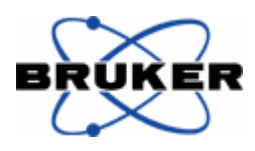

## **1D and 2D Experiments Step-by-Step Tutorial**

**Basic Experiments User Guide**

> **Version 004**

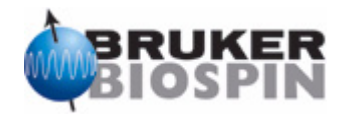

The information in this manual may be altered without notice.

BRUKER BIOSPIN accepts no responsibility for actions taken as a result of use of this manual. BRUKER BIOSPIN accepts no liability for any mistakes contained in the manual, leading to coincidental damage, whether during installation or operation of the instrument. Unauthorized reproduction of manual contents, without written permission from the publishers, or translation into another language, either in full or in part, is forbidden.

This manual was written by

Peter Ziegler

© February 16, 2008: Bruker Biospin Corporation

Billerica, Massachusetts, USA

P/N: B4472 DWG-Nr.: 004

## **Contents**

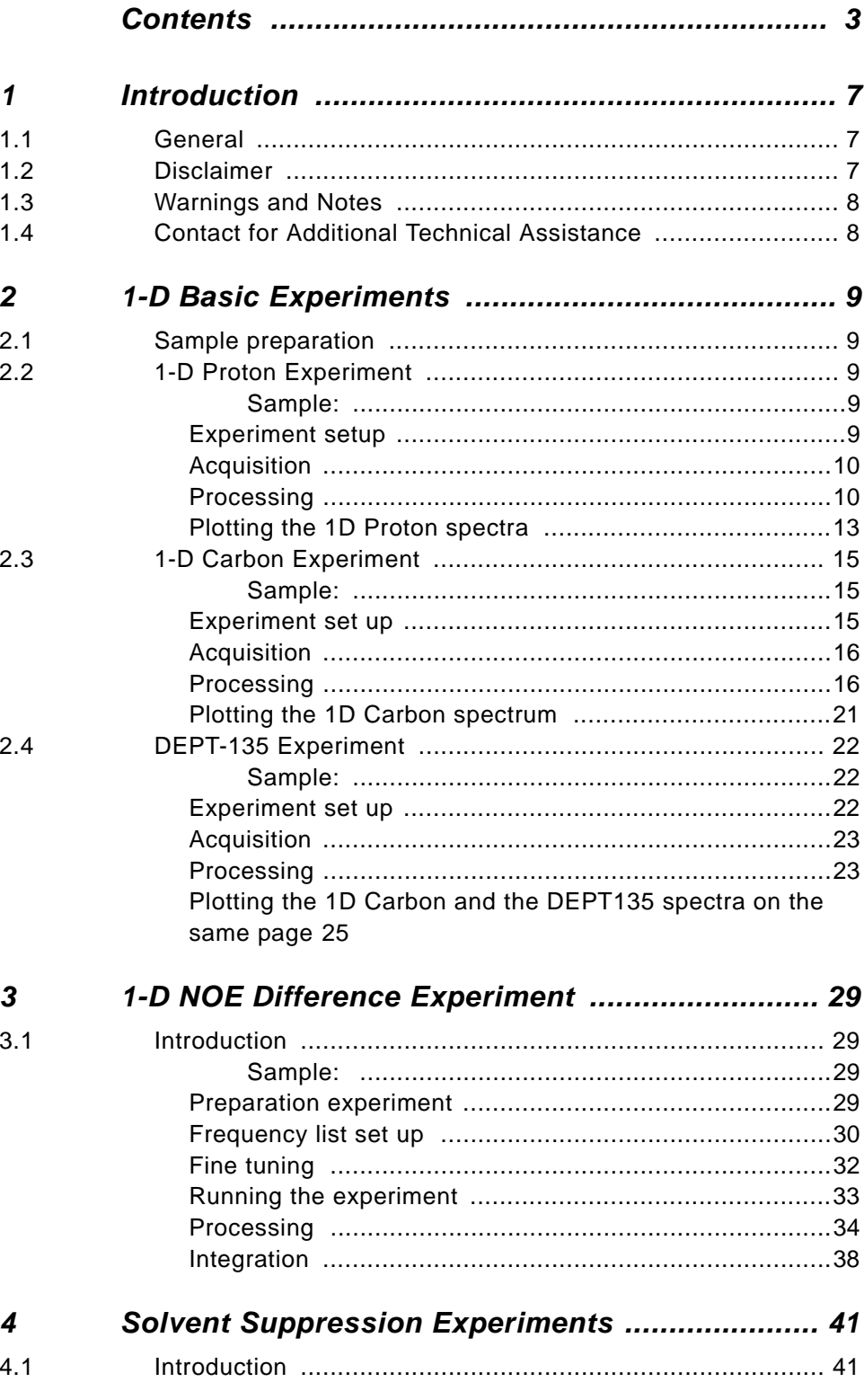

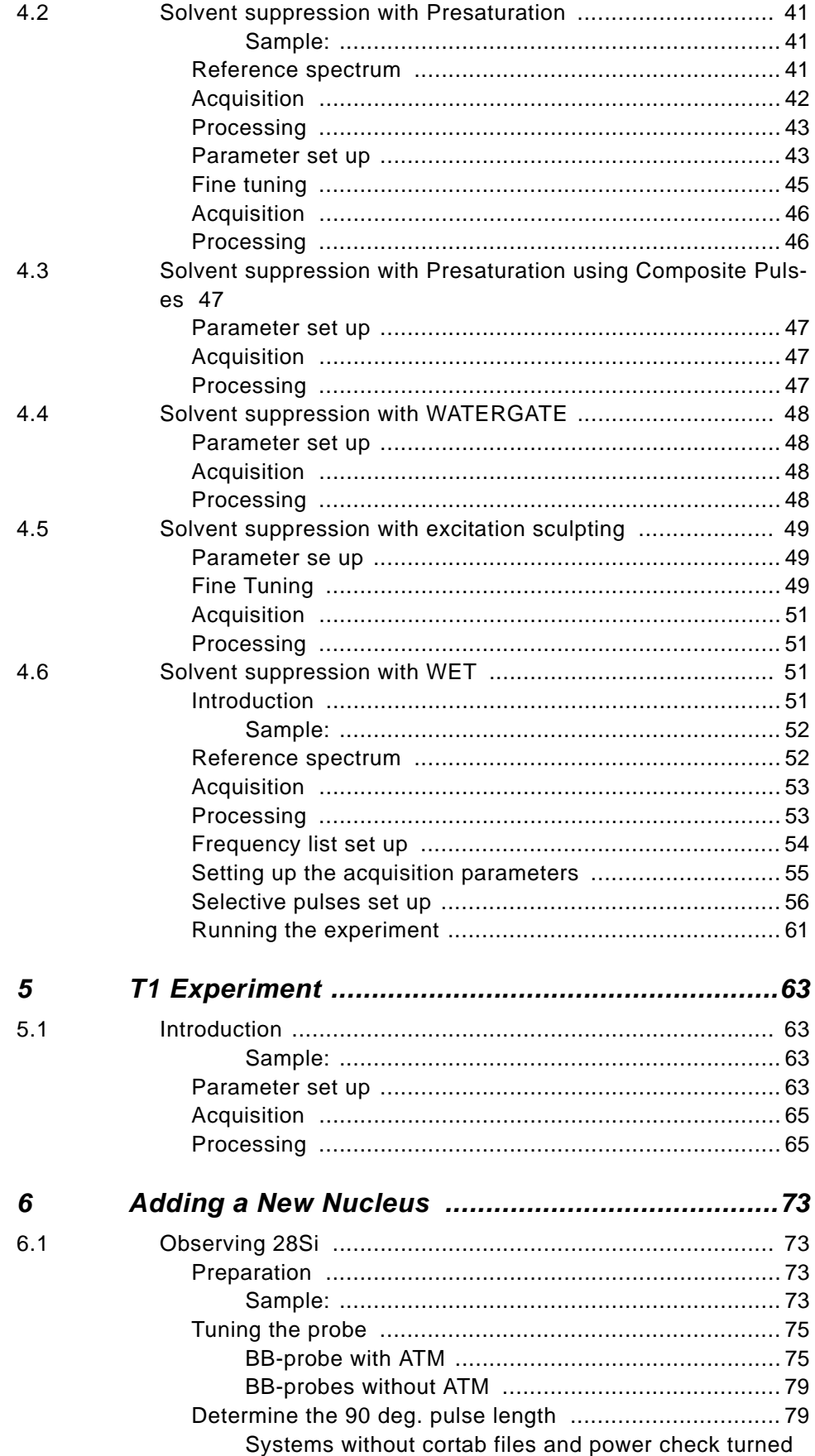

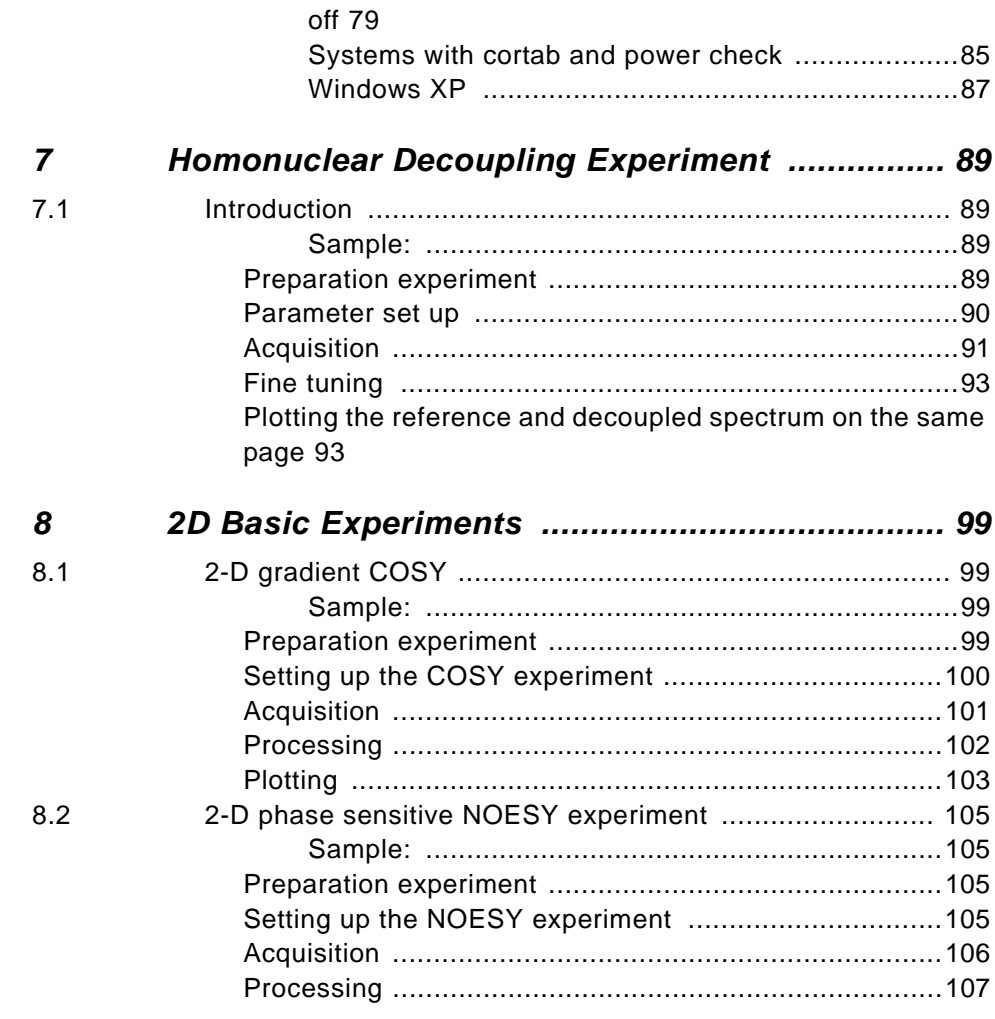

#### **Contents**

# <span id="page-6-0"></span>*1 Introduction <sup>1</sup>*

#### <span id="page-6-1"></span>*General 1.1*

This manual was written for AVANCE systems running TopSpin and should be used as a guide through the set up process for some experiments. The success of running the experiments in this manual is under the assumption that all parameters have been entered in to the prosol table.

#### <span id="page-6-2"></span>*Disclaimer 1.2*

This guide should only be used for its intended purpose as described in this manual. Use of the manual for any purpose other than that for which it is intended is taken only at the users own risk and invalidates any and all manufacturer warranties.

Some parameter values, specially power levels suggested in this manual may not be suitable for all systems (e.g. Cryo probes) and could cause damage to the unit. Therefore only persons schooled in the operation of the AVANCE systems should operate the unit.

#### <span id="page-7-0"></span>*Warnings and Notes* 1.3

There are two types of information notices used in this manual. These notices highlight important information or warn the user of a potentially dangerous situation. The following notices will have the same level of importance throughout this manual.

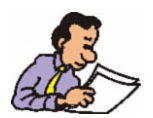

Note: Indicates important information or helpful hints

*WARNING: Indicates the possibility of severe personal injury, loss of life or equipment damage if the instructions are not followed.*

#### <span id="page-7-1"></span>*Contact for Additional Technical Assistance 1.4*

For further technical assistance on the BPSU36-2 unit, please do not hesitate to contact your nearest BRUKER dealer or contact us directly at:

BRUKER BioSpin Corporation 19 Fortune Drive, Manning Park Billerica, MA 01821 USA

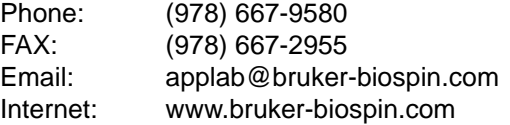

# <span id="page-8-0"></span>*2 1-D Basic Experiments 2*

#### <span id="page-8-1"></span>*Sample preparation 2.1*

- Use clean and dry sample tubes
- Use medium to high quality sample tubes
- Always filter the sample solution
- Always use the same sample volume or solution height
- 5 mm tubes 0.5 ml or 5 cm
- 10 mm tubes 4 ml or 5 cm
- Use the sample depth gauge to adjust the sample depth (1.8 cm for older style probes, 2.0 cm for newer style probes)
- The sample tube should sit tightly inside the spinner
- Turn on lift air to insert the sample into the magnet
- Wipe the sample tube clean before inserting into magnet

#### <span id="page-8-3"></span><span id="page-8-2"></span>*1-D Proton Experiment 2.2*

*Sample:*

30 mg Brucine in CDCl3

#### <span id="page-8-4"></span>*Experiment setup 2.2.1*

#### 1. Type **edc** and change the following parameters

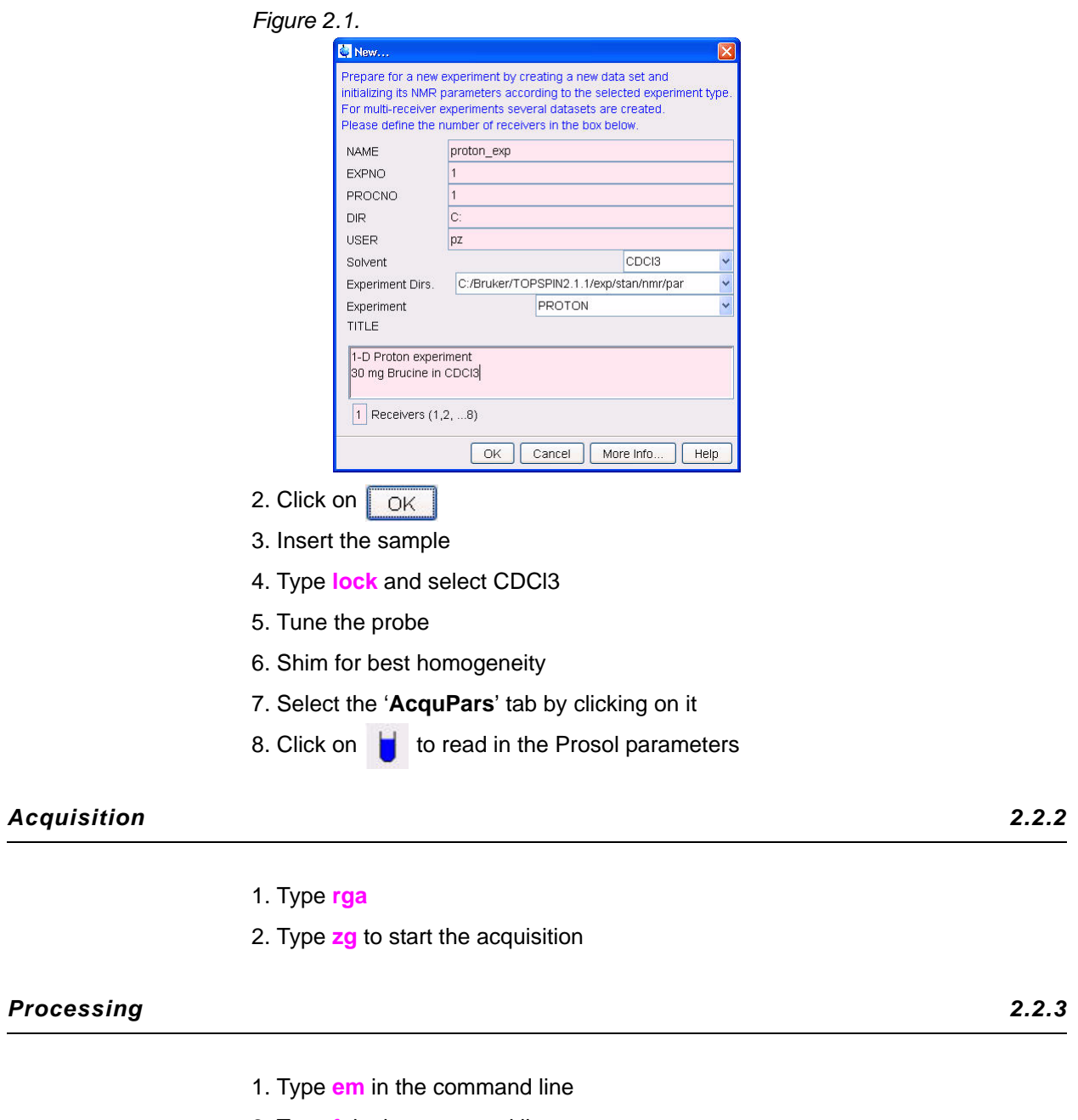

- <span id="page-9-1"></span><span id="page-9-0"></span>2. Type **ft** in the command line
- 3. Expand the spectrum to include all peaks
- 4. Click on  $\boxed{A}$  for manually phasing the spectrum

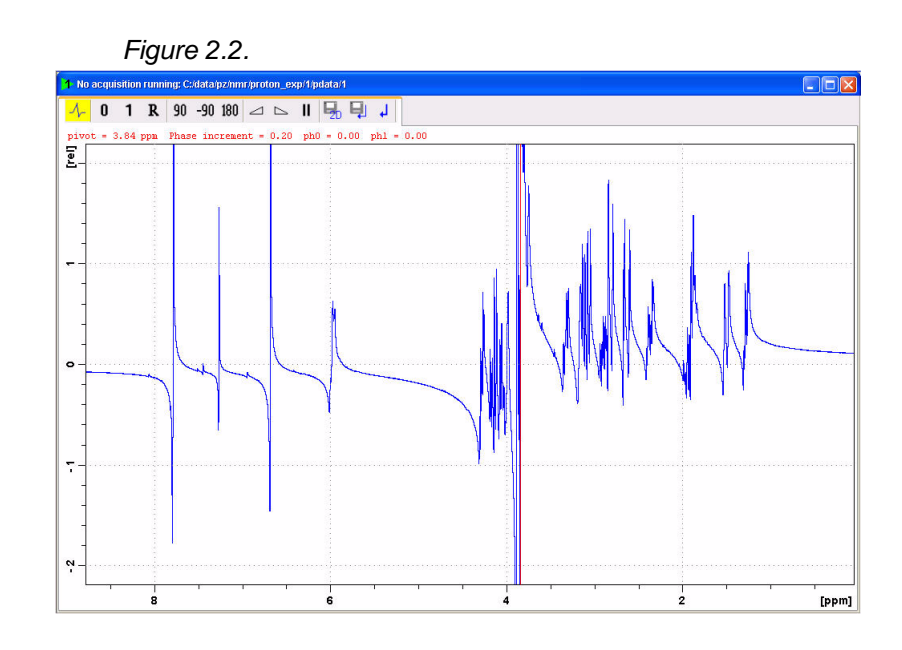

5. Click on  $\parallel$  and holding the left mouse button pressed move the mouse to adjust the zero order phase on the peak with the red cursor line (pivot point)

6. Click on **1** and holding the left mouse button pressed, move the mouse to adjust the first order phase on a peak distant from the pivot point

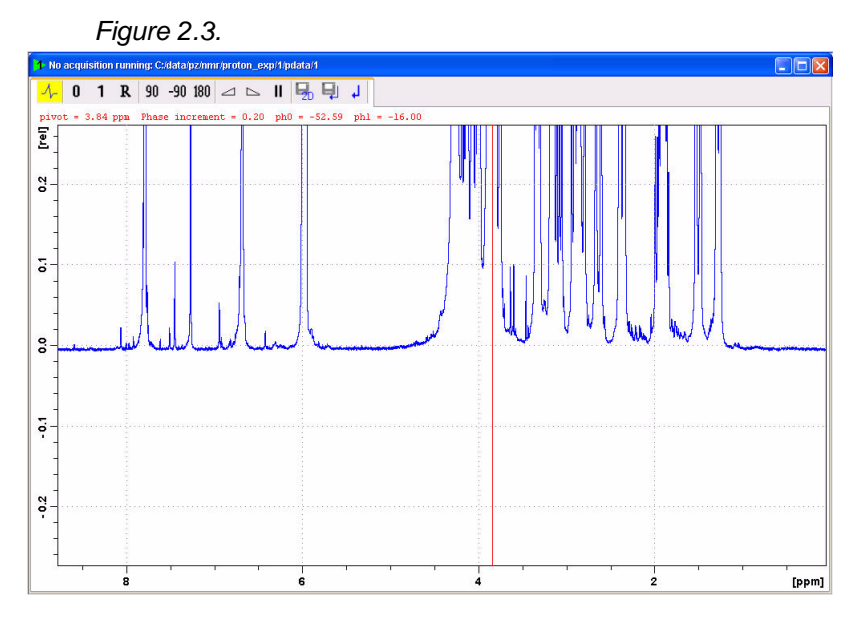

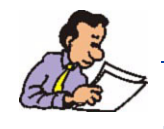

NOTE: Increase the vertical scale for fine adjustment of the phase.

- 7. Click on  $\Box$  to store the phase values
- 8. Type **abs** for baseline correction
- 9. Expand the spectrum to include all peaks
- 10. Click on  $\sqrt{\phantom{a}}$

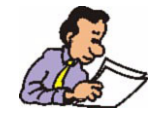

NOTE: As part of the automatic baseline correction (abs), the spectrum is integrated using the default parameters: azfe, azfw and isen. For a user defined integration, follow the steps below.

11. In the integration menu bar click on  $\left| \right|$  to select all regions

12. In the integration menu bar click on  $\mathbb{R}$  to delete the selected regions

*Figure 2.4.*

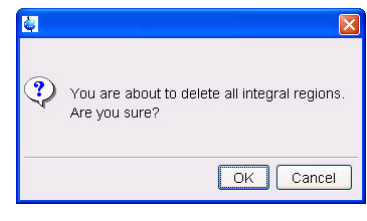

13. Click on OK

14. In the Integration menu bar click on  $\Box$ 

15. Set the cursor line, starting at the left of the spectrum, to the left of the first peak to be integrated, click the left mouse button and drag the cursor line to the right of the peak, then release the mouse button

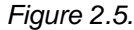

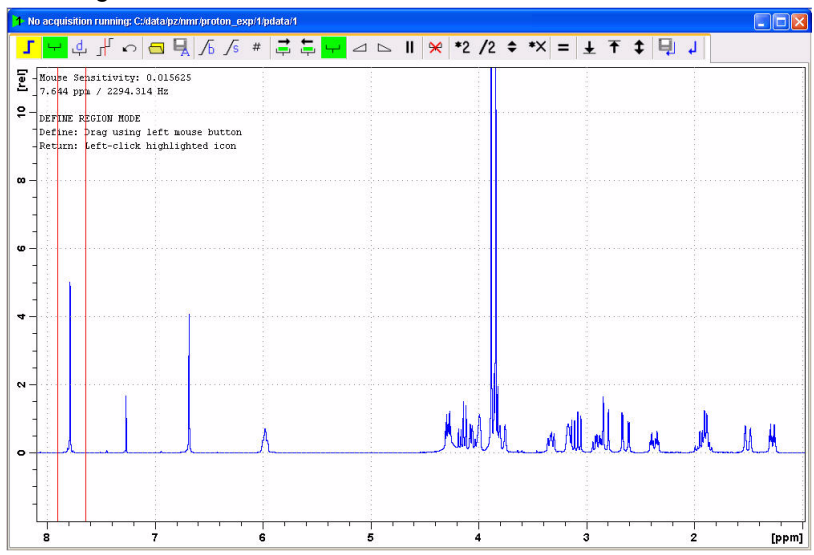

16. Repeat step15 for the remainder of the peaks

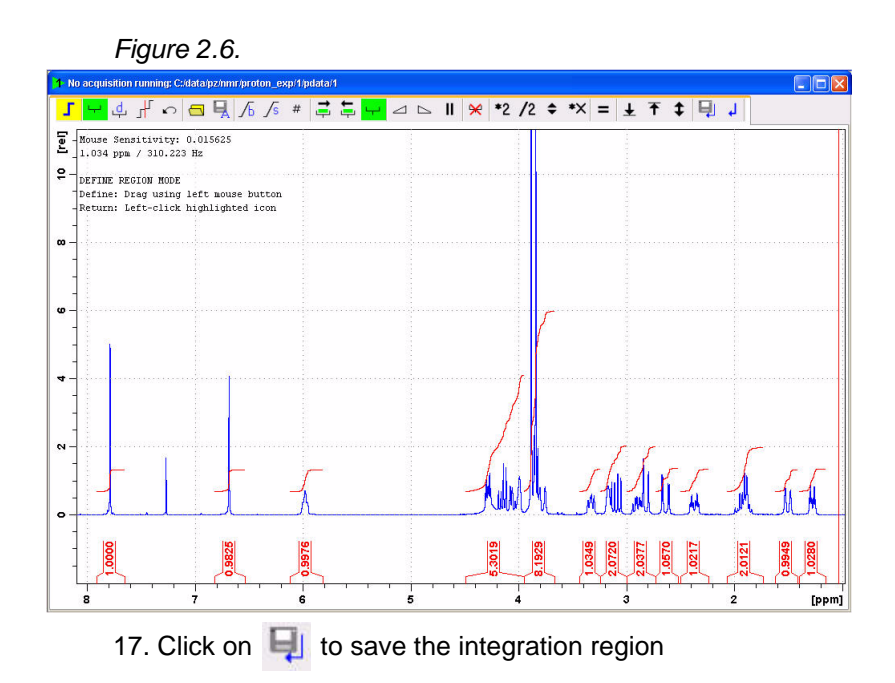

<span id="page-12-0"></span>*Plotting the 1D Proton spectra 2.2.4*

- 1. Expand the spectrum (all peaks in display)
- 2. Click on  $\epsilon$  to assign a exact expansion
- 3. Round off the F1 and f2 values to the nearest ppm

*Figure 2.7.*

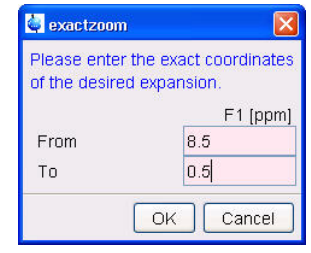

4. Click on **OK** 

5. Inside the spectrum window, click the right mouse button

#### *Figure 2.8.*

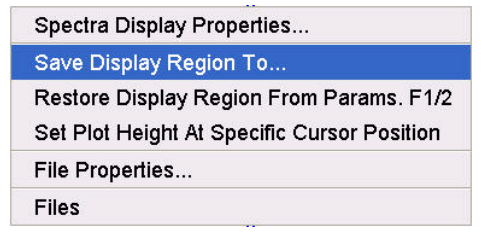

6. Select '**Save Display Region To**' by clicking on it

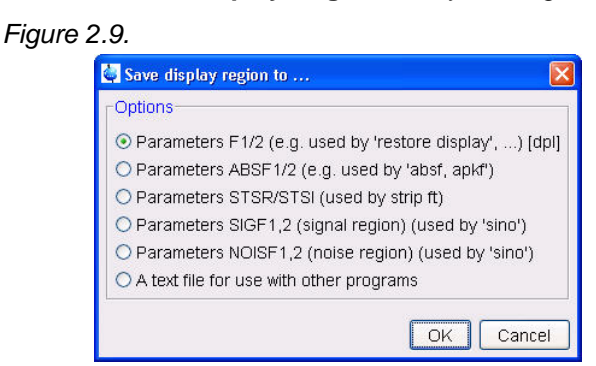

- 7. Enable '**Parameters F1/2(e.g. used by 'restore display')[dpl]**'
- 8. Click on  $\sqrt{OR}$
- 9. In the main menu click on '**File**' and select '**Print'** by clicking on it

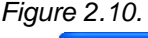

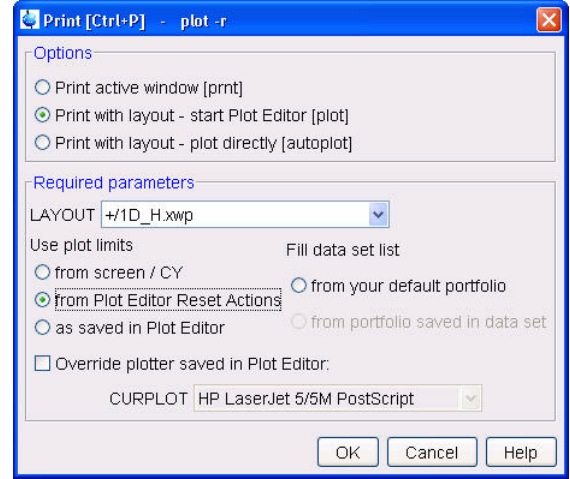

- 10. Enable '**Print with layout start Plot Editor (plot)**'
- 11. Select the '**LAYOUT +/1D\_H.xwp**'
- 12. Enable '**Plot Editor Reset Actions**'

13. Click on  $\sqrt{OK}$ 

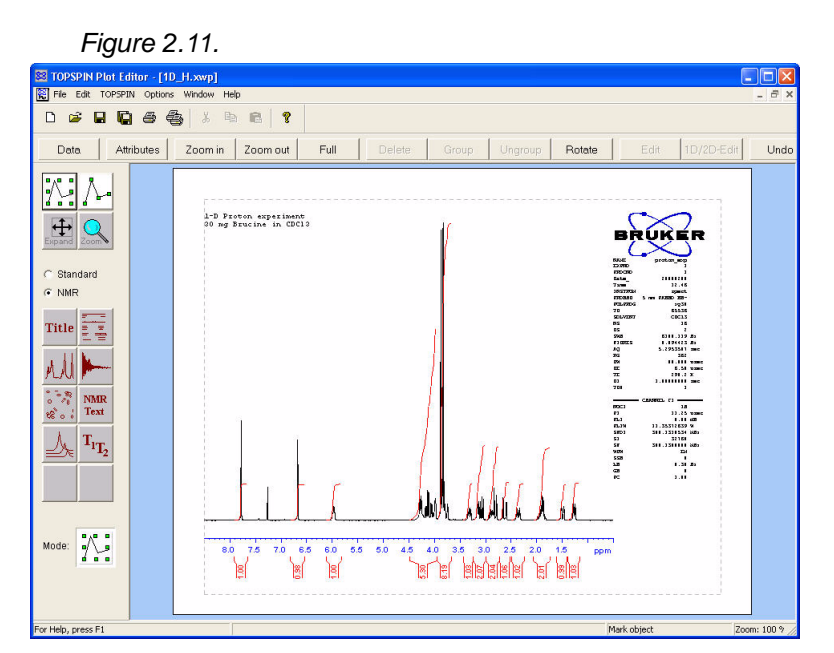

14. Click on '**File**' and select '**Print**' by clicking on it

### <span id="page-14-1"></span><span id="page-14-0"></span>*1-D Carbon Experiment 2.3*

#### *Sample:*

30 mg Brucine in CDCl3

#### <span id="page-14-2"></span>*Experiment set up 2.3.1*

1. Type **edc** and change the following parameters

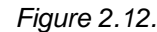

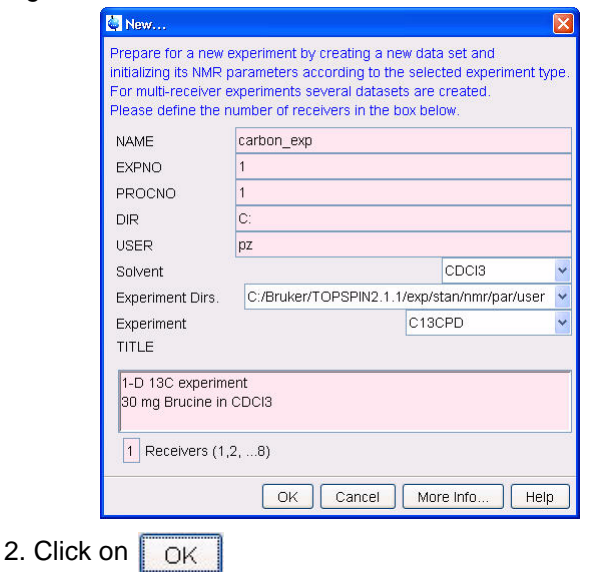

- 3. Insert the sample
- 4. Type **lock** and select CDCl3
- 5. Tune the probe
- 6. Shim for best homogeneity
- 7. Select the '**AcquPars**' tab by clicking on it
- 8. Make the following change

NS = **128**

9. Click on  $\begin{array}{|c|c|} \hline \end{array}$  to read in the Prosol parameters

<span id="page-15-0"></span>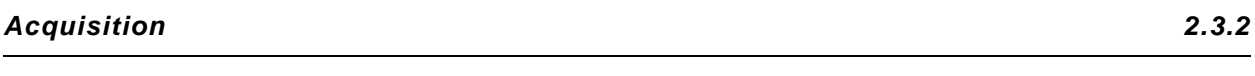

- 1. Type **rga**
- 2. Type **zg** to start the acquisition

#### <span id="page-15-1"></span>*Processing 2.3.3*

- 1. Type **em** in the command line
- 2. Type **ft** in the command line
- 3. Expand the spectrum to include all peaks
- 4. Click on  $\mathcal{A}_r$  for manually phasing the spectrum

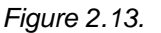

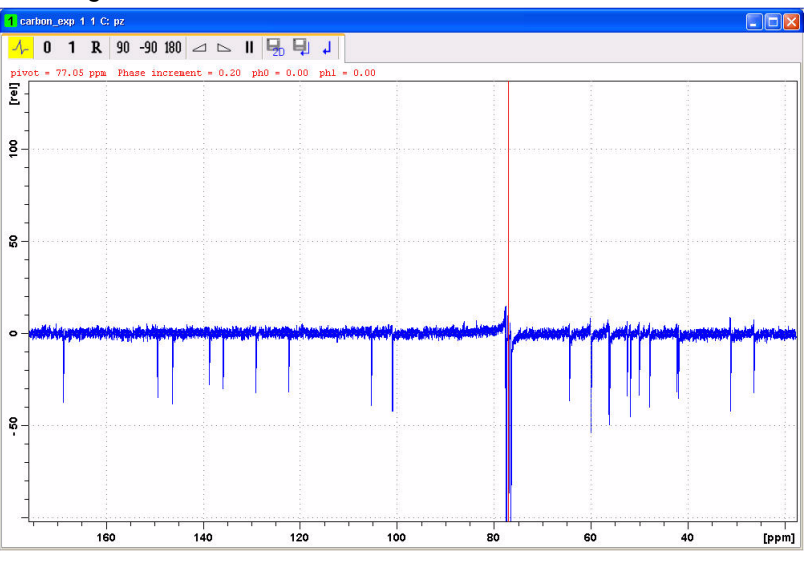

5. Click on  $\parallel$  and holding the left mouse button pressed move the mouse to adjust the zero order phase on the peak with the red cursor line (pivot point)

6. Click on **1** and holding the left mouse button pressed, move the mouse to adjust the first order phase on a peak distant from the pivot point

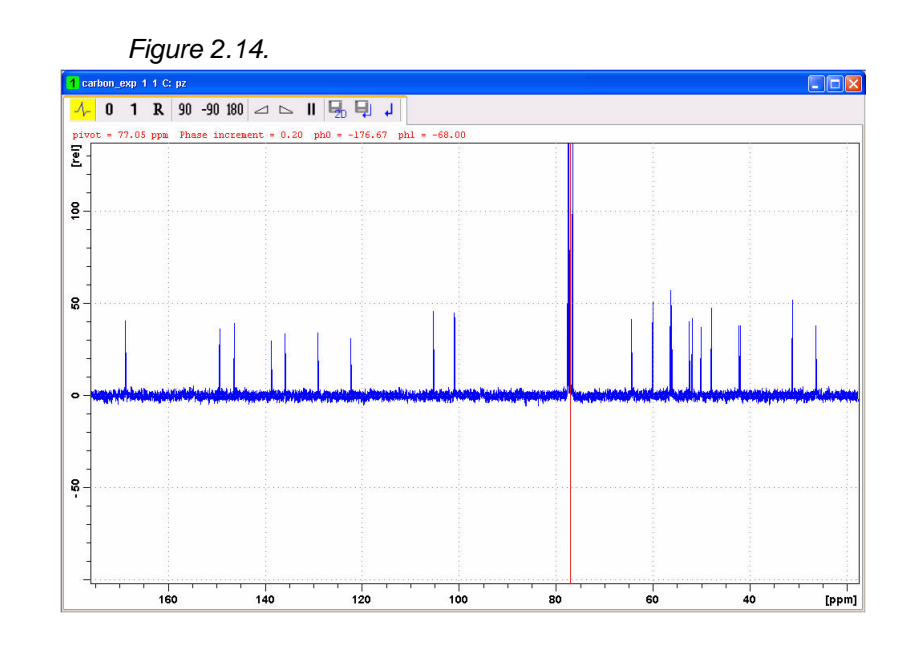

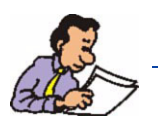

NOTE: Increase the vertical scale for fine adjustment of the phase.

7. Click on  $\Box$  to store the phase values

8. Type **abs** for baseline correction

9. Expand the spectrum to include all peaks

- 10. Click on  $\left( \bigcirc \right)$  to assign a exact expansion
- 11. Round off the F1 and f2 values to the nearest ppm

*Figure 2.15.*

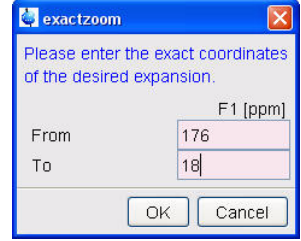

12. Click on  $OK$ 

13. Inside the spectrum window, click the right mouse button

*Figure 2.16.*

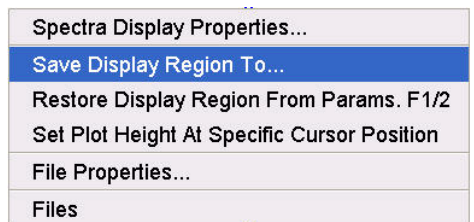

#### 14. Select '**Save Display Region To**' by clicking on it

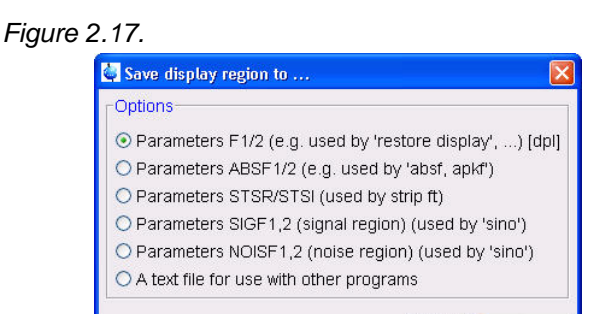

#### 15. Enable '**Parameters F1/2(e.g. used by 'restore display')[dpl]**'

16. Click on  $OK$ 

17. In the main menu click on '**Analysis**' and select '**Peak Picking[pp]**' by clicking on it

 $\boxed{OK}$  Cancel

*Figure 2.18.*

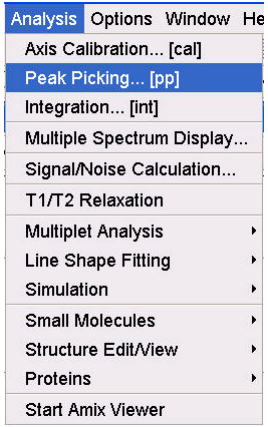

#### *Figure 2.19.*

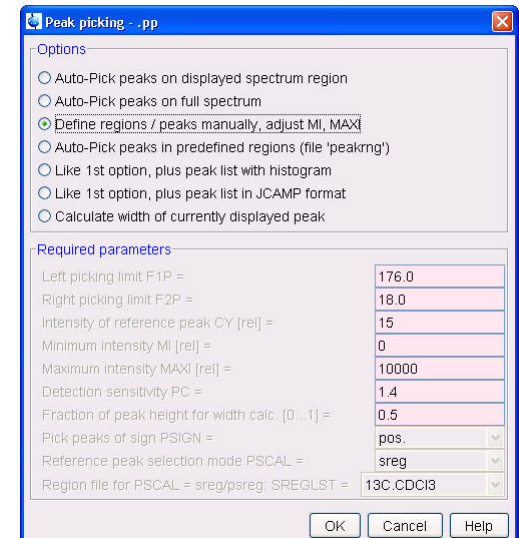

18. Enable '**Define regions / peaks manually, adjust MI, MAXI**'

19. Click on  $\overline{OK}$ 

20. Click the left mouse button and drag the cursor line from left to the right side of the spectrum

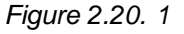

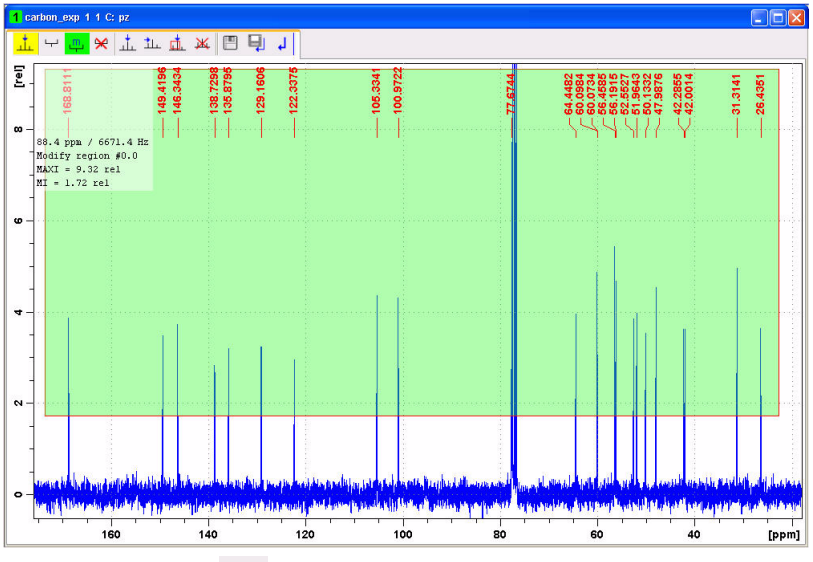

22. Click on  $\frac{m}{2}$  to manually adjust the minimum and maximum intensity levels

23. Click on the bottom line of the region box with the left mouse button and drag the line above the noise level, to set the minimum peak picking level

24. Click on the top line of the region box with the left mouse button and drag the line below unwanted peaks e.g. solvent peaks, to set the maximum peak picking level

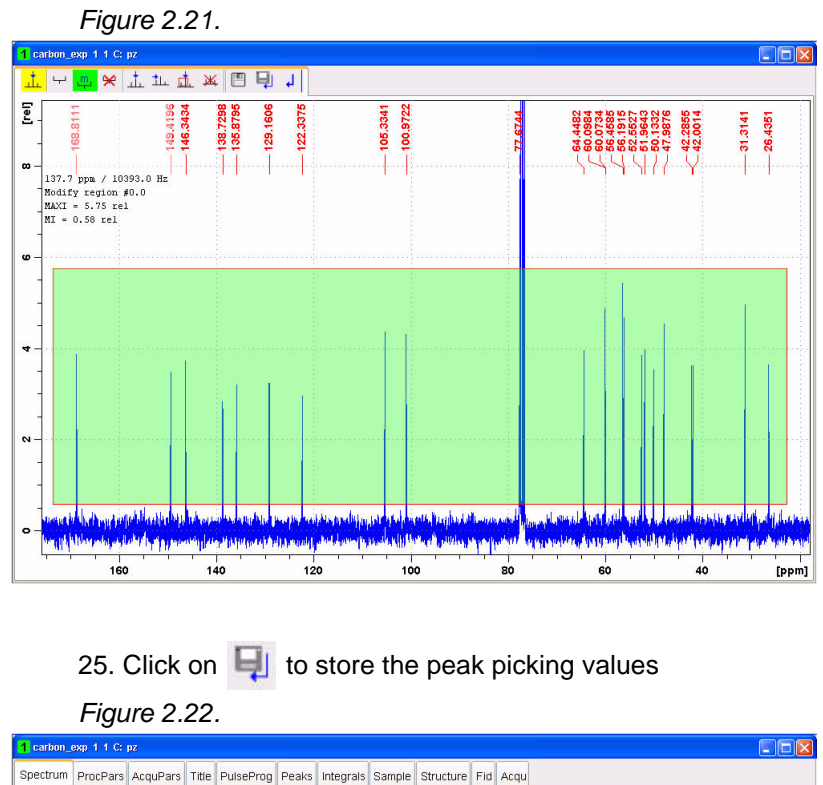

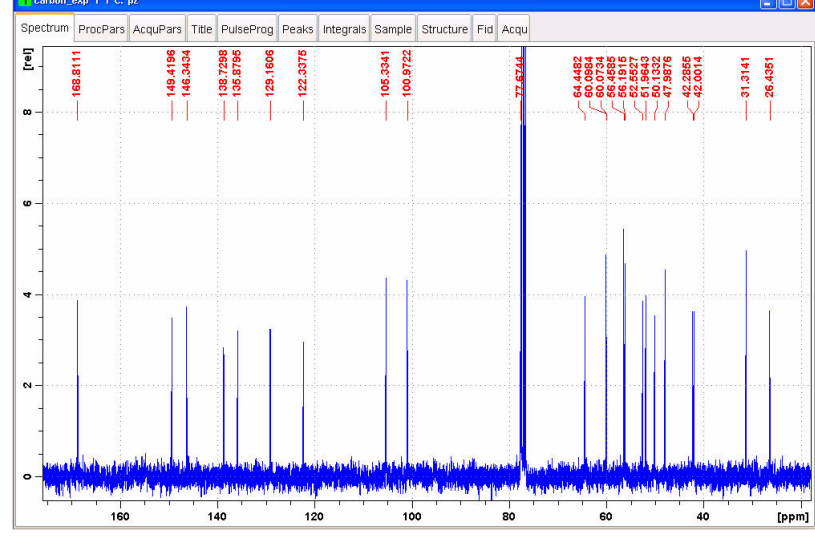

NOTE: To display the peak picking labels, right click inside the spectrum window and select 'Display Properties'. Enable 'Peak labels' and click 'OK'

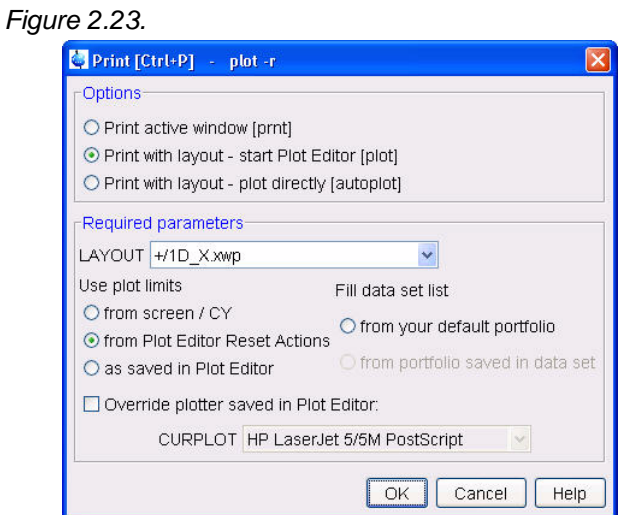

<span id="page-20-0"></span>1. In the main menu click on '**File**' and select '**Print**' by clicking on it

- 2. Enable '**Print with layout start Plot Editor (plot)**'
- 3. Select '**LAYOUT +/1D\_X.xwp**'
- 4. Enable '**Plot Editor Reset Actions**'
- 5. Click on  $\sqrt{OK}$

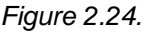

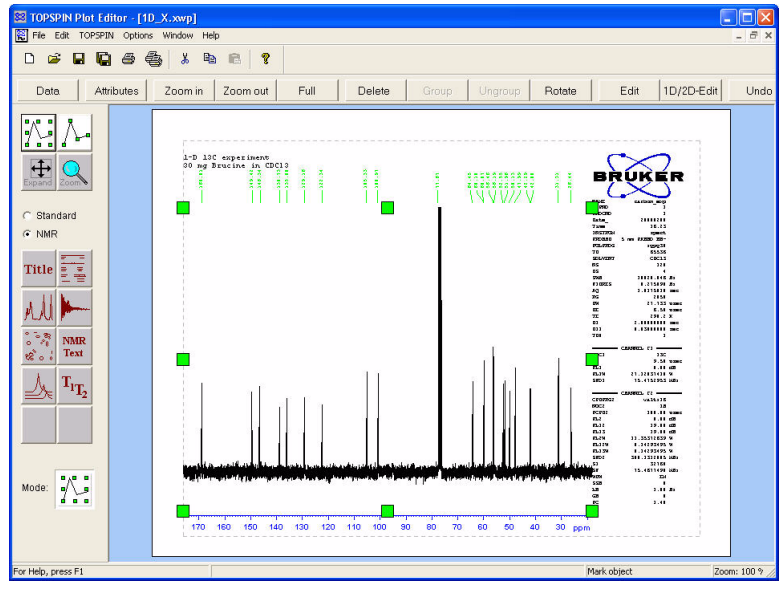

6. Click on '**File**' and select '**Print**' by clicking on it

#### <span id="page-21-2"></span><span id="page-21-1"></span><span id="page-21-0"></span>*DEPT-135 Experiment 2.4*

#### *Sample:*

30 mg Brucine in CDCl3

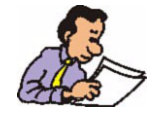

NOTE: This experiment usually follows a regular 1H decoupled 13C experiment. The result of a DEPT-135 experiment shows the CH and CH3 as positive and the CH2 as negative signals.

1. Type **edc** and change the following parameters

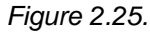

 $2.$ 

 $5.$ 

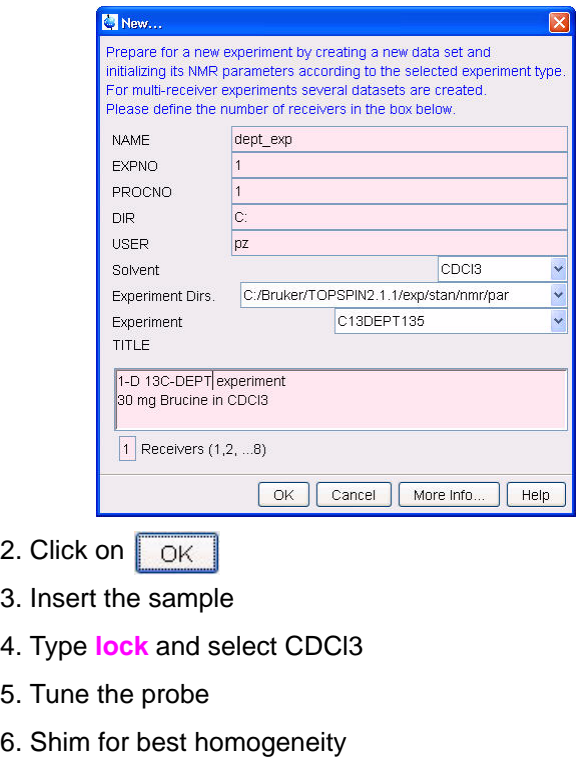

- 7. Select the '**AcquPars**' tab by clicking on it
- 8. Make the following change

NS = **64**

9. Click on  $\begin{array}{|c|c|} \hline \end{array}$  to read in the Prosol parameters

#### <span id="page-22-0"></span>*Acquisition 2.4.2*

- 1. Type **rga**
- 2. Type **zg** to start the acquisition

#### <span id="page-22-1"></span>*Processing 2.4.3*

- 1. Type **em** in the command line
- 2. Type **ft** in the command line

#### *Figure 2.26.* 3. Expand the spectrum to include all peaks

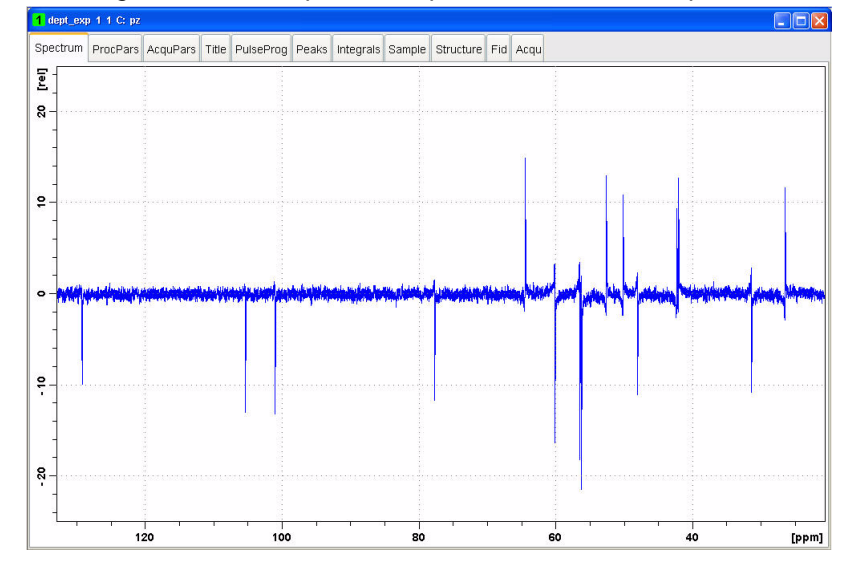

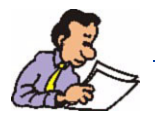

NOTE: Do to the fact that a DEPT135 spectrum contains negative and positive peaks, there is the possibility of getting phase results that are 180 degrees off. Instructions below assume that the left most line is a CH peak. This may not be the case, depending on the molecule under study.

4. Click on  $\mathcal{A}$  for manually phasing the spectrum

5. Move the cursor line on to the left most peak

6. Click the right mouse button

*Figure 2.27.*

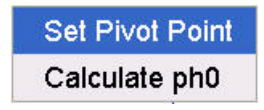

7. Select '**Set Pivot Point**' by clicking on it

8. Click and hold on  $\parallel$  with the left mouse button. Move the mouse up or down to adjust the zero order phase positive on the peak with the red cursor line (pivot point)

9. Click and hold on  $\begin{bmatrix} 1 \\ 1 \end{bmatrix}$  with the left mouse button. Move the mouse up or down to adjust the first order phase on a peak distant from the pivot point taking in to consideration that this peak could be a CH2 resonance and therefor has to be phased negative

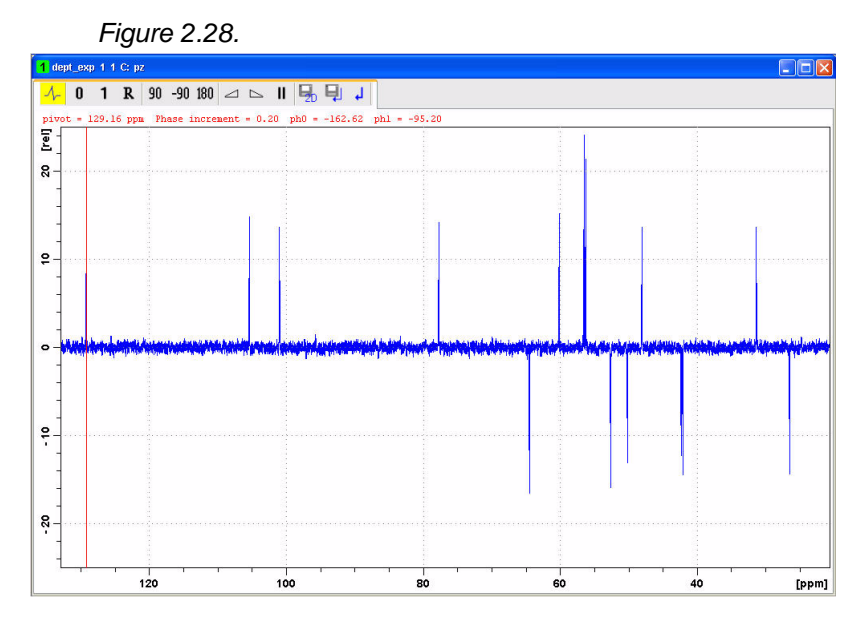

NOTE: Increase the vertical scale for fine adjustment of the phase.

- 10. Click on  $\Box$  to store the phase values
- 11. Type **abs** for baseline correction
- 12. Expand the spectrum to include all peaks
- 13. Click on  $\bigcirc$  to assign a exact expansion
- 14. Round off the F1 and f2 values to the nearest ppm

*Figure 2.29.*

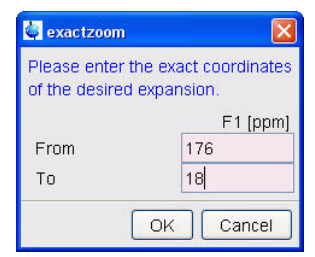

15. Click on  $\sqrt{\frac{K}{\text{OK}}}$ 

16. Inside the spectrum window, click the right mouse button

*Figure 2.30.*

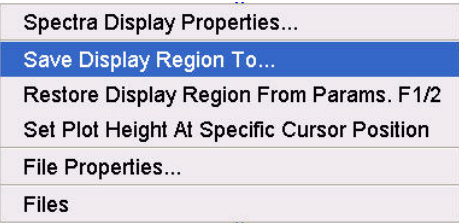

17. Select '**Save Display Region To**' by clicking on it

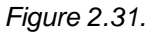

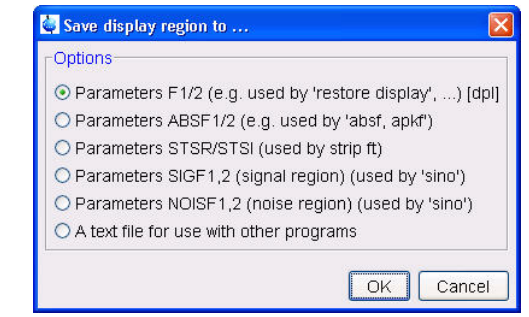

18. Enable '**Parameters F1/2(e.g. used by 'restore display')[dpl]**'

19. Click on  $\sqrt{OK}$ 

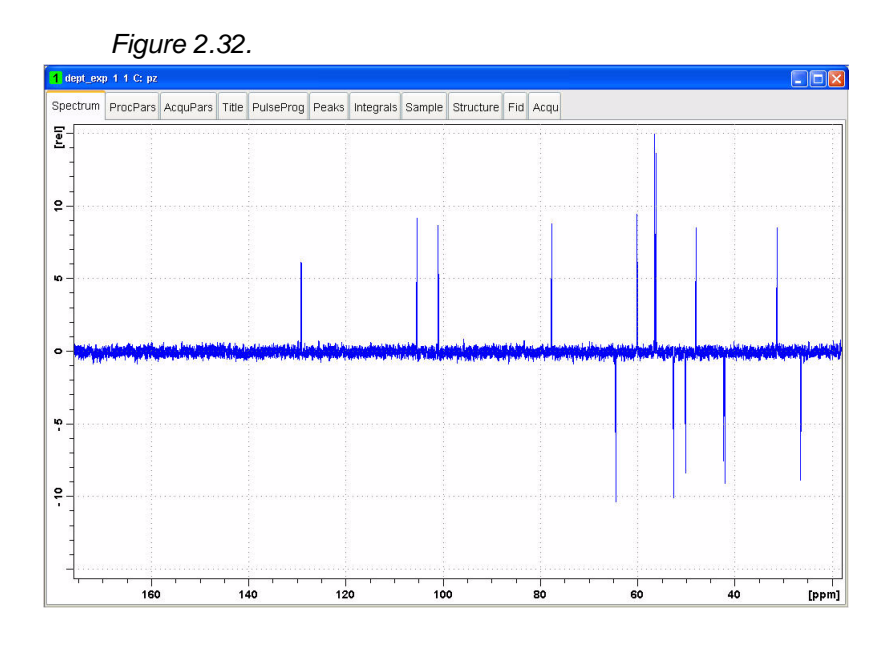

<span id="page-24-0"></span>*Plotting the 1D Carbon and the DEPT135 spectra on the same page 2.4.4*

1. Type **edc2** on the command line

#### *Figure 2.33.*

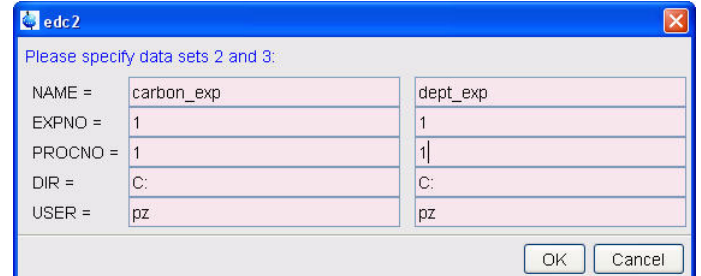

2. Enter the EXPNO and PROCNO of the 1D 13C spectrum in to the first column of the edc2 window

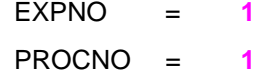

3. Enter the EXPNO and PROCNO of the 1D DEPT135 spectrum in to the second column of the edc2 window

- $EXPNO = 2$ PROCNO = **1** 4. Click on **FOK**
- 4. In the main menu click on '**File**' and select '**Print**' by clicking on it

#### *Figure 2.34.*

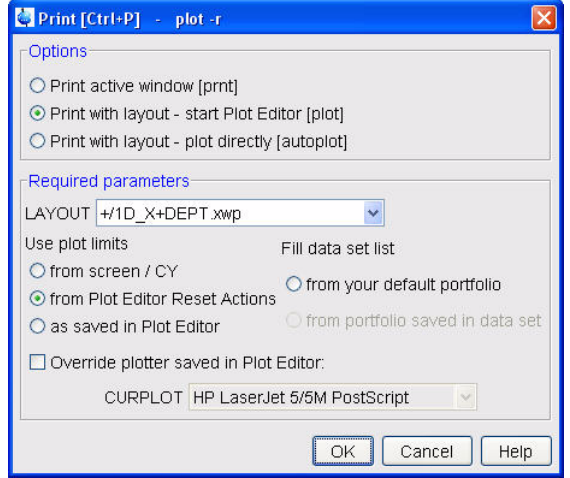

- 5. Enable '**Print with layout start Plot Editor (plot)**'
- 6. Select the LAYOUT **+/1D\_X+DEPT.xwp**'
- 7. Enable '**from Plot Editor Reset Actions**'
- 8. Click on  $\sqrt{OR}$

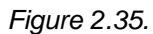

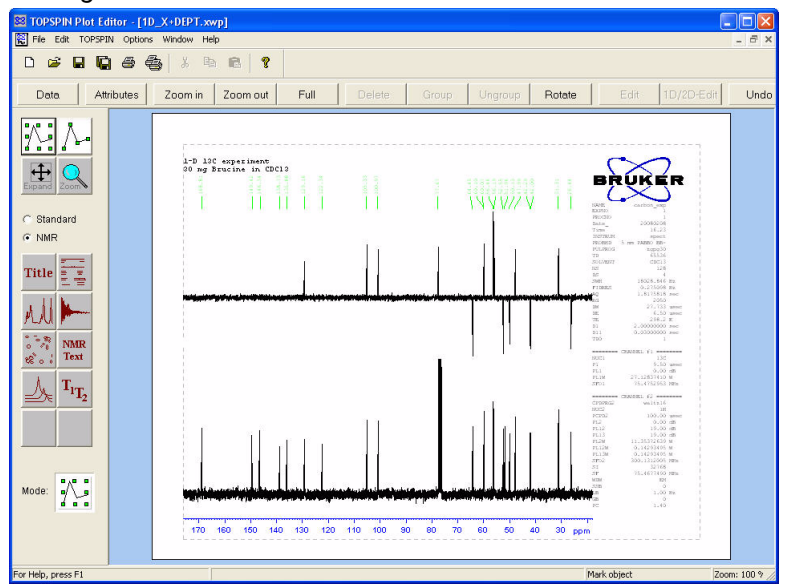

## **1-D Basic Experiments**

## <span id="page-28-0"></span>*3 1-D NOE Difference*   $Experiment$

<span id="page-28-1"></span>*Introduction 3.1*

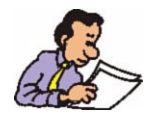

The experiment in this chapter uses one frequency list and one presaturation power level. The data are collected using the noediff AU-program.

*Sample:* 

40 mg Pamoic acid in DMSOd6

<span id="page-28-3"></span><span id="page-28-2"></span>*Preparation experiment 3.1.1*

1. Type **edc** and change the following parameters

*Figure 3.1.*

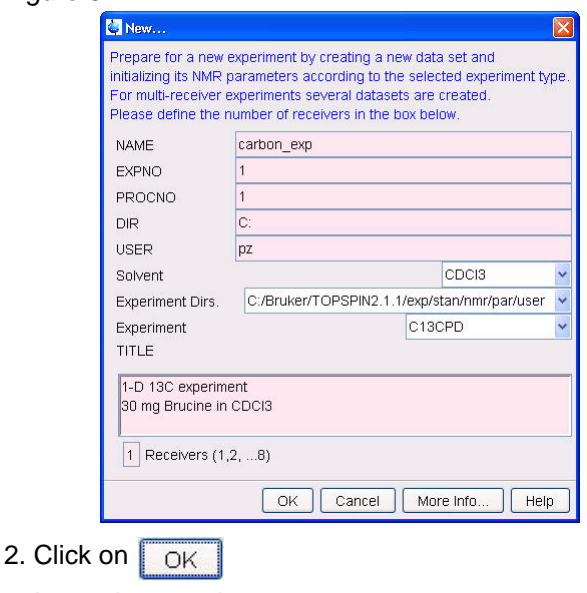

3. Insert the sample

- 4. Type **lock** and select DMSO
- 5. Turn the spinner off

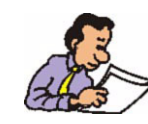

NOTE: noe experiments should be run non spinning

- 6. Tune the probe
- 7. Shim for best homogeneity
- 8. Select the '**AcquPars**' tab by clicking on it
- 9. Make the following change

 $O2p$  [ppm] =  $-4$ 

- 10. Click on  $\begin{array}{|c|c|} \hline \end{array}$  to read in the Prosol parameters
- 11. Select the '**ProcPars**' tab by clicking on it

12. Make the following change:

 $LB [Hz] = 1$ 

- 13. Type **rga**
- 14. Type **zg** to start the acquisition
- 15. Process and Phase correct the spectrum

<span id="page-29-0"></span>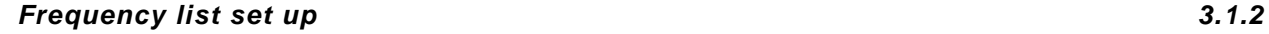

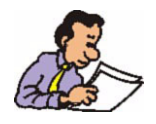

NOTE: Steps 1 through 5 are necessary to determine the correct power level (pl14) for presaturating the irradiation peak

1. Expand the peak around 8.5 ppm

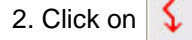

#### **Introduction**

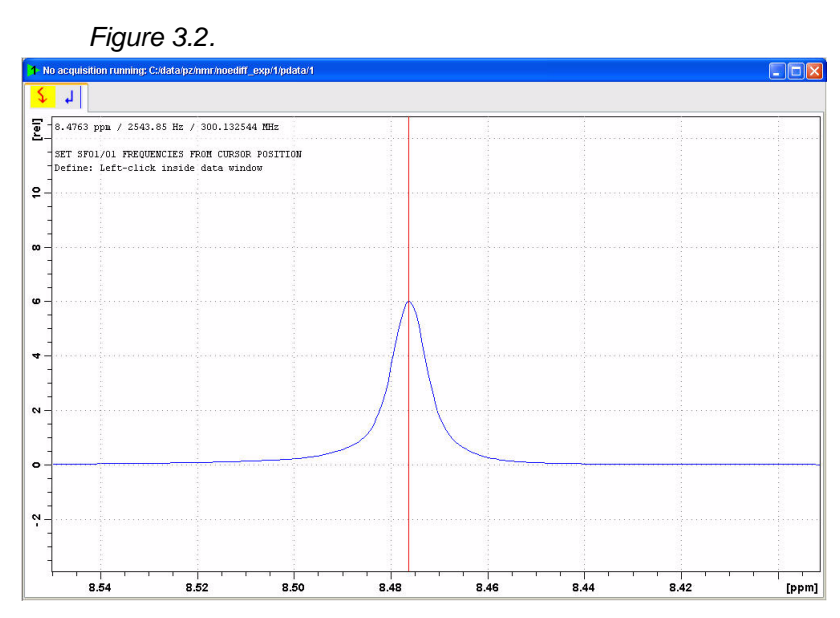

4. Move the cursor line to the center of the peak and click the left mouse button

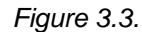

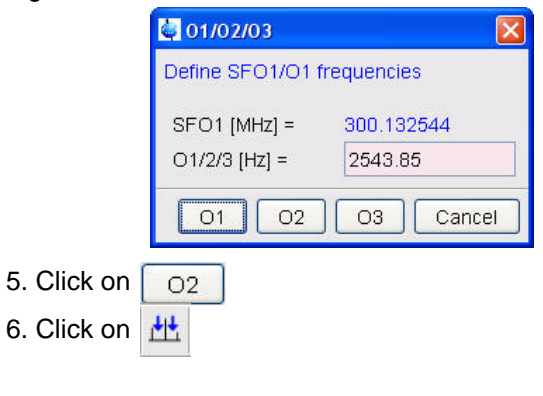

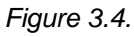

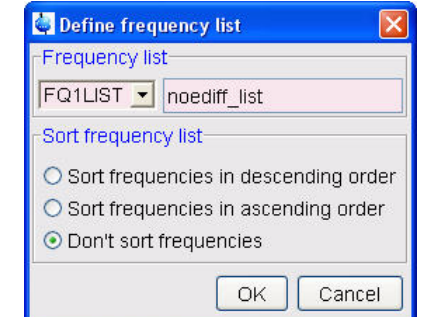

- 7. Select '**FQ1LIST**' and type a frequency list name (e.g. **noediff\_list**)
- 8. Enable '**Don't sort frequencies**'
- 9. Click on  $\overline{\bigcirc_{\mathsf{K}}}$

10. Move the cursor line to –2ppm and click the left mouse button to assign the off resonance frequency

11. Expand the peak at 4.8 ppm

12. Move the cursor line to the center of the peak and click the left mouse button

13. Repeat steps11 through 12 to assign the frequency for the peak at 8.5ppm

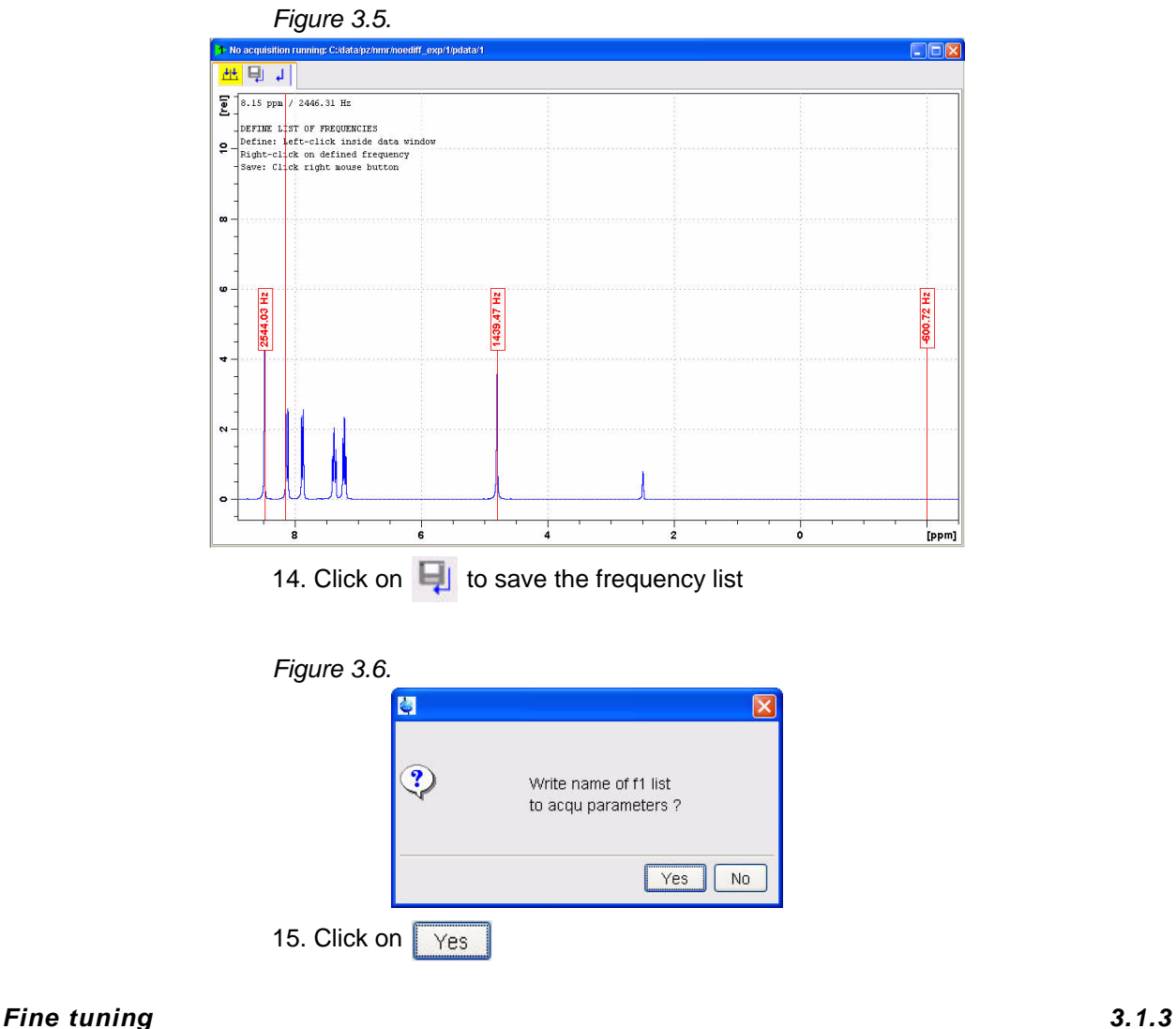

<span id="page-31-0"></span>

- 1. Type **zg** to start the acquisition
- 2. Process and Phase correct the spectrum

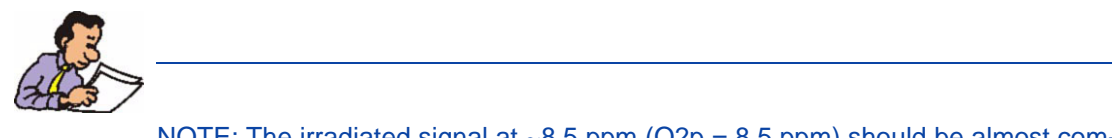

NOTE: The irradiated signal at ~8.5 ppm (O2p = 8.5 ppm) should be almost completely suppressed as shown below. If necessary adjust pl14 and repeat steps 1 and 2 to optimize the suppression.

#### **Introduction**

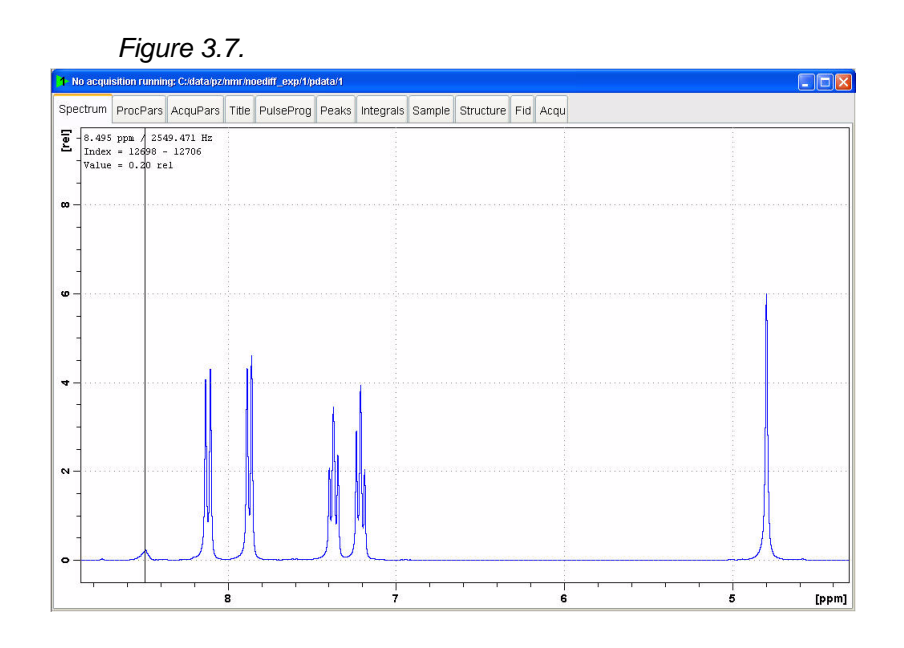

#### <span id="page-32-0"></span>*Running the experiment 3.1.4*

1. Type **noediff** on the command line

#### *Figure 3.8.*

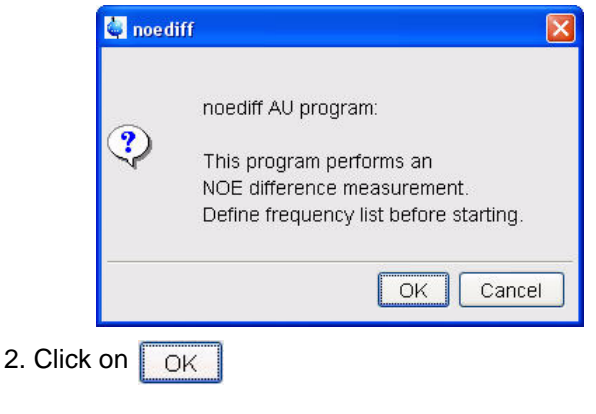

#### *Figure 3.9.*

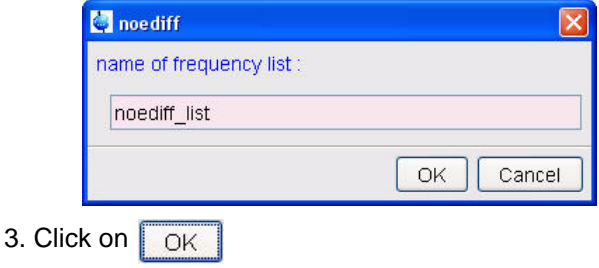

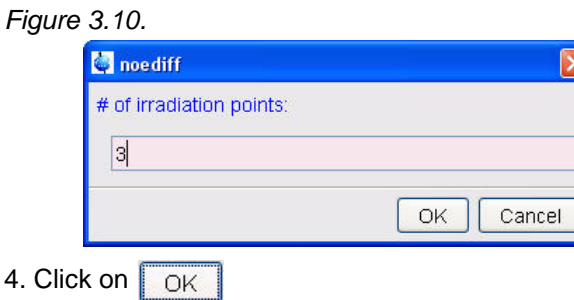

#### *Figure 3.11.*

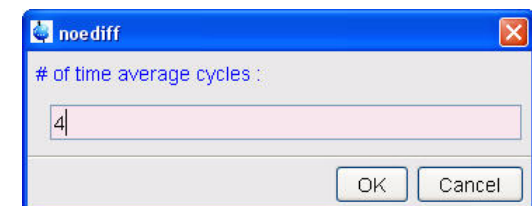

5 Change the # of time average cycles = **4**

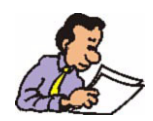

NOTE: The experiment creates three data sets, one for each irradiation point in the list. It starts at the first irradiation and completes 8 scans for all the irradiation frequencies and then it loops through all three experiments 4 times for a total of 32 scans on each experiment.

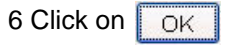

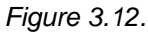

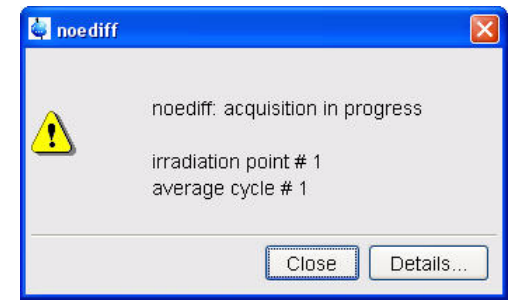

#### <span id="page-33-0"></span>*Processing 3.1.5*

#### 1.Start with experiment # 1

2. Type **ef**

- 3. Correct the phase very carefully
- 4. Type **multiefp**

#### *Figure 3.13.*

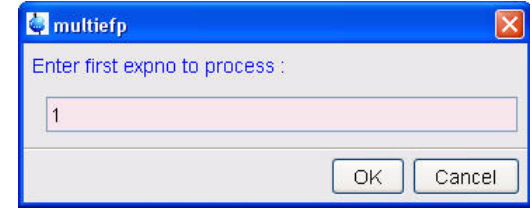

5. Enter **1** for the first experiment number

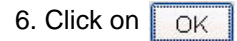

#### *Figure 3.14.*

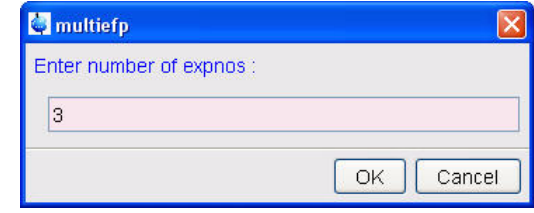

- 7. Enter **3** for the # of experiments
- 8. Click on  $\sqrt{\frac{CK}{CK}}$
- 9. Drag experiment # 2 into the display window or type **re 2** in the command line
- 10. Click on  $\frac{1}{1+\epsilon}$
- 11. Drag experiment # 1 into the display window or type **re 1** in the command line

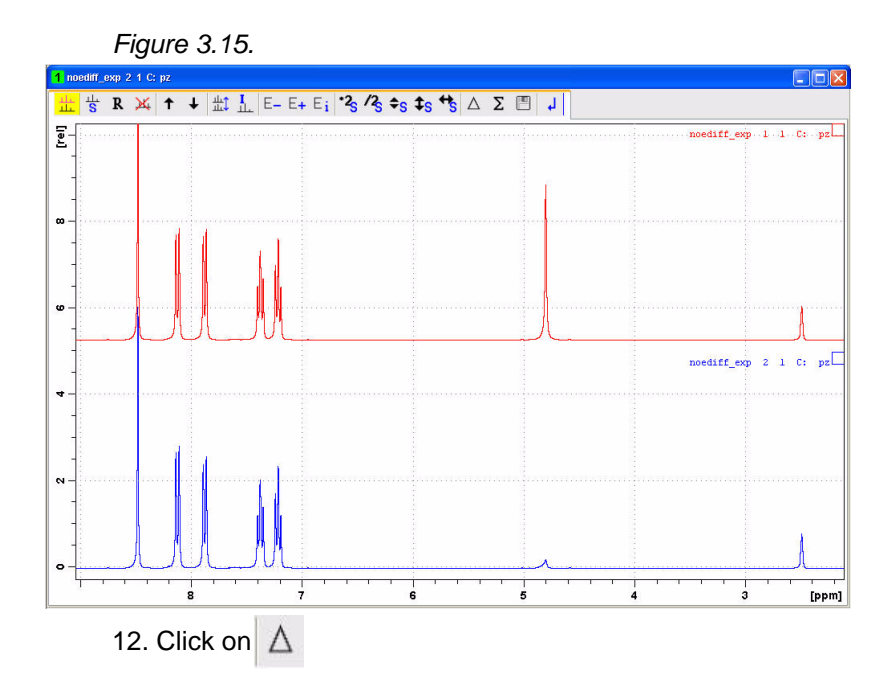

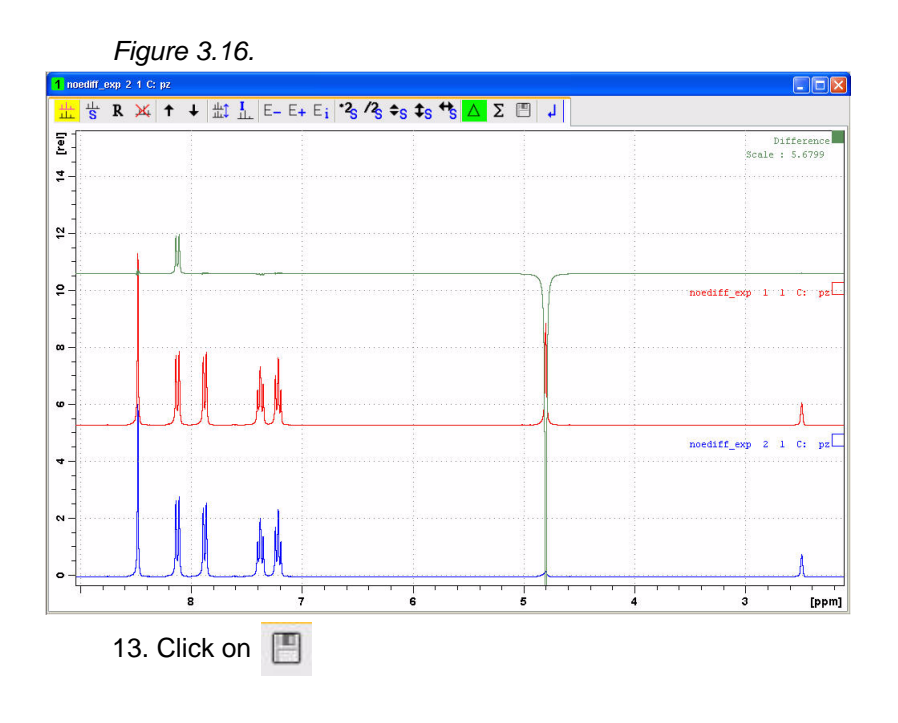

*Figure 3.17.*

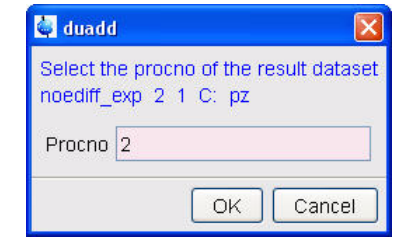

- 14. Enter **2** for the processing #
- 15. Click on  $\sqrt{OK}$
- 16. Click on J
- 17. Drag experiment # 3 into the display window or type **re 3** in the command line
- 18. Click on  $\frac{1}{111}$
- 19. Drag experiment # 1 into the display window or type **re 1** in the command line
#### **Introduction**

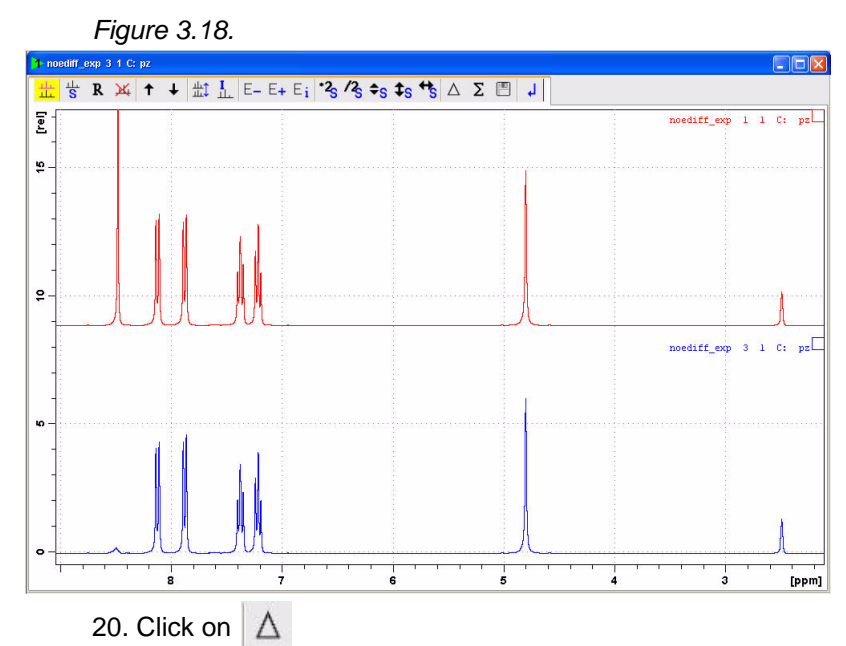

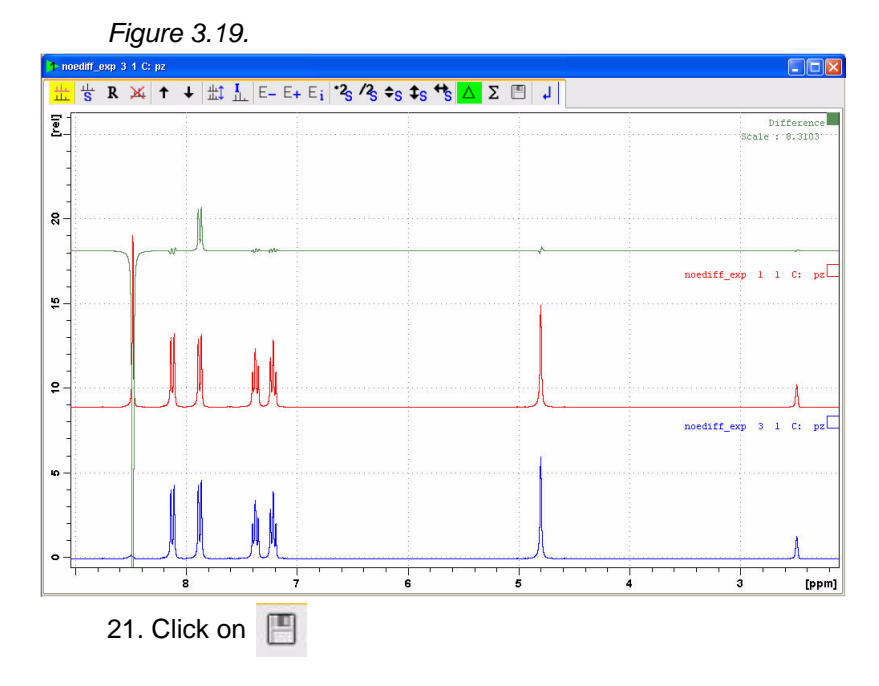

*Figure 3.20.*

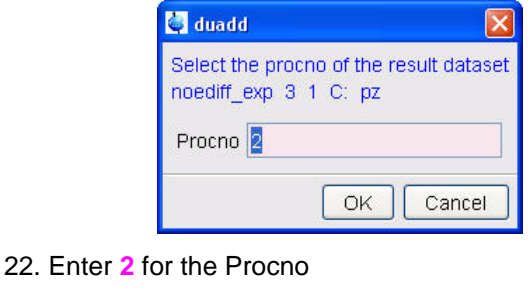

23. Click on  $\sqrt{OK}$ 

24. Click on  $\downarrow$ 

1. Drag experiment # 2 processing # 2 into the display window or type **re 2 2** in the command line

2. Click on  $\sqrt{ }$ 

3. Define the regions by clicking the left mouse button and the use of the cursor lines

4. move the cursor line in to the region of the negative peak

5. Click the right mouse button

*Figure 3.21.*

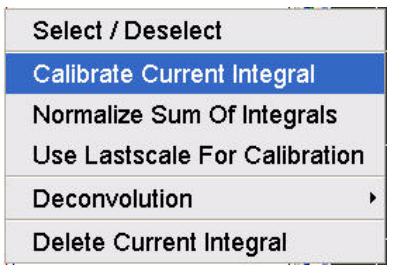

6. Select '**Calibrate Current Integral**'

*Figure 3.22.*

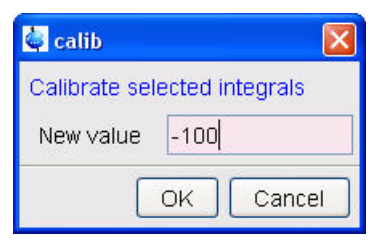

7. Change the value to **-100**

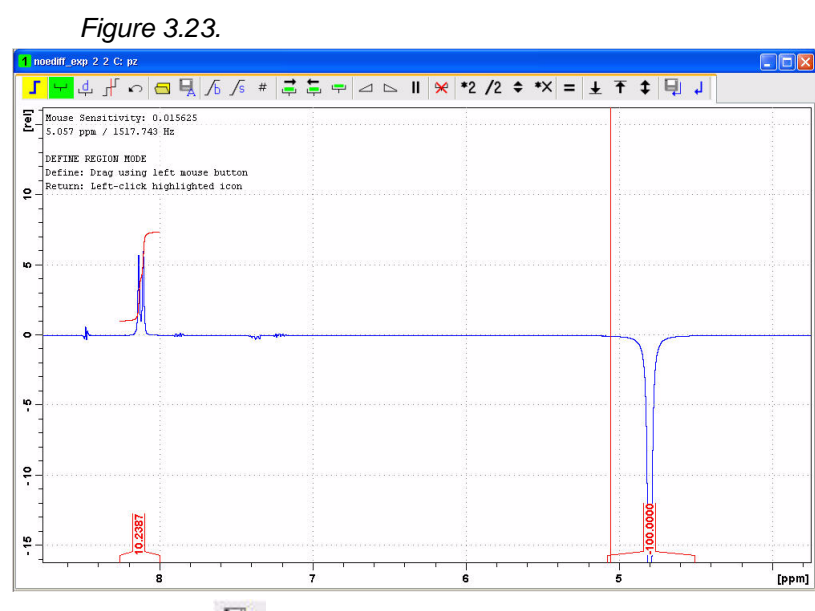

8. Click on  $\Box$ 

9. Drag experiment # 3 processing # 2 into the display window or type **re 3 2** in the command line

10. Repeat steps 2 through 8

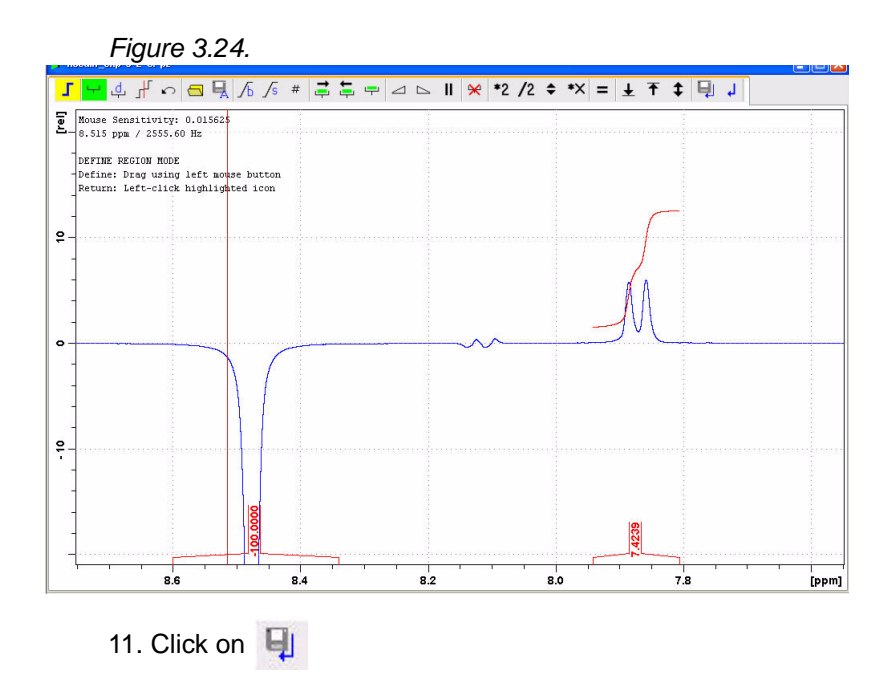

## **1-D NOE Difference Experiment**

# *4 Solvent Suppression*   $Experiments$

*Introduction 4.1*

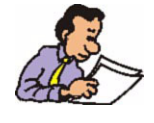

The following solvent suppression technics are discussed in this chapter. For single peak suppression: Presaturation, Presaturation with composite pulses, WA-TERGATE, Excitation Sculpting. For multiple peak suppression: WET.

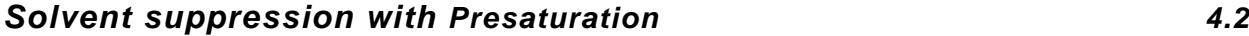

*Sample:*

2 mM Sucrose in 90% H2O / 10% D2O

*Reference spectrum 4.2.1*

1. Type **edc** and change the following parameters

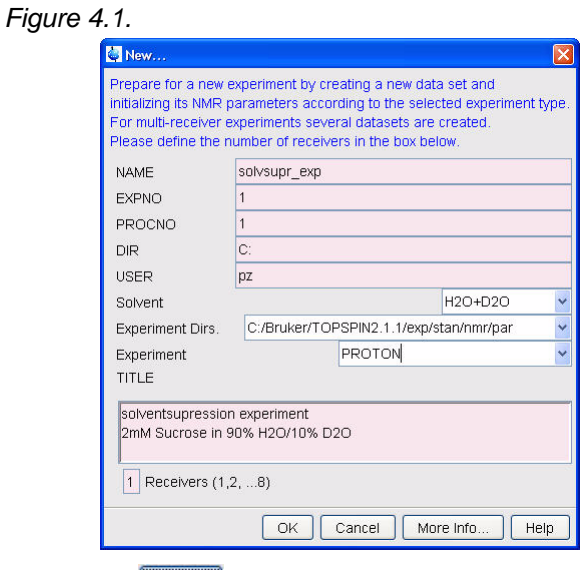

- 2. Click on  $\boxed{OK}$
- 3. Insert the sample
- 4. Type **lock** and select H2O+D2O
- 5. Turn the spinner off

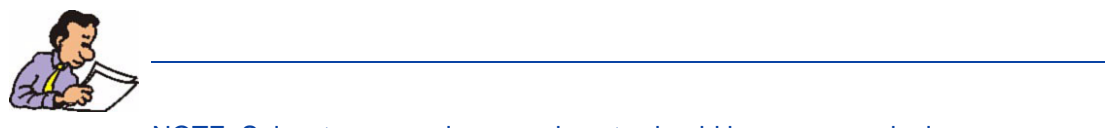

NOTE: Solvent suppression experiments should be run non spinning

- 6. Tune the probe
- 7. Shim for best homogeneity
- 8. Select the '**AcquPars**' tab by clicking on it
- 9. Make the following change
- NS = **8**
- 10. Click on  $\begin{array}{|c|c|} \hline \end{array}$  to read in the Prosol parameters
- 12. Select the '**Spectrum**' tab by clicking on it

#### *Acquisition 4.2.2*

- 1. Type **rga**
- 2. Type **zg** to start the acquisition

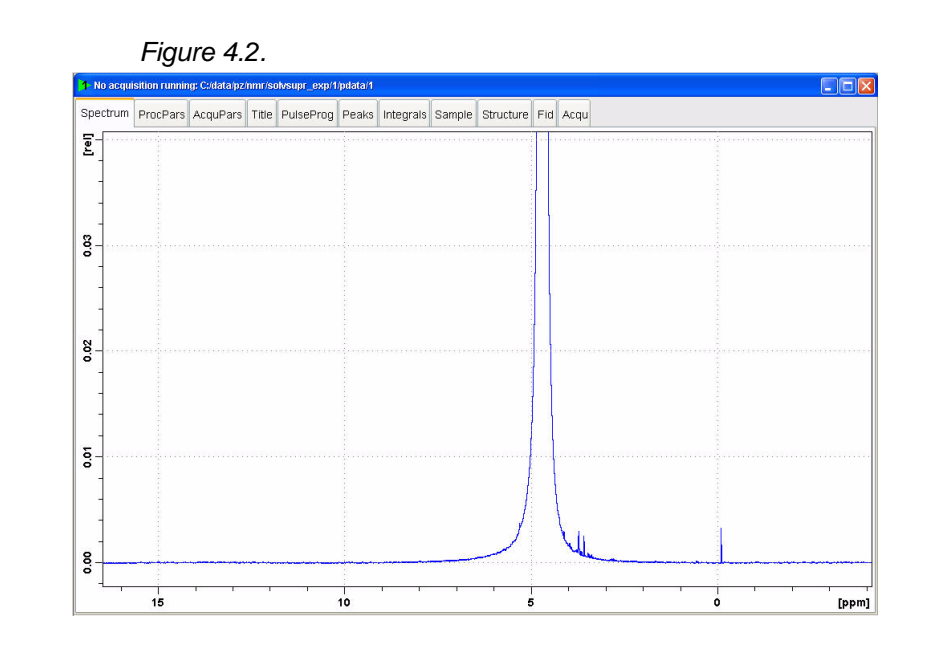

1. Process and phase correct the spectrum

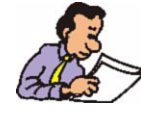

NOTE: Make sure that the SW is large enough to cover the entire Spectrum accounting for the position of O1. The presaturation is applied on resonance (at the O1 position) The power level for presaturation has to be known and entered into the Prosol parameters.

#### *Parameter set up 4.2.4*

- 1. Type **wrpa 2** on the command line
- 2. Type **re 2** on the command line
- 3. Expand the Water signal at 4.8 ppm

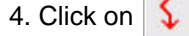

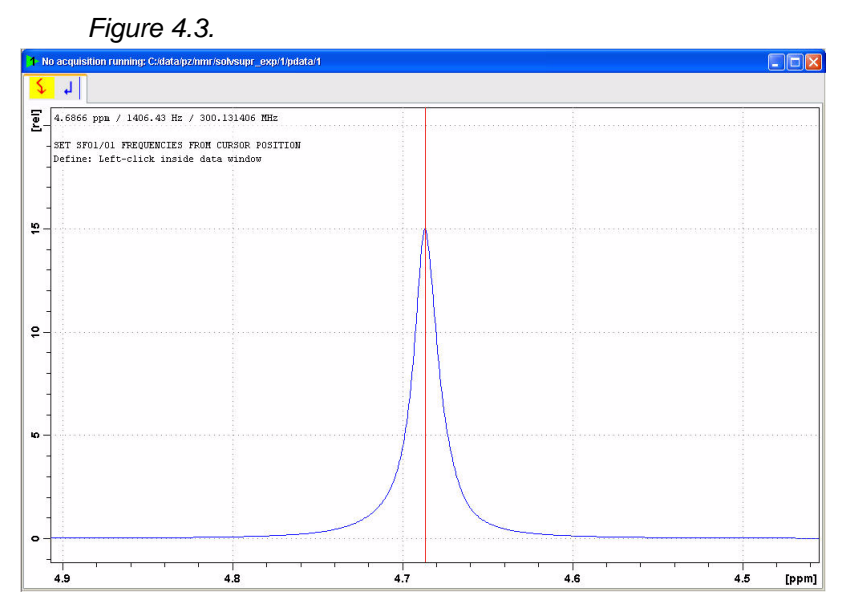

5. Move the cursor line to the center of the peak and click the left mouse button

```
Figure 4.4.
            01/02/03\overline{\mathbf{v}}Define SFO1/O1 frequencies
             SFO1 [MHz] =
                           300.131406
             O1/2/3 [Hz] =
                           1406.43
              \overline{O1}\vert 02
                           O3Cancel
5. Click on \boxed{01}7. Select the 'AcquPars' tab by clicking on it
8. Make the following changes:
PULPROG = zgpr
TD = 32k
NS = 8DS = 49. Click on \|\Pi\| to display the pulsprogram parameters
10. Make the following changes:
D1 [s] = 211. Select the 'ProcPar' tab by clicking on it
12. Make the following changes:
SI = 16k
13. Select the 'Spectrum' tab by clicking on it
```
1. In the main menu click on '**Spectrometer**', select '**Adjustments**' and click on '**Auto-adjust receiver gain**' or type **rga**

2. Click on '**Spectrometer**' in the main menu bar, select '**Adjustments**' and click on '**Start acquisition, adjust params [gs]**' or type **gs**

- 3. click on  $\| \cdot \|$
- 4. Select the '**Offset**' tab

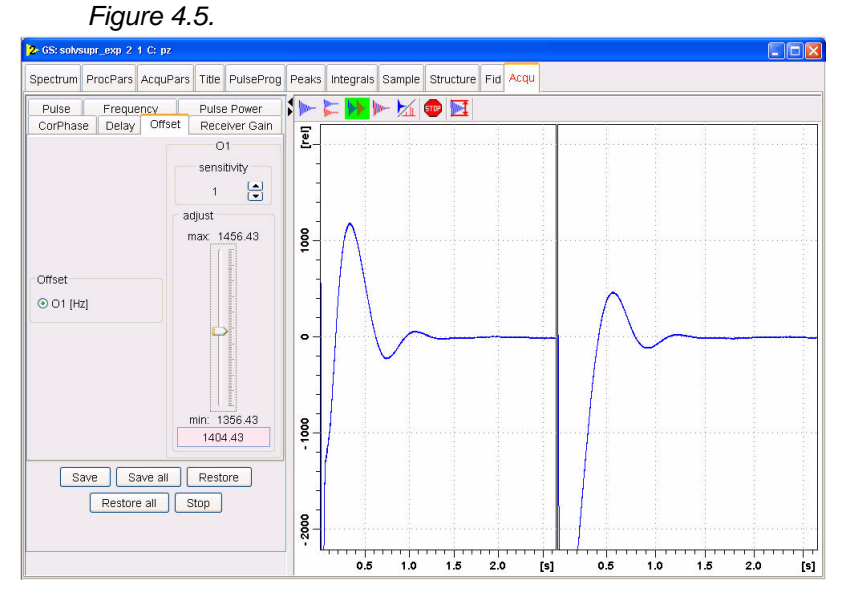

5. Change the O1 value by clicking just below or above the adjust slider

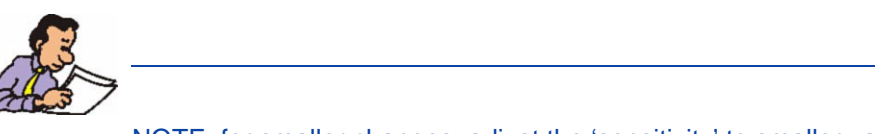

NOTE: for smaller changes, adjust the 'sensitivity' to smaller values.

6. Observe the fid area in the Acquisition information window for a smaller integration value and the FID to become a single line

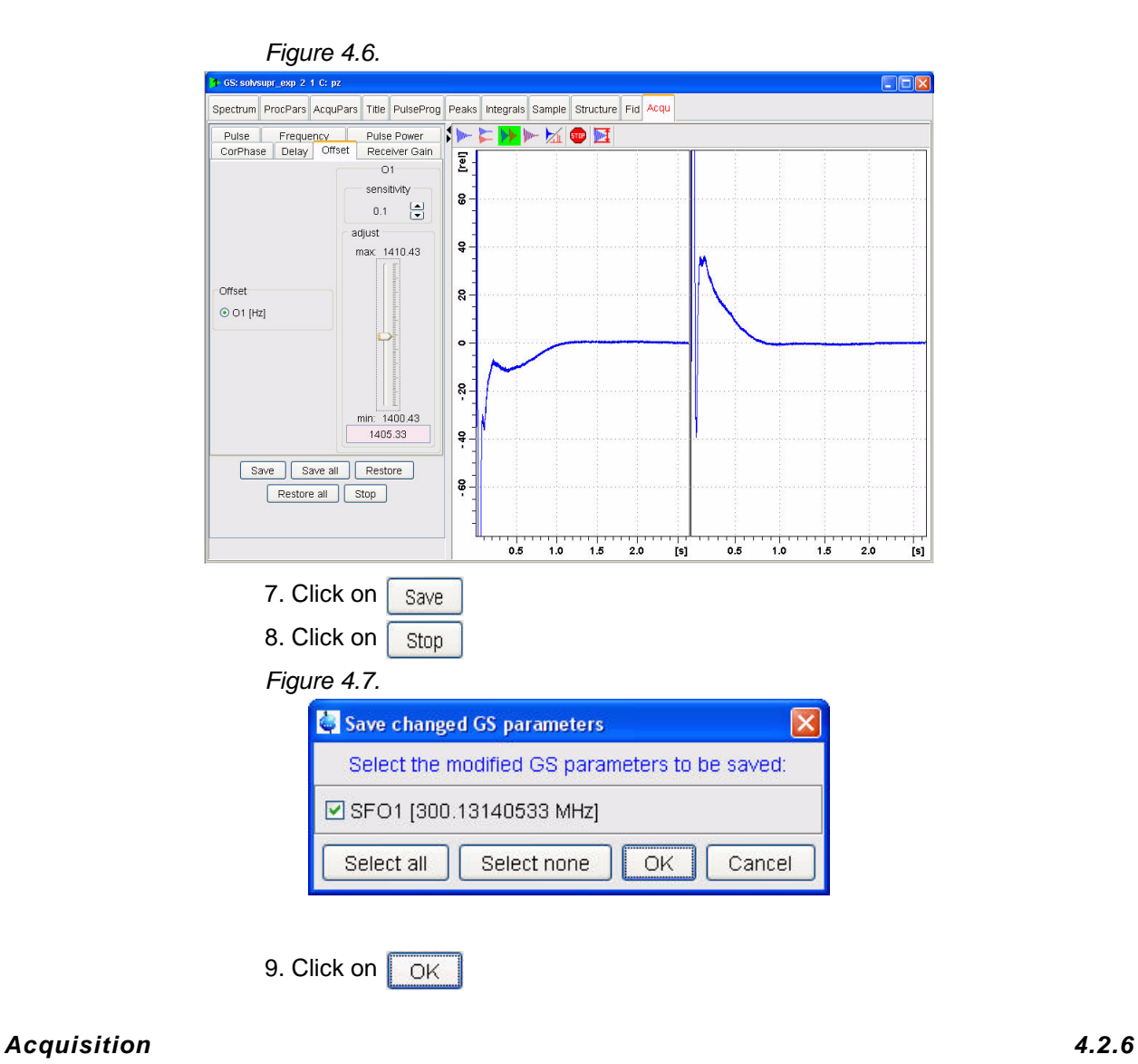

- 1. Type **rga**
- 2. Type **zg** to start the acquisition

#### *Processing 4.2.7*

1. Process and phase correct the spectrum

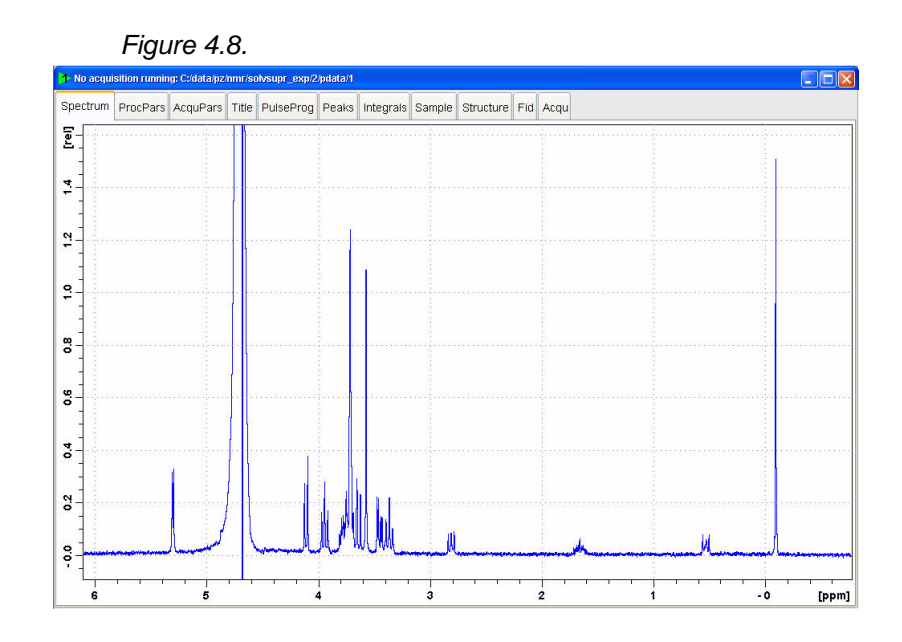

## *Solvent suppression with Presaturation using Composite Pulses 4.3*

#### *Parameter set up 4.3.1*

- 1. Follow the instructions in paragraph 4.2.1 through 4.2.5 step 9 in this chapter
- 2. Select the '**AcquPars**' tab by clicking on it
- 3. Make the following changes:
- PULPROG = **zgcppr**
- 4. Select the '**Spectrum**' tab by clicking on it

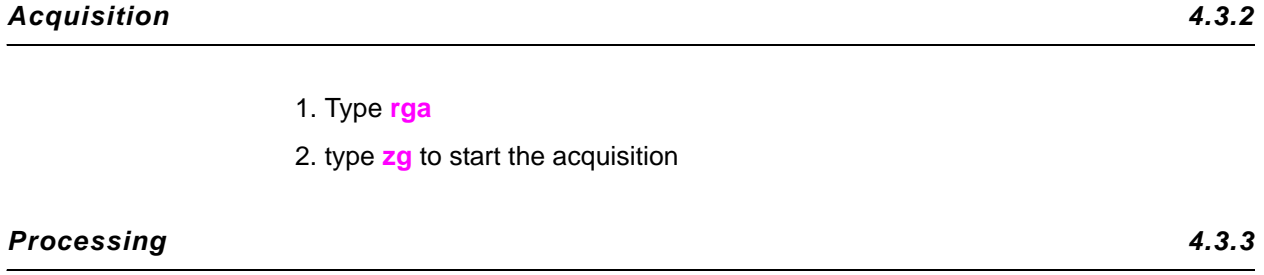

1. Process and phase correct the spectrum

#### **Solvent Suppression Experiments**

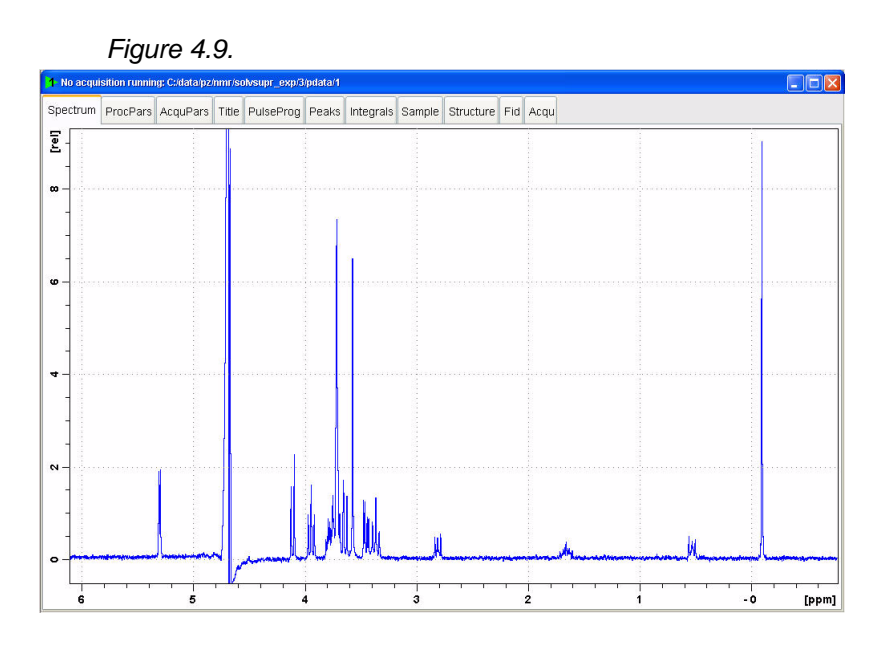

## *Solvent suppression with WATERGATE 4.4*

#### *Parameter set up 4.4.1*

- 1. Follow the instructions in the paragraphs 4.2.1 through 4.2.5 step 9
- 2. Select the '**AcquPars**' tab by clicking on it
- 3. Make the following change
- PULPROG = **p3919gp**
- 4. Click on  $\boxed{\Box}$  to display the pulsprogram parameters
- 5. Make the following changes:
- D19 [s] = **0.00015**
- GPZ1 [%] = **20**
- 6. Select the '**Spectrum**' tab by clicking on it

#### *Acquisition 4.4.2*

- 1. Type **rga**
- 2. Type **zg** to start the acquisition or

# *Processing 4.4.3*

1. Process and phase correct the spectrum

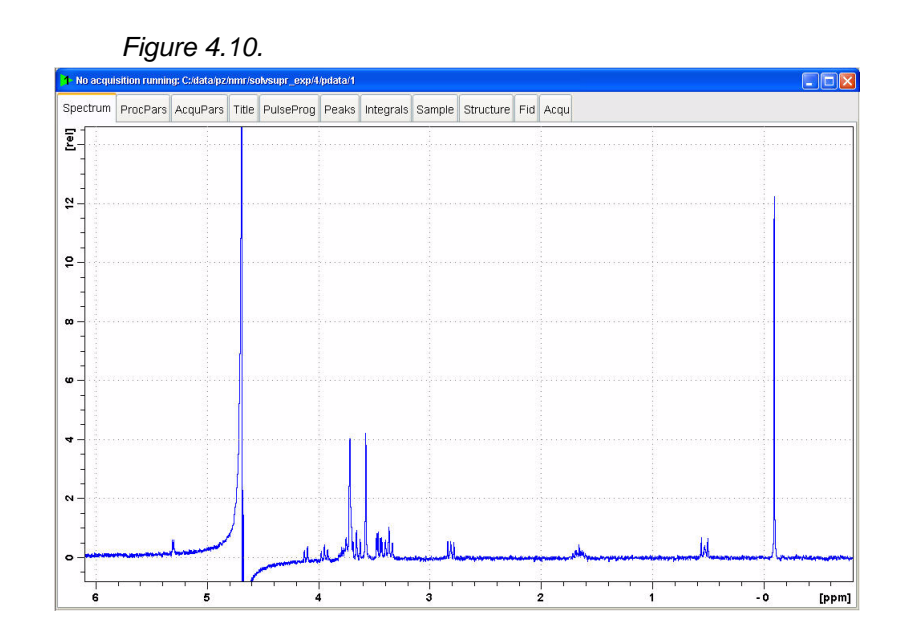

#### *Solvent suppression with excitation sculpting 4.5*

#### *Parameter se up 4.5.1*

## 1. Follow the instructions in the paragraphs 4.2.1 through 4.2.5 step 9

- 2. Select the '**AcquPars**' tab by clicking on it
- 3. Make the following changes:
- PULPROG = **zgesgp**
- 4. Click on  $\boxed{\bigcup}$  to display the pulsprogram parameters
- 5. Make the following changes:
- P12 [us] = **0.002**
- SP! [dB] = calculate using the AU-program 'pulse' (e.g.**45**)
- SPNAM1 = **Squa100.1000**
- GPZ1 [%] = **31**
- GPZ2 [%] = **11**
- 6. Select the '**Spectrum**' tab by clicking on it

#### *Fine Tuning 4.5.2*

- 1 Type **rga**
- 2. Type **gs**
- 3. Select the '**Shape**' tab
- 4. Enable '**SP1[dB]**'

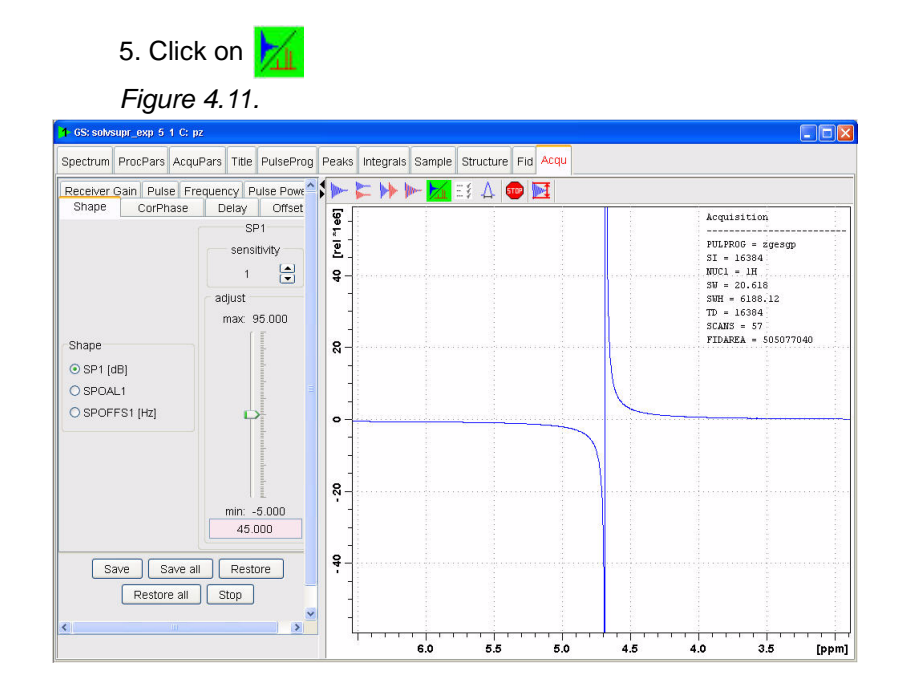

6. Move the slider to change the SP1 value for better solvent suppression

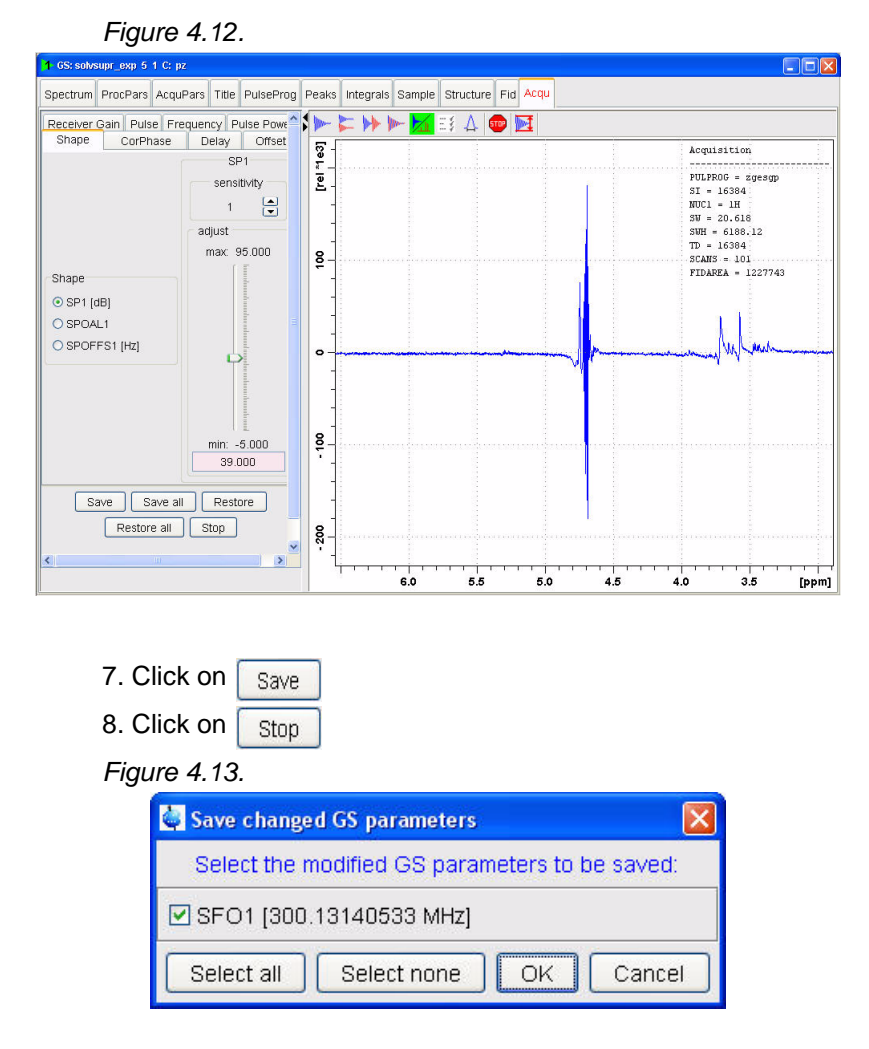

9. Click on **OK** 

#### *Acquisition 4.5.3*

- 1. Type **rga**
- 2. Type **zg** to start the acquisition or

#### *Processing 4.5.4*

1. Process and phase correct the spectrum

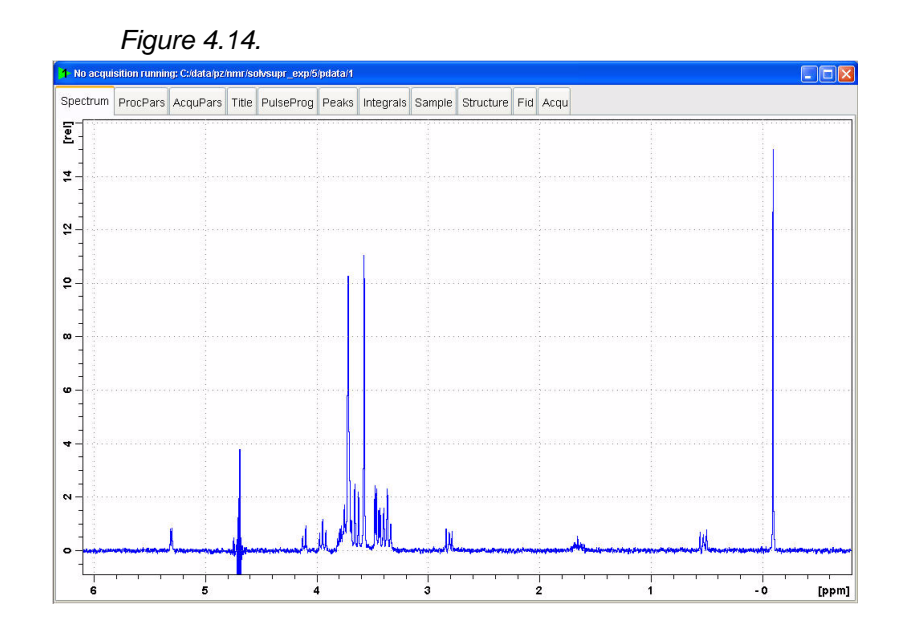

## *Solvent suppression with WET 4.6*

# *Introduction 4.6.1*

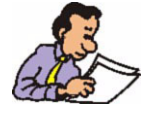

NOTE: To run this experiment, the WET standard pulse and power level for PSH3 have to be entered in to the prosol table. If there is no entry for PSH3, follow the steps below.

1. Type **edprosol** in the command line

- 2. Select Nucleus '**1H**'
- 3. Click on '**Standard Soft pulses**'
- 4. Enter the following parameters"

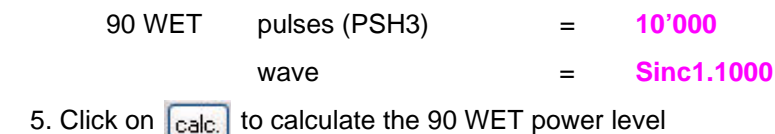

*Figure 4.15.*

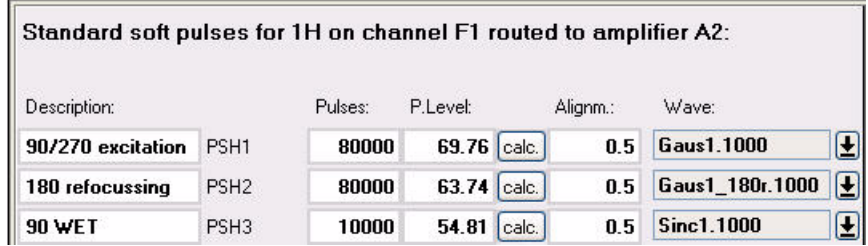

#### *Sample:*

3mg Brucine in DMSO d6

#### *Reference spectrum 4.6.2*

1. Type **edc** and change the following parameters

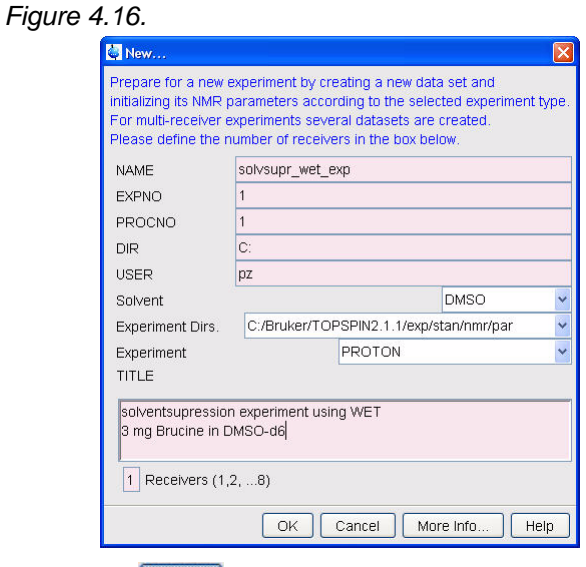

- 2. Click on  $\sqrt{OK}$
- 3. Insert the sample
- 4. Type **lock** and select H2O+D2O

5. Turn the spinner off

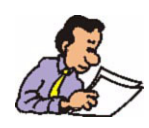

NOTE: solvent suppression experiments should be run non spinning

- 6. Tune the probe
- 7. Shim for best homogeneity
- 8. Select the '**AcquPars**' tab by clicking on it
- 9. Click on  $\begin{array}{|c|c|} \hline \end{array}$  to read in the Prosol parameters
- 10. Select the '**Spectrum**' tab by clicking on it

#### *Acquisition 4.6.3*

- 1. Type **rga**
- 2. Type **zg** to start the acquisition or

#### *Processing 4.6.4*

#### 1. Process and phase correct the spectrum

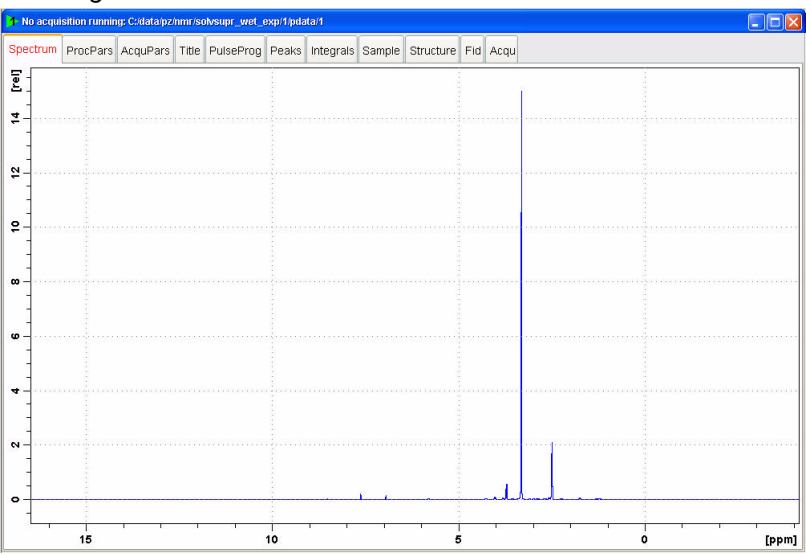

#### *Figure 4.17.*

#### *Frequency list set up 4.6.5*

- 1. Type **wrpa 2** on the command line
- 2. Type **re 2** on the command line
- 3. Expand the spectrum to include both peaks for suppression

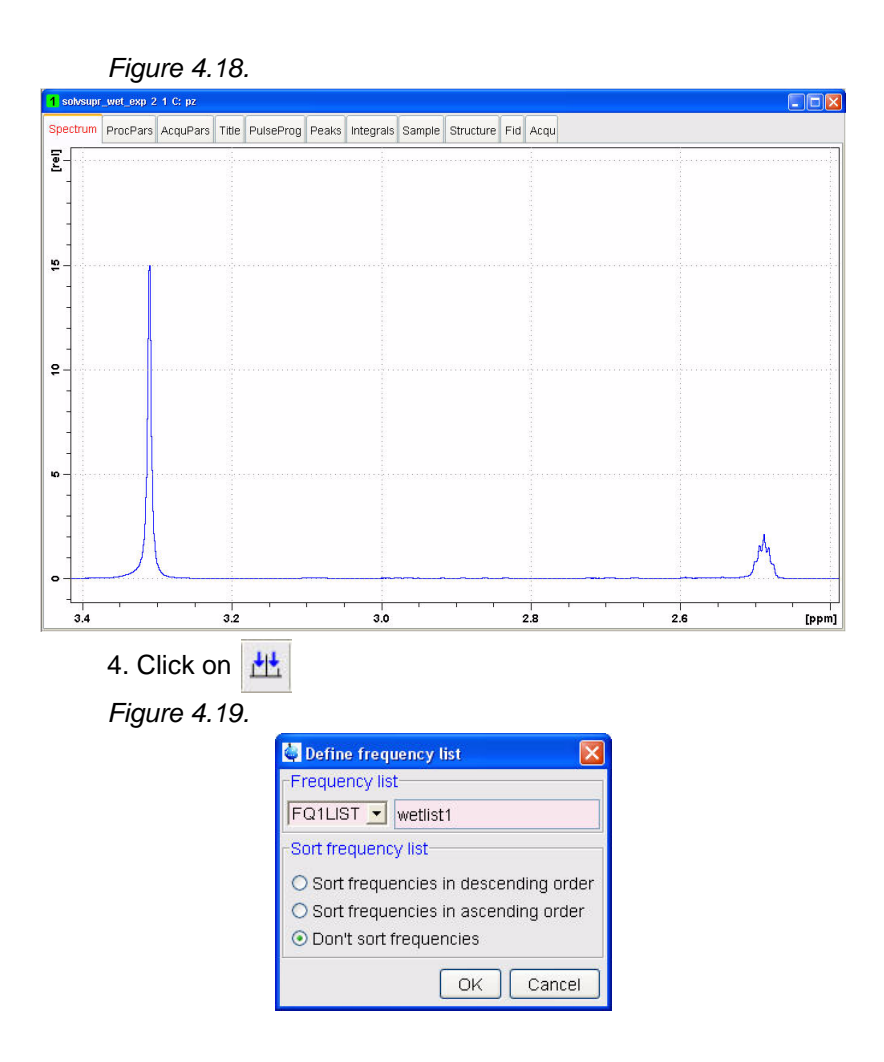

- 5. Select '**FQ1LIST**' and type a frequency list name (e.g. **wetlist1**)
- 6. Enable '**Don't sort frequencies**'

7. Click on **OK** 

8. Move the cursor line to the center of the peak at 3.3 ppm and click the left mouse button

9. Move the cursor line to the center of the peak at 2.5 ppm and click the left mouse button

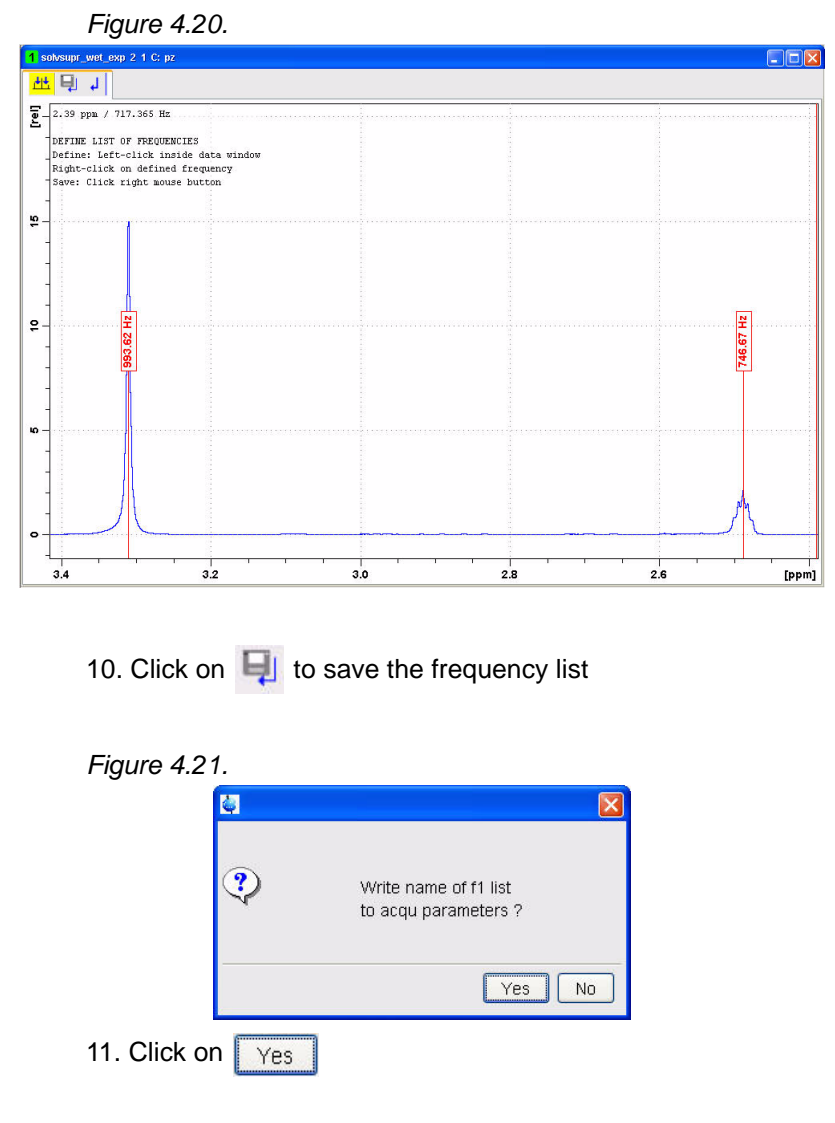

#### *Setting up the acquisition parameters 4.6.6*

- 1. Select the '**AcquPars**' tab by clicking on it
- 2. Change the following parameter:

PULPROG = **wetdw**

- 3. Click on  $\boxed{\div}$  to display the routing
- 4. Select '**13C**' for '**F2**'

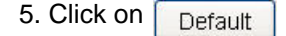

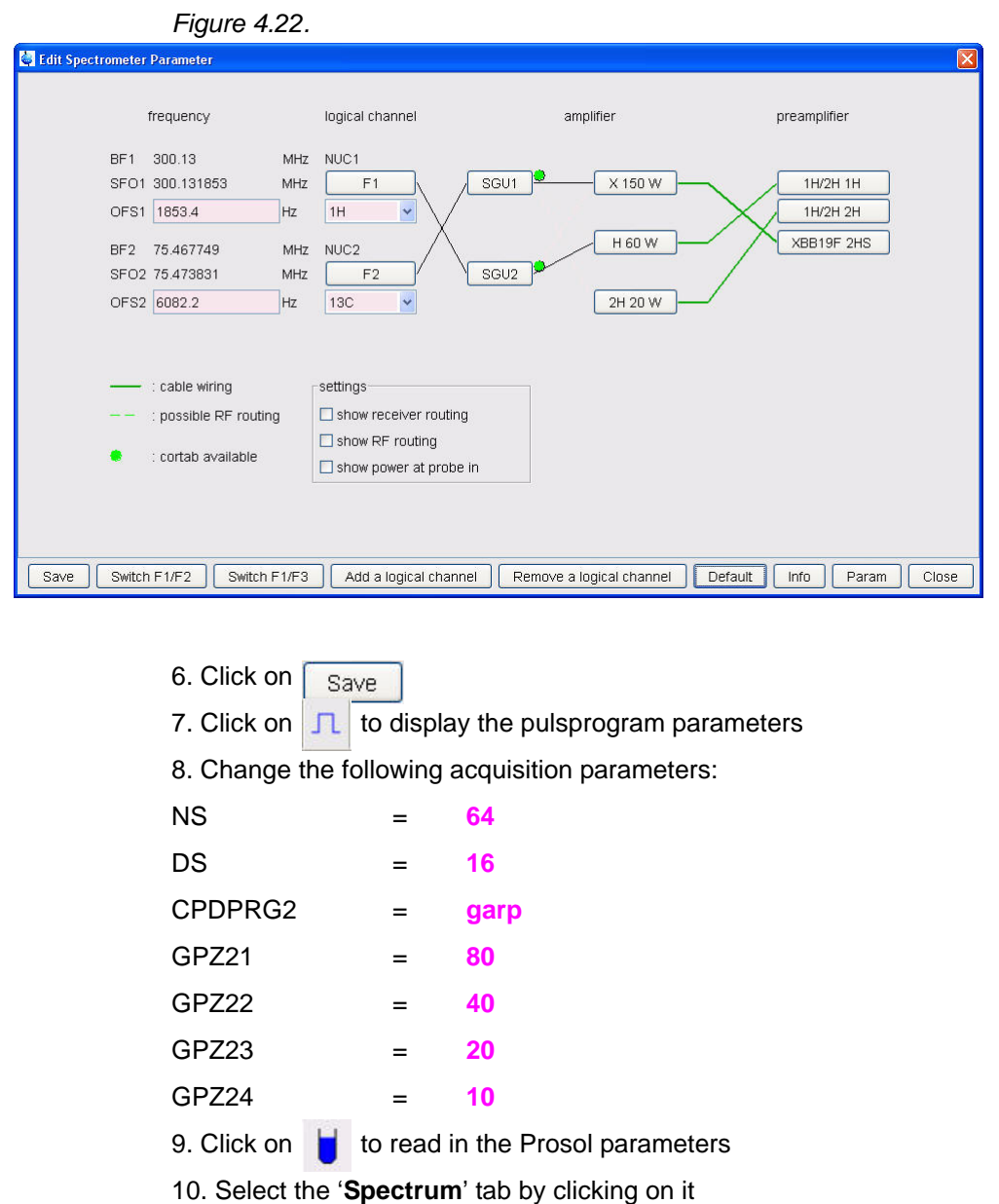

#### *Selective pulses set up 4.6.7*

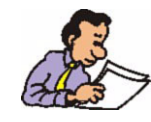

NOTE: One shaped pulse is created and can be tailored to select for a single or multiple resonances.

1. In the main menu click on '**Spectrometer**' and select '**Shape Tool**' or type **stdisp** in the command line

2. In the shape tool menu bar click on **and select 'Shape'** 

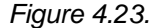

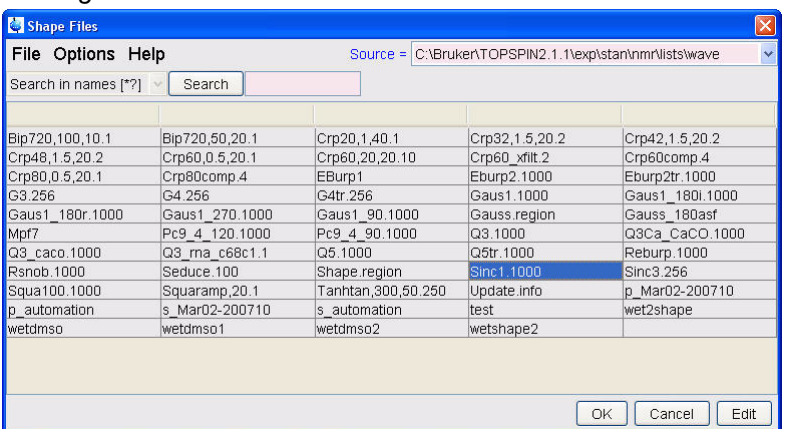

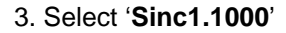

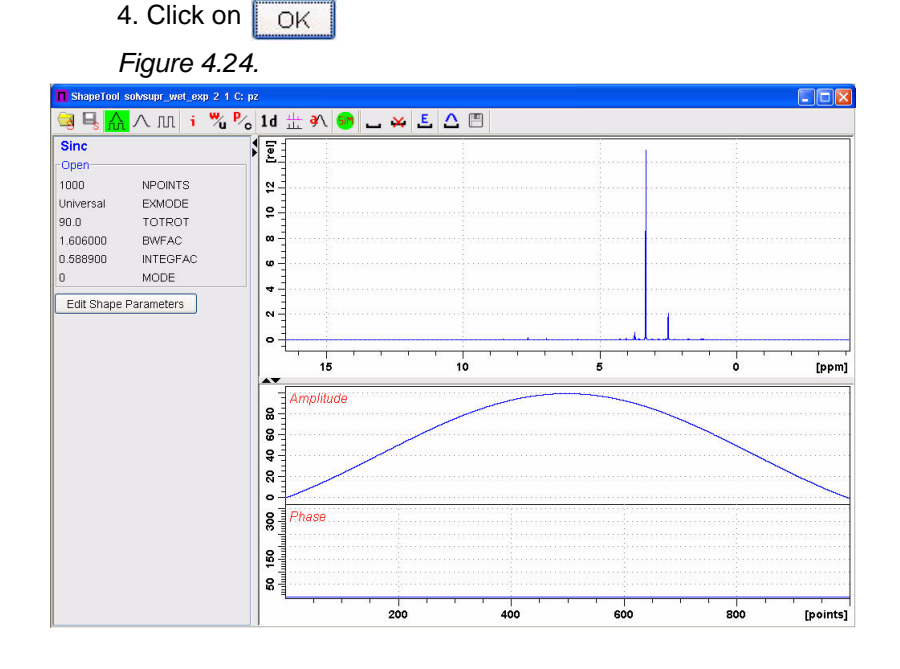

5. In the main menu click on '**Manipulate**' and select '**Phase Modulation acc. to Offset Freq.**' by clicking on it

*Figure 4.25.*

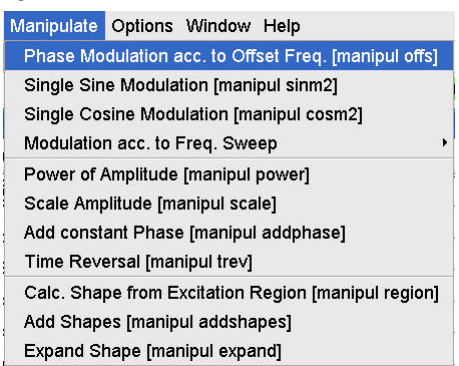

- 6. Enable '**Beginning at Phase 0 (ly->lz)**'
- 7. Enable '**Reference = O1from current Data Set**'
- 8. Check off '**Frequencies taken from Frequency List**'
- 9. Change Parameters:

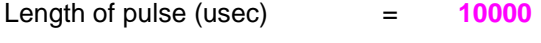

Name of Frequency List = wetlist1

#### *Figure 4.26.*

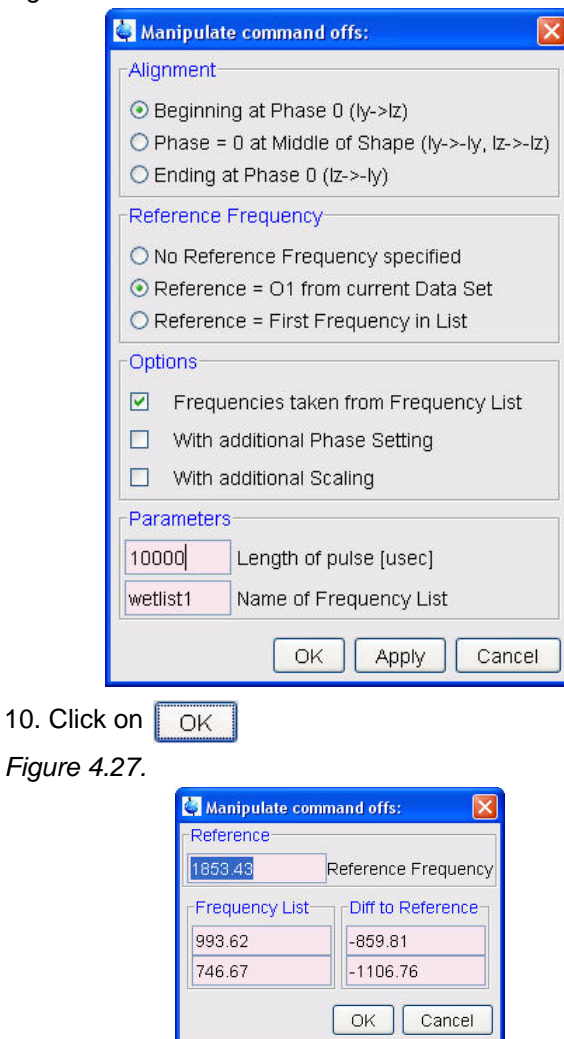

11. Click on  $\sqrt{\frac{K}{\sqrt{K}}}$ 

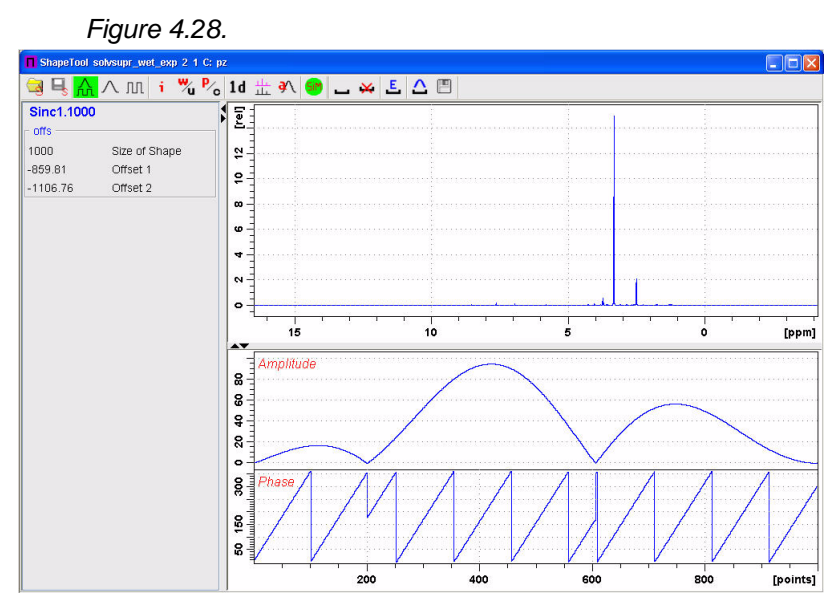

12. In the main menu click on '**Options**' and select '**Define Parameter Table**' by clicking on it

*Figure 4.29.*

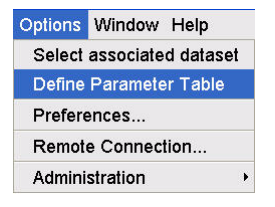

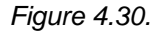

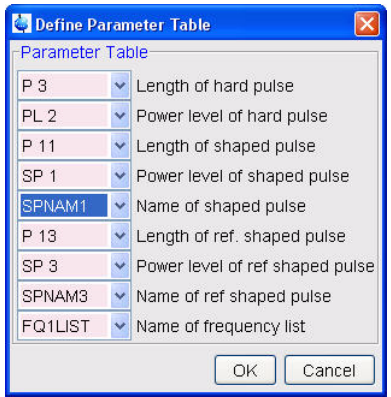

13. Make the following changes:

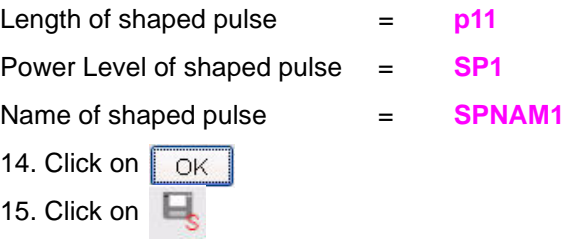

#### *Figure 4.31.*

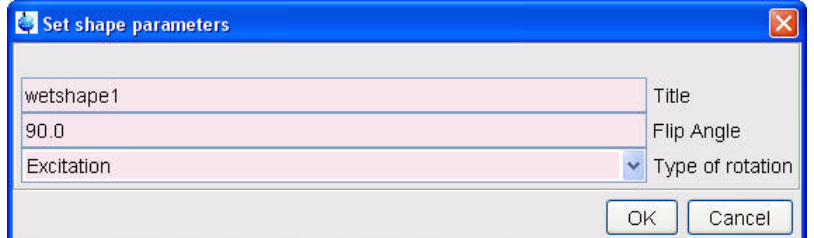

18. Type **wetshape1** in the File Name window

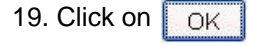

*Figure 4.32.*

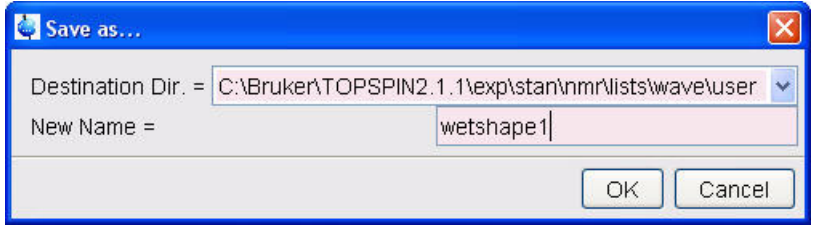

- 20. Click on  $\sqrt{OK}$
- 21. Click on  $\mathbf x$  to close the Shape Tool window
- 22. Type **shape** in the command line

*Figure 4.33.*

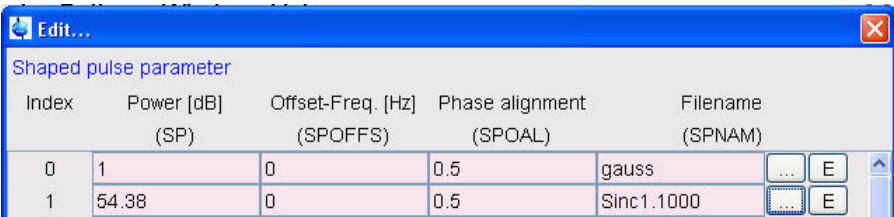

- 23. Click on **the select SPNAM 1**
- 24. Select the user directory in the '**Source**' window

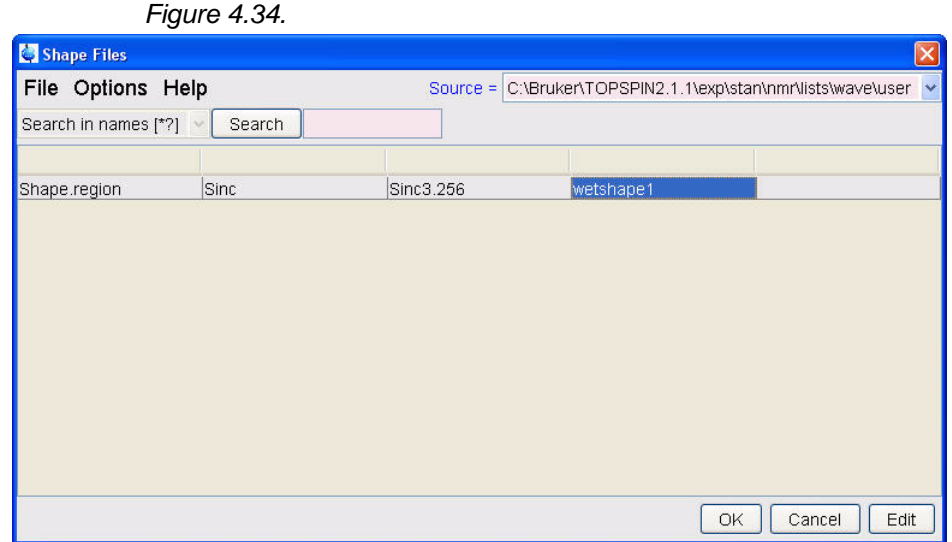

#### 25. Select '**wetshape1**' from the list

26. Click on  $\sqrt{CK}$ 

*Figure 4.35.*

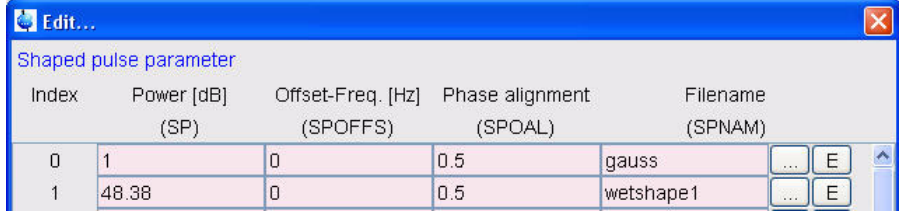

SP1 = power level adjusted to account for the number of frequency positions (see list below) 1 frequency  $=$  calibrated power level, e.g. 54.81 db 2 frequencies  $=$  calibrated level minus 6 dB, e.g. 48.81 db 3 frequencies = calibrated level minus 9.5 db, e.g. 45.31 db 4 frequencies  $=$  calibrated level minus 12 db, e.g. 42.81 db 27. Click on  $\sqrt{OK}$ 

#### *Running the experiment 4.6.8*

1. Type **lcwetset** in the command line

2. Tune the probe

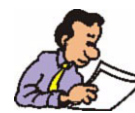

To tune the probe a second time is necessary to tune the F2 frequency set to 13C for decoupling.

- 3. Type **rga** in the command line
- 4. Type **zg** in the command line
- 5. Type **ef** in the command line
- 6. Type **apk** in the command line or adjust the phase manually

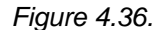

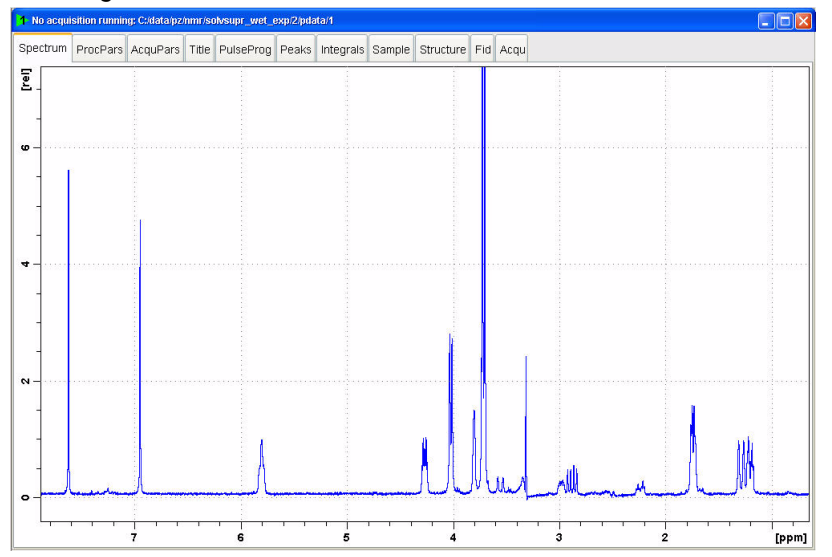

# *5 T1 Experiment <sup>5</sup>*

## *Introduction 5.1*

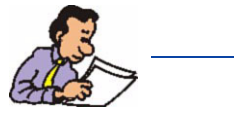

The experiment discussed in this chapter is a Proton inversion recovery T1 using a variable delay list.

*Sample:*

30mg Pamoic acid in DMSOd6

*Parameter set up 5.1.1*

- 1. Type **edc** and change the following parameters
- *Figure 5.1.*

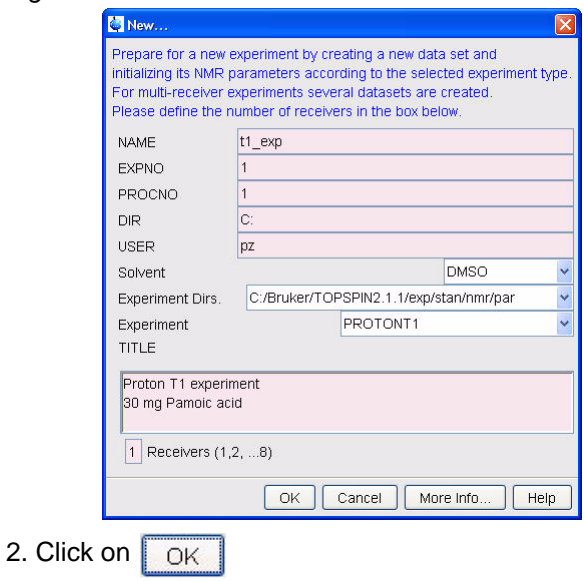

- 3. Insert the sample
- 4. Type **lock** and select DMSO

5. Turn the spinner off

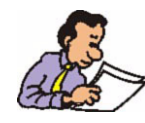

NOTE: T1 experiments should be run non spinning

- 6. Tune the probe
- 7. Shim for best homogeneity
- 8. Select the '**AcquPars**' tab by clicking on it

9. Make the following change

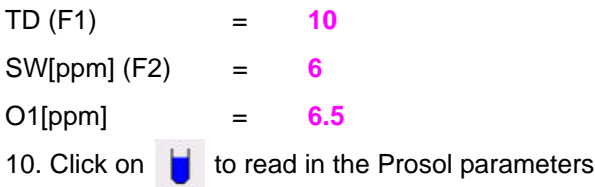

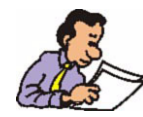

NOTE: The value of TD in F1 is the number of delays used. To get exact T1 results, the digital resolution in F2 may have to be adjusted by changing either the TD or SW.

- 13. Click on  $\boxed{\mathbb{L}}$  to display the pulse program parameters
- 14. Change D1[s] = **15**
- 15. Click on  $\left[\begin{array}{cc} 0 & \text{if } 0 \end{array} \right]$  to the right of the VDList name entry box

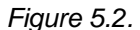

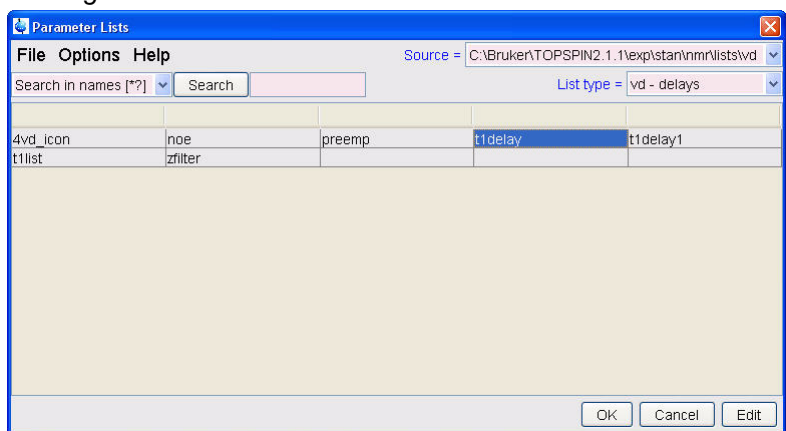

16. Select '**t1delay**' by clicking on it

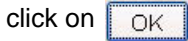

*Figure 5.3.*

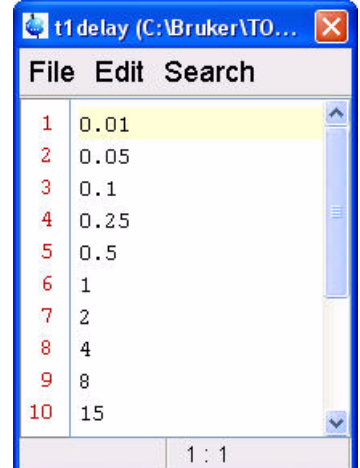

- 17. Enter the variable delay values as shown in Figure 6.3
- 18. Click on File and select '**Save**' by clicking on it
- 19. Click on File and select '**Close**' by clicking on it

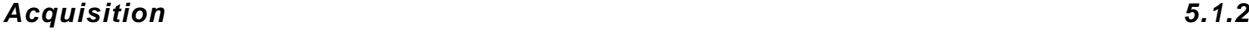

- 1. Type **rga**
- 2. Type **zg** to start the acquisition

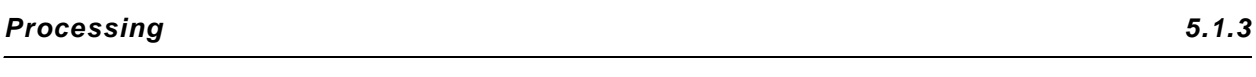

1. Type **xf2** on the command line

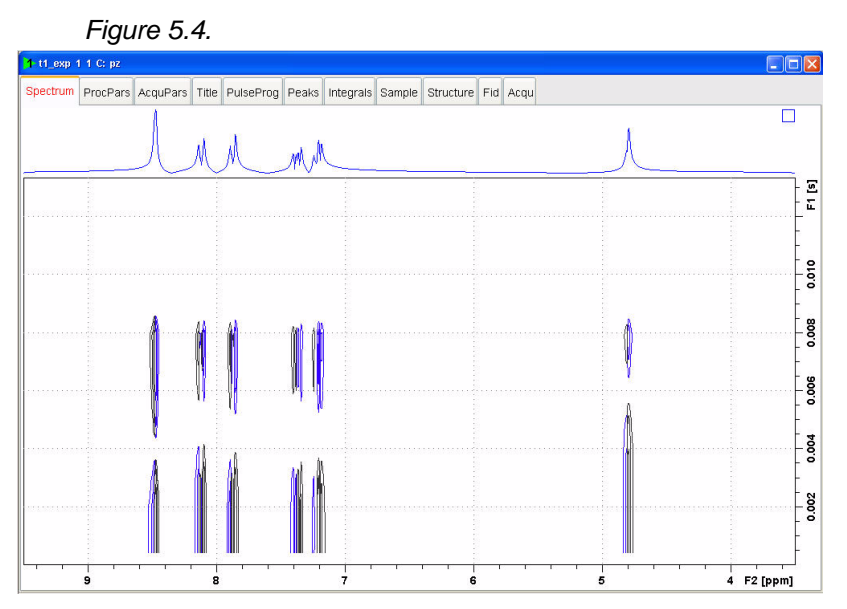

2. Click on '**Analysis**' and Select '**T1/T2 Relaxation**' by clicking on it

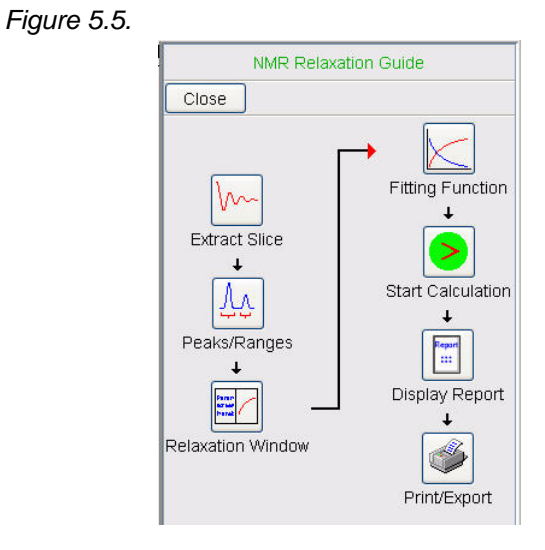

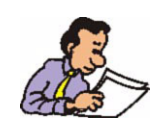

NOTE: While executing the steps in the Guide, message windows will pop up. Please read each message thoroughly and follow the instructions in it.

4. In the Guide window, click on  $\sqrt{\mathsf{w}}$  'Extract Slice'

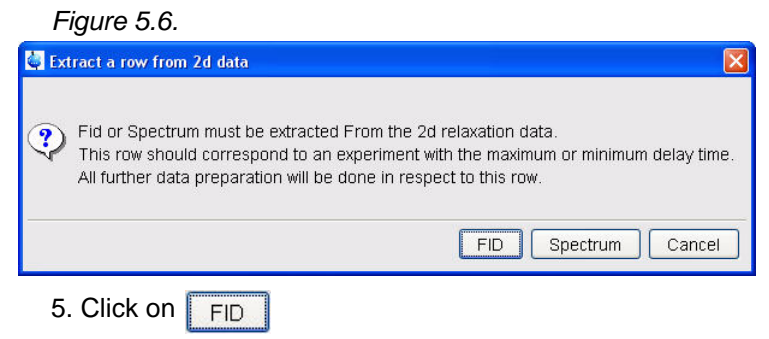

#### *Figure 5.7.*

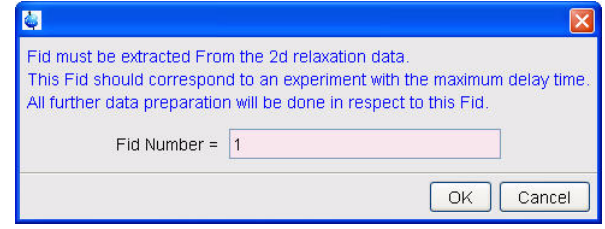

6. Select Fid Number = 1

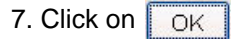

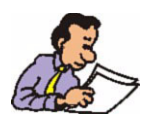

NOTE: The Ft and Phase correction are done automatically. If the spectrum contains broad peaks see Figure 5.8, it may be necessary to perform a additional manual phase correction.

8. Check if phase is correct

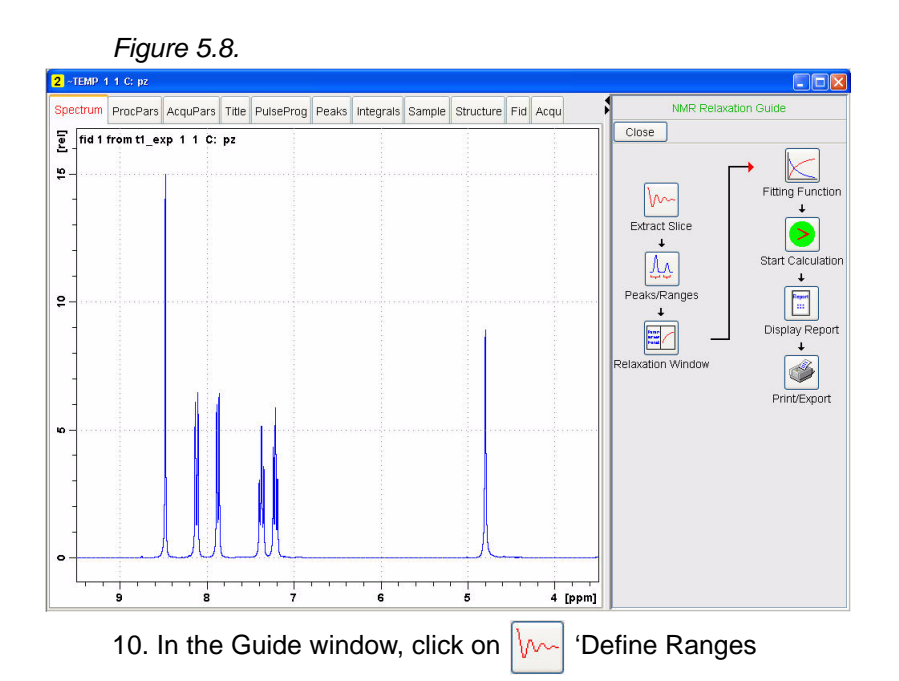

#### *Figure 5.9.*

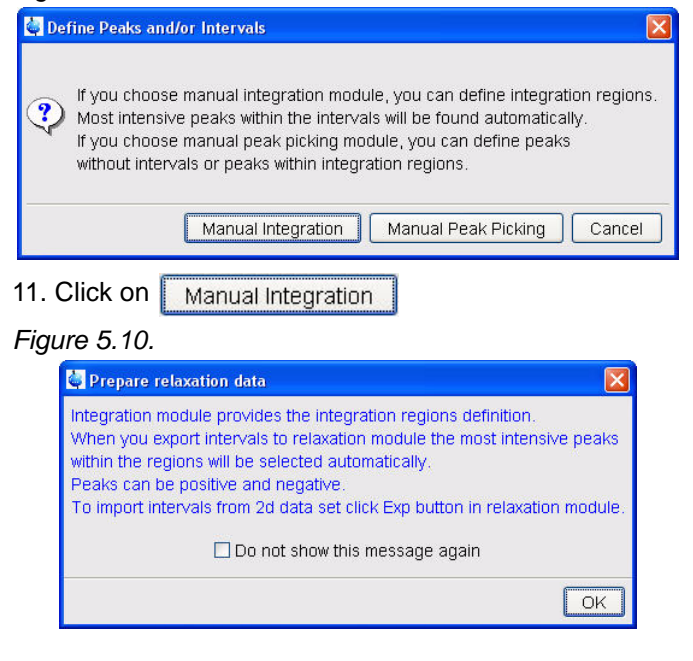

12. Click on OK

13. Define the regions by clicking the left mouse button and the use of the cursor lines

#### **Introduction**

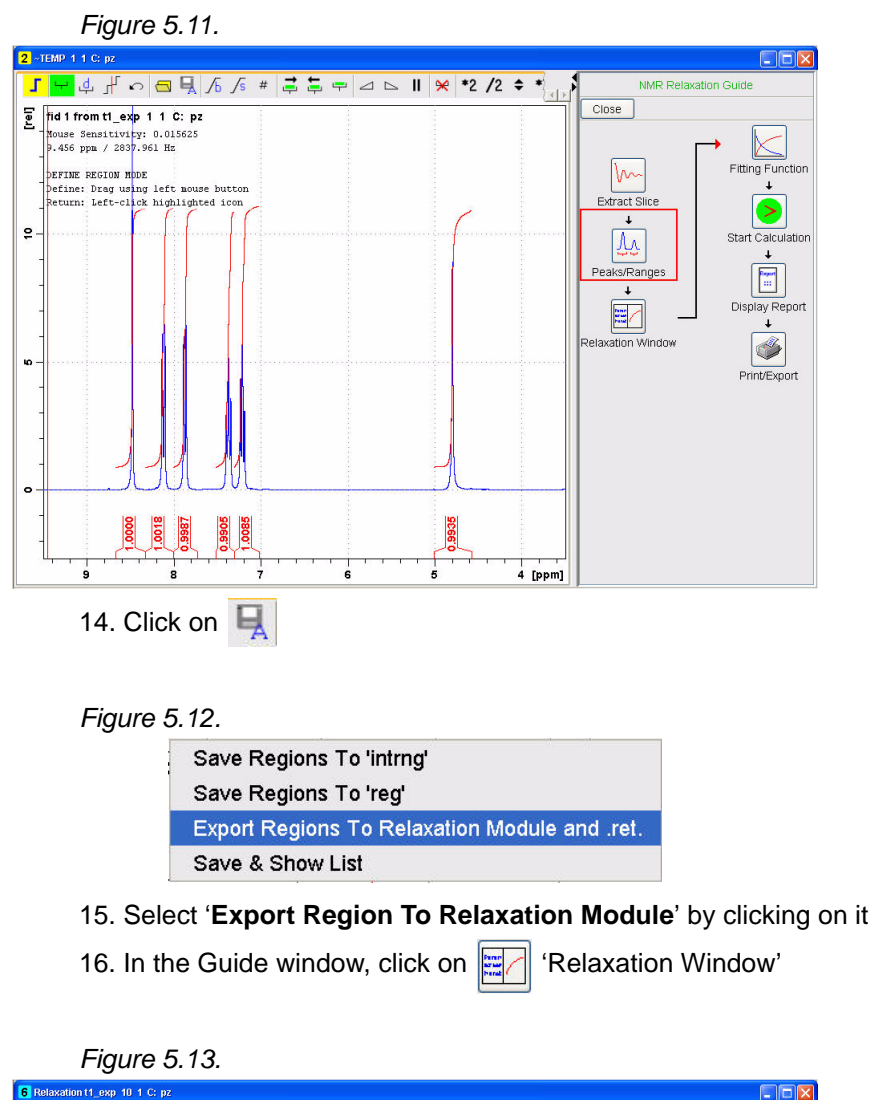

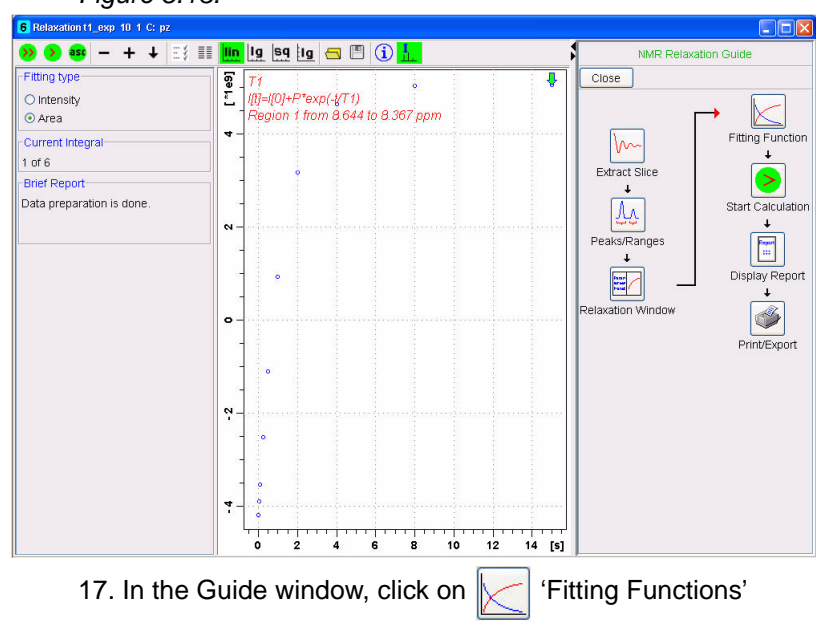

#### *Figure 5.14.*

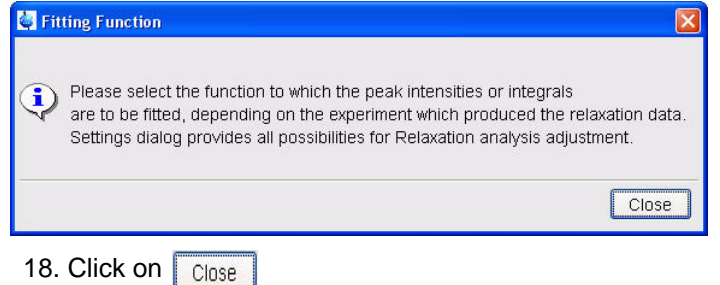

#### *Figure 5.15.*

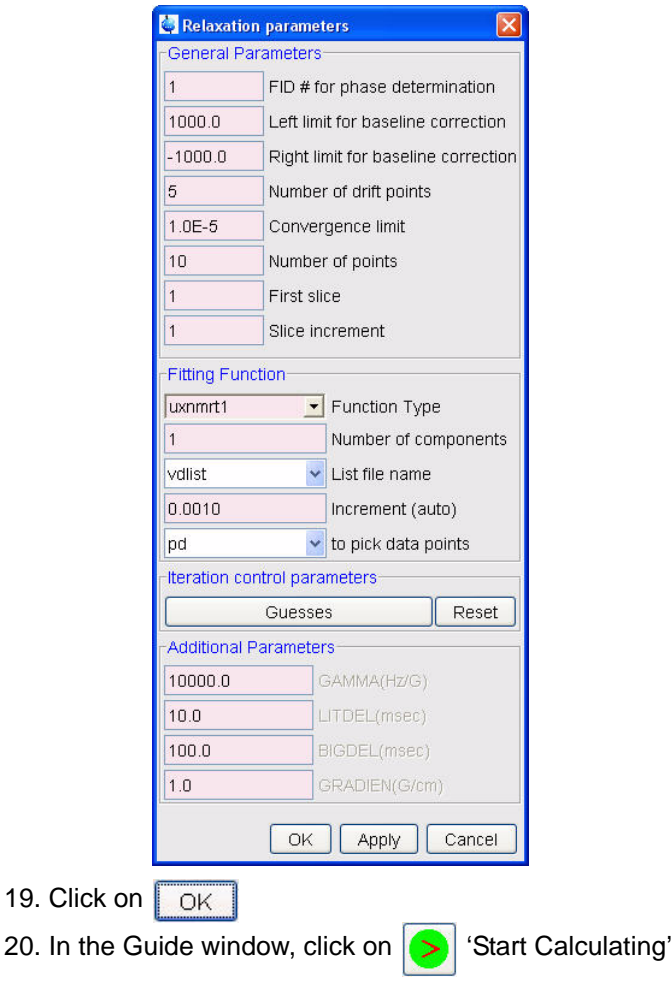

#### *Figure 5.16.*

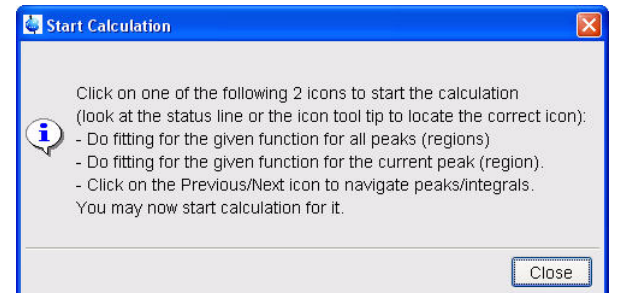

21. Click on Close

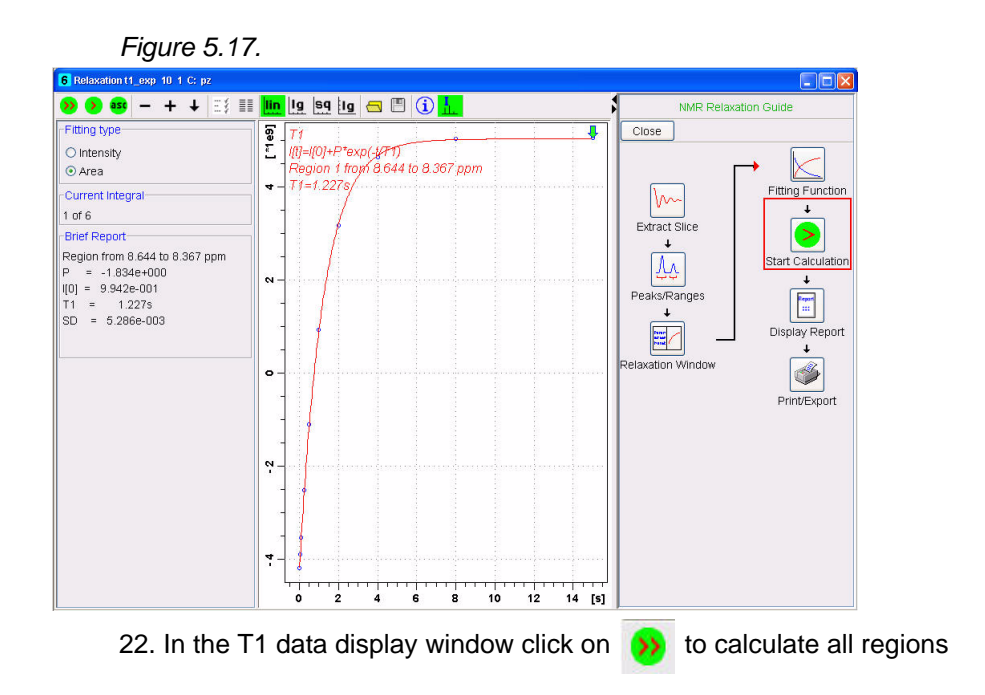

*Figure 5.18.*

```
Brief Report
Region 1 from 8.635 to 8.358 ppm
T1 = 1.225sRegion 2 from 8.284 to 8.008 ppm
T1 = 634.146mRegion 3 from 8.008 to 7.768 ppm
T1 = 870.704mRegion 4 from 7.509 to 7.298 ppm
T1 = 858.634mRegion 5 from 7.298 to 7.067 ppm
T1 = 933.638mRegion 6 from 4.955 to 4.603 ppm
T1 = 213.187m
```
23. In the Guide window, click on  $\left| \frac{R_{\text{max}}}{R} \right|$  'Display Report'

## *Figure 5.19.*

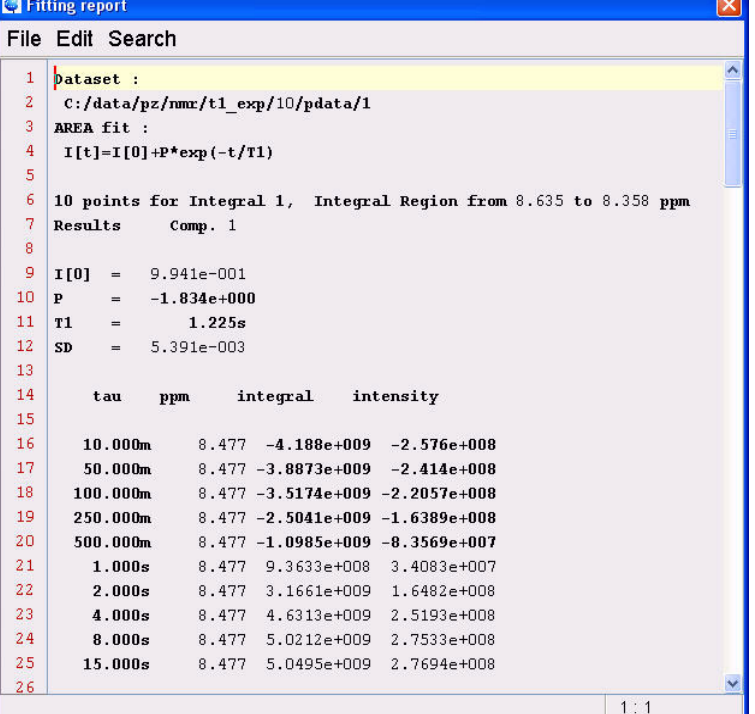

24. Click on '**File**' and select '**Close**'
### *6 Adding a New*   $Nucleus$

*Observing 28Si 6.1*

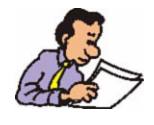

NOTE: Since there are different types of BB probes and system configurations, the below instructions are divided into sections. As an example, the nucleus 29Si is chosen.

#### *Preparation 6.1.1*

#### *Sample:*

30% TMS in CDCl3

1. Type **edc** and change the following parameters

*Figure 6.1.*

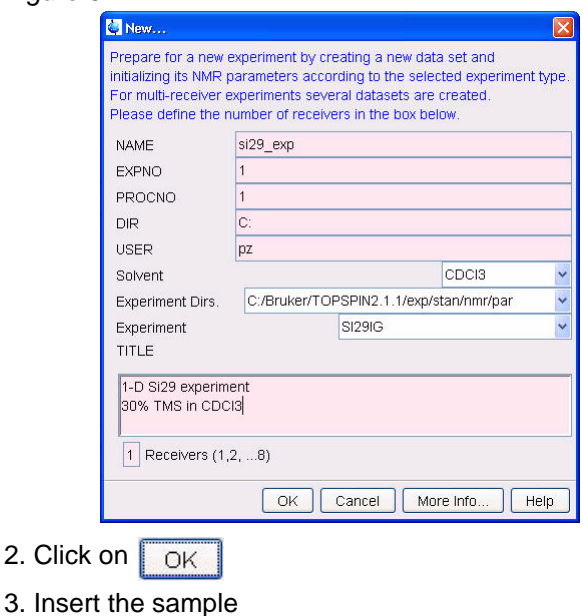

User Guide Version 004 **BRUKER BIOSPIN** 73 (109)

- 4. Type **lock** and select CDCl3
- 5. Tune the probe
- 6. Shim for best homogeneity
- 7. Select the '**AcquPars**' tab by clicking on it
- 8. Click on to read in the Prosol parameters

#### *Figure 6.2.*

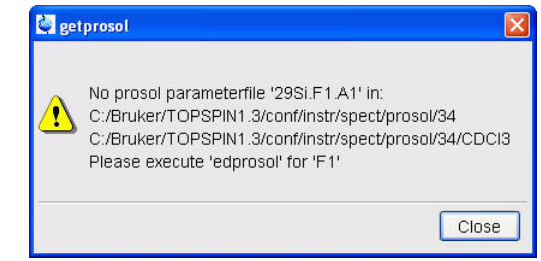

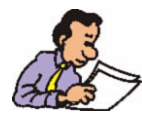

The error message appears only if the 90 deg. pulse in the prosol table of the new nucleus is set to zero. The proton parameters for decoupling on the other hand are copied into the new parameter set SI29IG

4. Click on Close

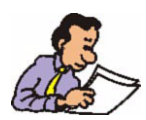

NOTE: For the next steps the 90 deg. pulse and the corresponding power level of a nucleus close in frequency has to be known. In this case, the closest in frequency to 29Si is the nucleus 13C. The values can be found in the prosol table

- 5. Type **p1** on the command line
- 6. Enter the 13C 90 deg. transmitter pulse value
- 7. Type **pl1** on the command line
- 8. Enter the 13C 90 deg. transmitter power level value

#### *BB-probe with ATM*

1. Type **atmm** on the command line

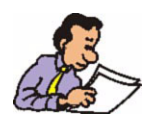

NOTE: The manual probehead tuning/matching window (Figure 6.3) and the wobble curve (Figure 6.4) appears.

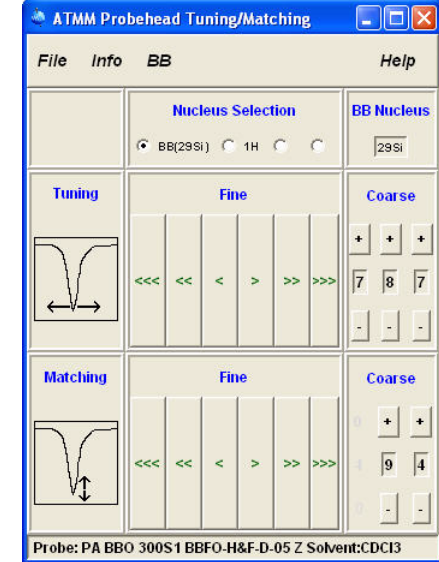

*Figure 6.3.*

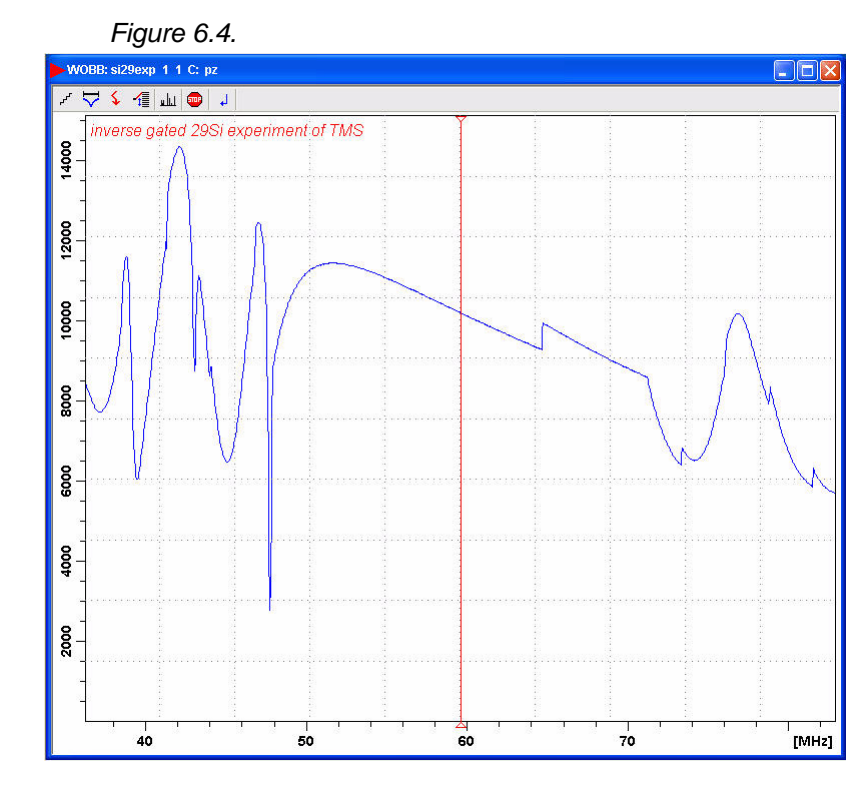

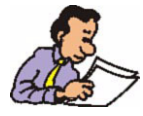

NOTE: The following steps below are executed in the atmm probehead tuning/ matching window.

2. Adjust the tuning by clicking on the **button** 

3. Repeat step 2 multiple times and watch the wobble curve moving towards the red line which indicates the correct frequency for 29Si

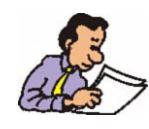

NOTE: If the curve does not reach the center (Figure 6.5) and the arrows are turning red, that means the fine tuning capacitor has reached the end. In this case the coarse tuning has to be changed.

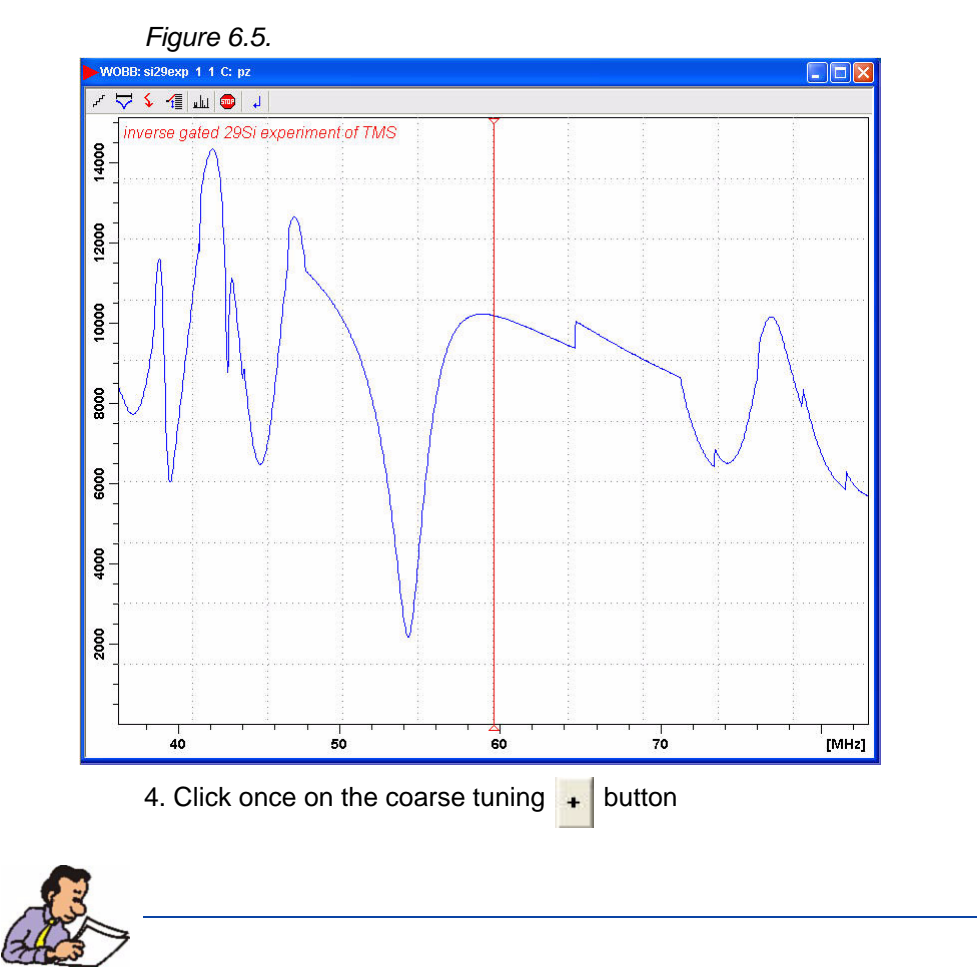

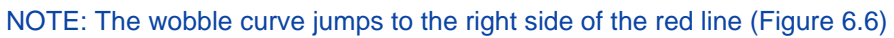

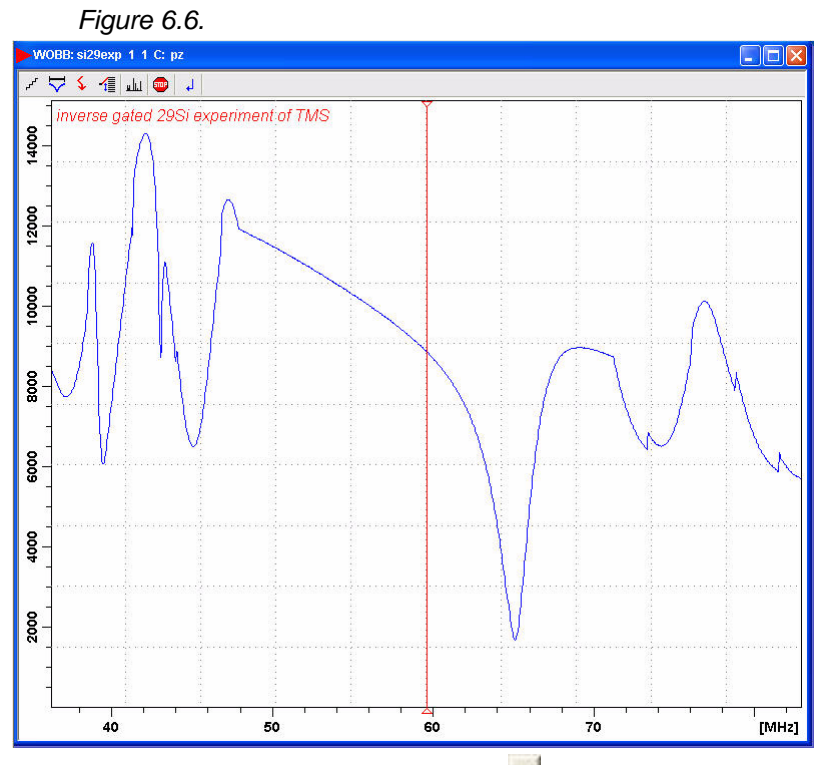

5. Clicking on the coarse matching  $\frac{1}{2}$  button and the use of the  $\frac{1}{2}$ buttons, move the wobble curve on to of the red line (Figure 6.7)

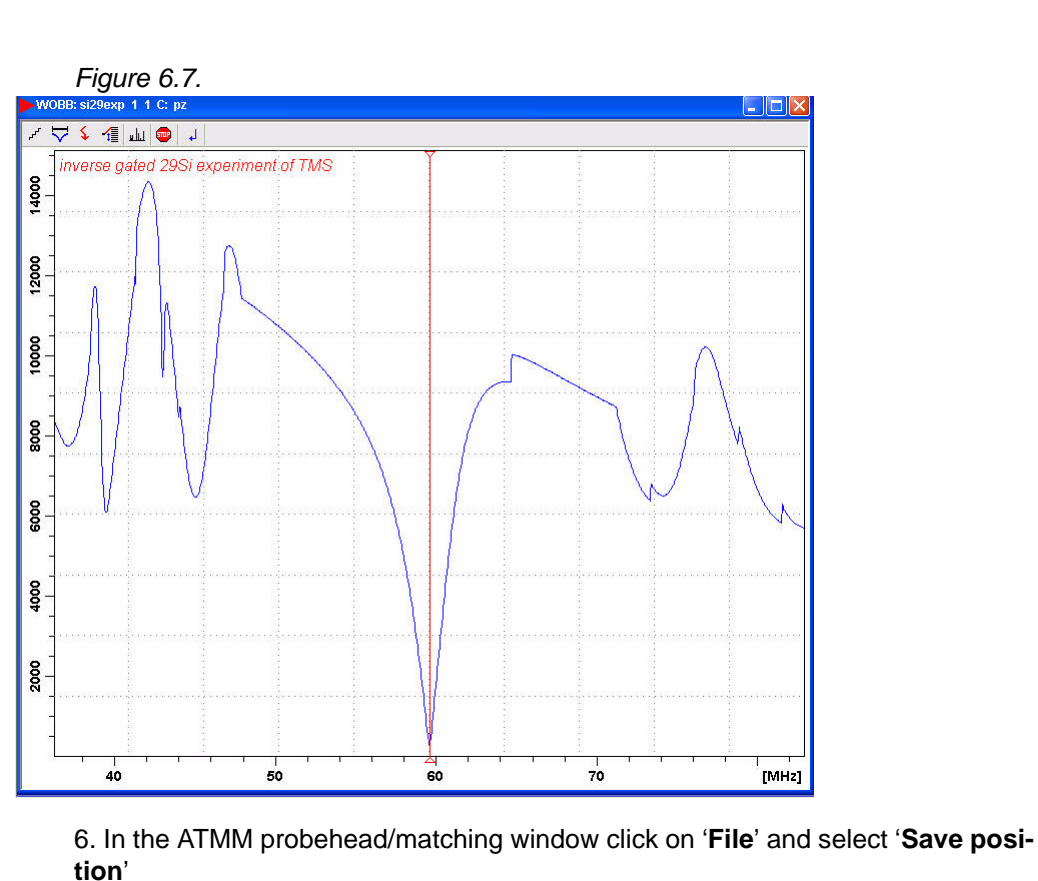

7. Click on '**File**' again and select '**Exit**'

 $\hat{\phantom{a}}$ 

#### *BB-probes without ATM*

1. Using the sliders on the bottom of the probe dial in the tuning and matching numbers for 13C

2. Type **wobb** on the command line

3. Adjust the tuning and matching sliders on the bottom of the probe to move the wobble curve in to the red line

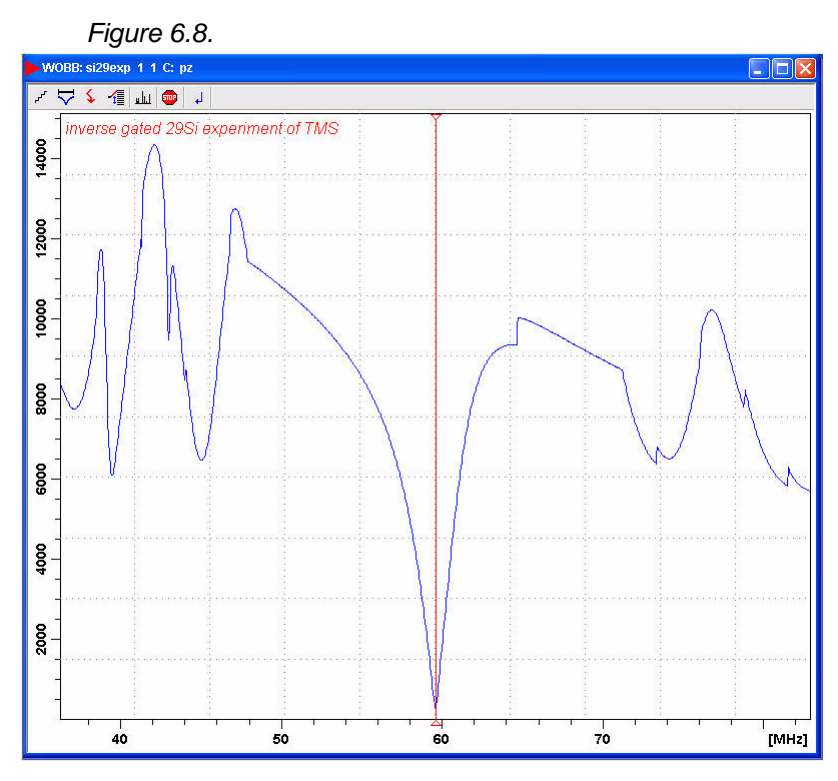

4. Type **stop** on the command line

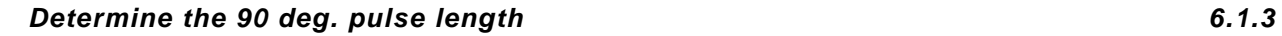

*Systems without cortab files and power check turned off*

*NOTE: Power check is designed to protect probe from being damaged by excessing power. Since the transmitter power output over the whole frequency range is not perfectly linear, a procedure called cortab has to be performed on all observed nuclei. This requires special hardware and if it is all possible it should be done by a Bruker engineer. The cortab files are found in the directory [TopSpin home]/conf/instr/spect/cortab* 

- 1. Type **iexpno**
- 2. Select the '**AcquPars**' tab by clicking on it
- 3. Change AQ\_mod = qsim
- 4. Click on  $\boxed{\Pi}$  to display the pulse program parameters

5. Make the following changes:

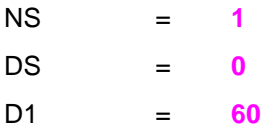

6. Select the '**Spectrum**' tab by clicking on it

- 7. Type **rga**
- 8. Type **zg** to start the acquisition
- 9. Process and Phase correct the spectrum
- 10. Expand the signal region at 0 ppm

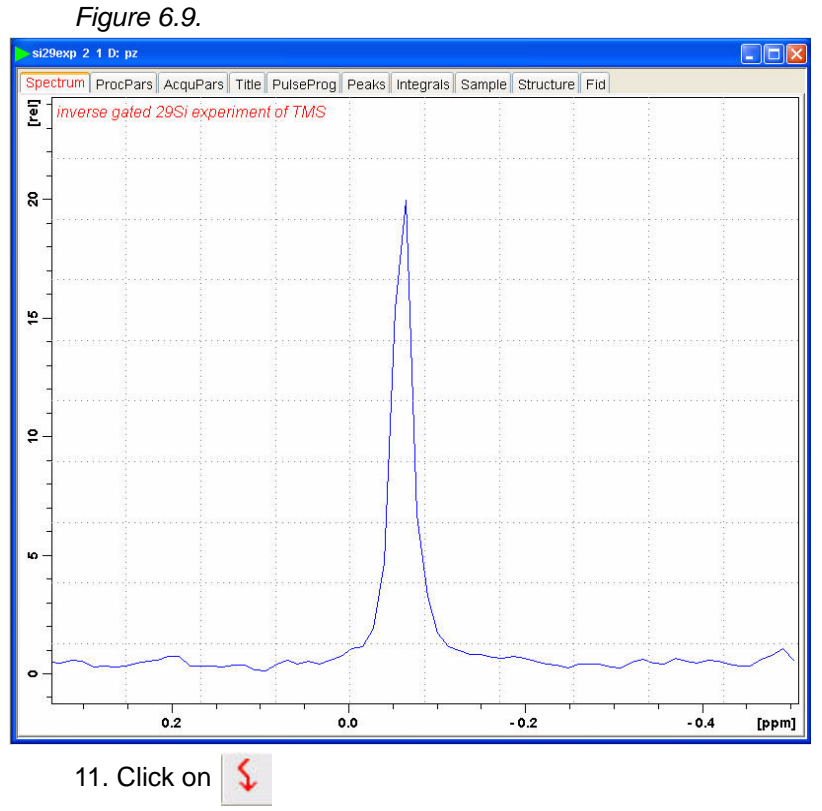

12. Move the cursor line to the center of the peak and click the left mouse button

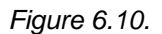

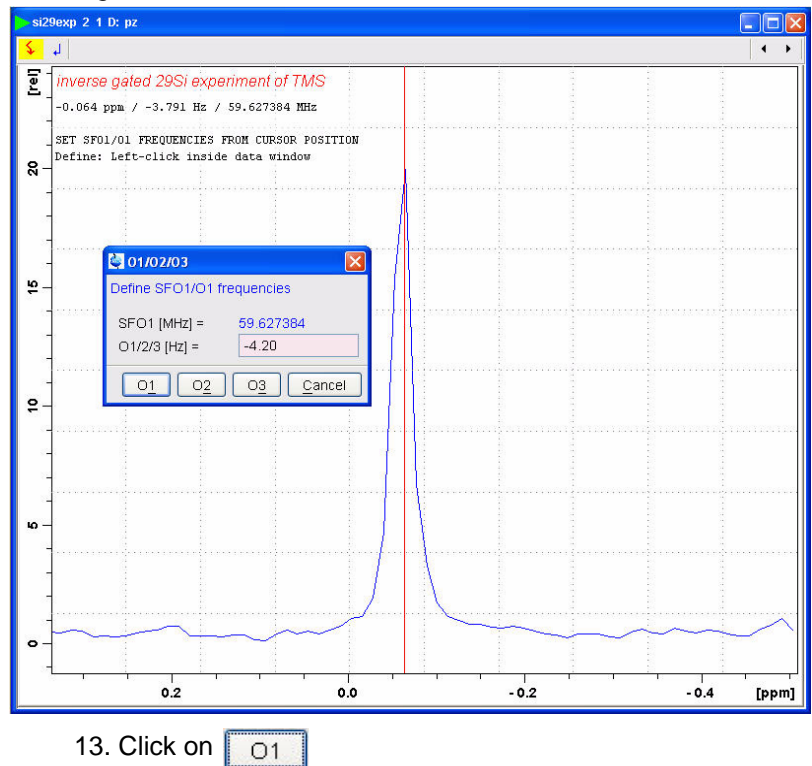

- 14. Type **swh 1000**
- 15. Type **td 8k**
- 16. Type **si 4k**
- 17. Type **zg** to start the acquisition
- 18. Process and Phase correct the spectrum
- 19. Expand the signal region at 0 ppm

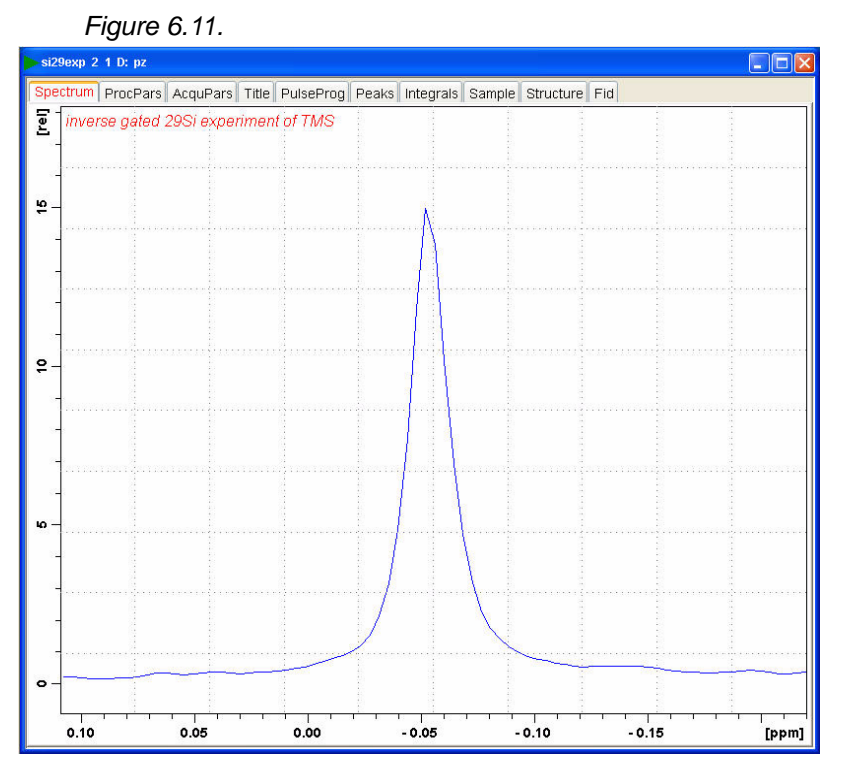

20. Click the right mouse button

*Figure 6.12.*

| Save Display Region To<br>Restore Display Region From Params. F1/2<br>Set Plot Height At Specific Cursor Position | Spectra Display Properties |  |
|----------------------------------------------------------------------------------------------------|----------------------------|--|
|                                                                                                    |                            |  |
|                                                                                                    |                            |  |
|                                                                                                    |                            |  |
|                                                                                                    | File Properties            |  |
| Files                                                                                                    |                            |  |

21. Select and click on '**Save Displayed Region To**'

#### *Figure 6.13.*

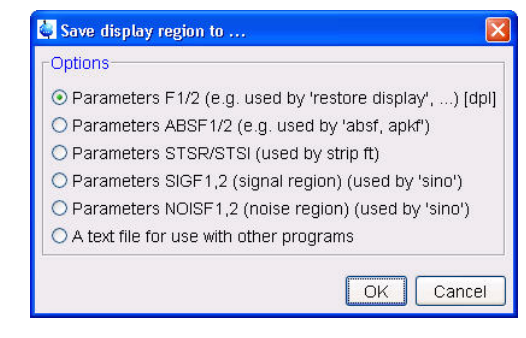

22. Enable '**Parameters F1/2 [dpl]**'

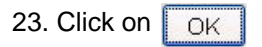

24. Type **paropt**

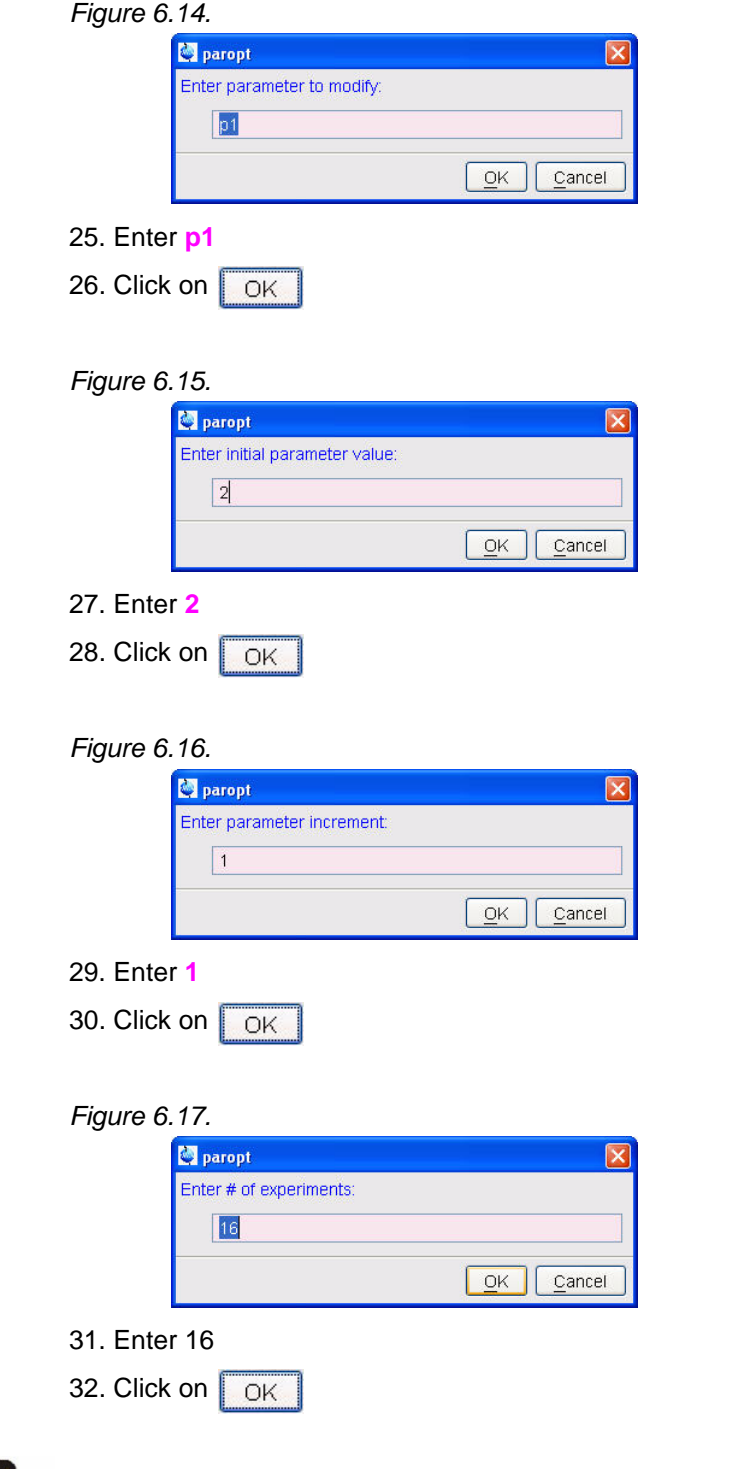

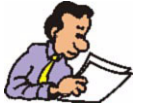

The AU program paropt is starting the acquisition now and the result is displayed in the window of the processing number 999. On the end of the acquisition the programs preforms a peak picking and determine the tallest peak in the array. A pop up window appears with value of the 90 degree pulse length for 29Si. Write this value down! To obtain a more accurate value, follow the steps 33 - 36 below.

*WARNING: IF THE 90 DEG. PULSE LENGTH IS LESS THEN 5 USEC FOR A 5MM PROBES AND LESS THEN 10 USEC FOR A 10 MM PROBE, THERE IS A RISK OF ARCING. TO PREVENT ARKING, CHANGE PL1 TO A HIGHER DB VALUE AND REPEAT STEPS 24 THROUGH 35.*

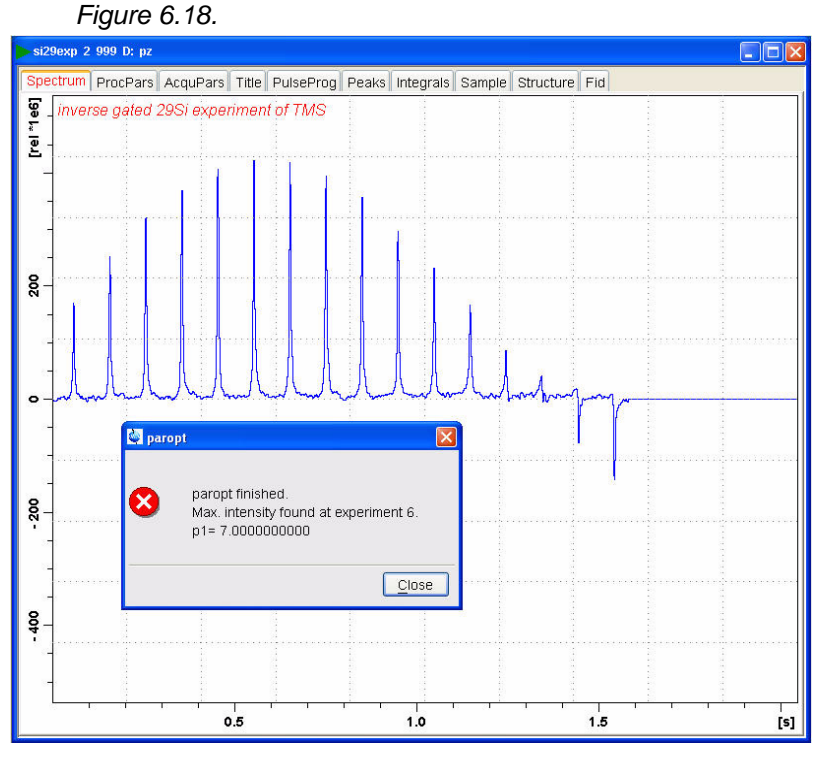

33. Type **re 2 1**

34. Type **p1** and change the value to be a 360 deg. pulse (multiply the value observed in paropt by 4)

35. Type **zg** to start the acquisition

36. Type **efp**

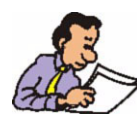

Change p1 in small increments until the signal goes through a null. Simply divide the new value of the 360 deg. pulse by 4. This will be the exact 90 degree pulse for observing 29Si.

**IMPORTAND: ENTER THIS VALUE AND THE POWER LEVEL IN TO THE PROSOL PARAMETERS TABLE!**

*Systems with cortab and power check*

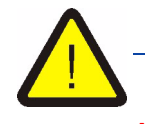

*NOTE: Power check is designed to protect probe from being damaged by excessing power. Since the transmitter power output over the whole frequency range is not perfectly linear, a procedure called cortab has to be performed on all observed nuclei. This requires special hardware and if it is all possible it should be done by a Bruker engineer. A work around for this procedure, is to copy the existing cortab files of a nucleus which is CLOSE in frequency to the new nucleus. Follow exactly the steps below.*

1, Type **edhead** on the command line

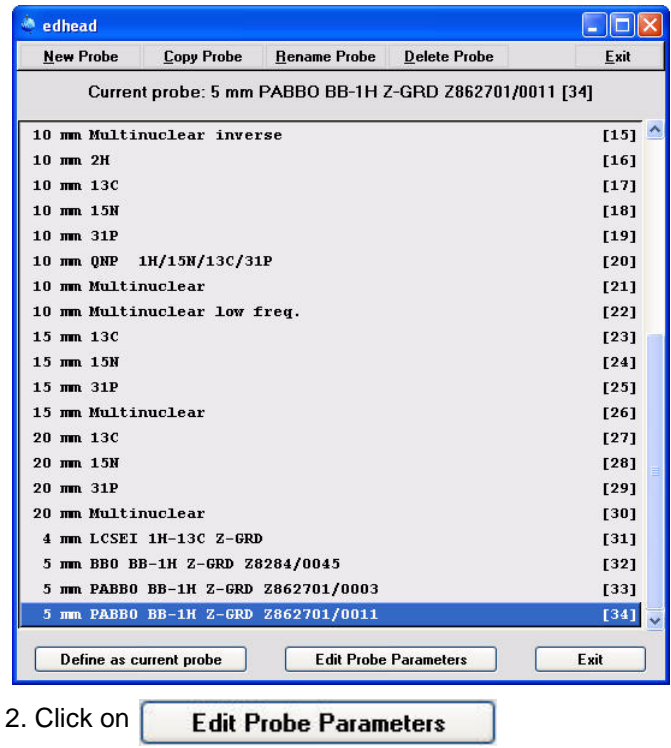

*Figure 6.19.*

3. Select Peak Power Parameters

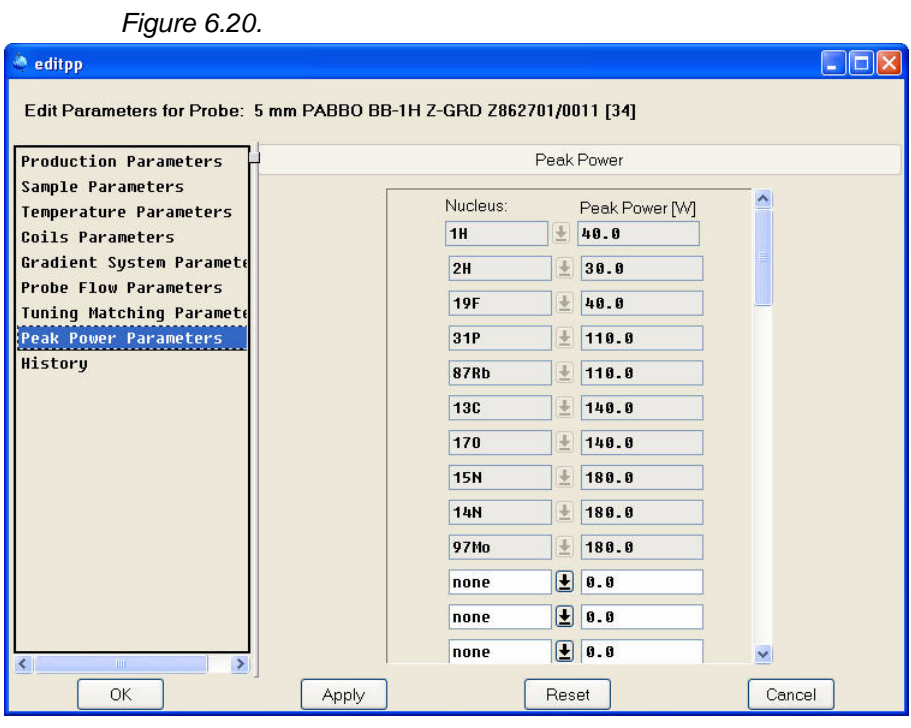

- 4. Click on the  $\biguplus$
- 5. Select 29Si from the nuclei list

6. In the Peak Power [W] window for the 29Si nucleus, enter the same value as for 13C

```
Figure 6.21.
```
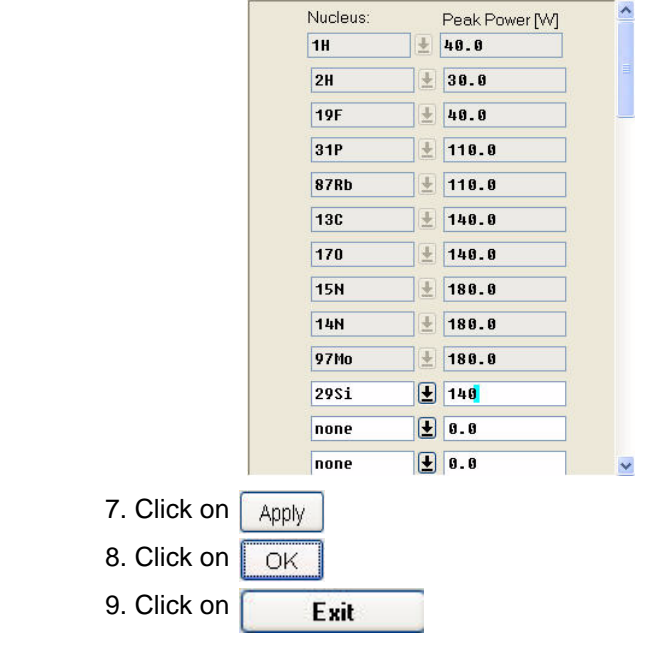

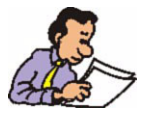

The next steps it is necessary to login as the NMR superuser, to avoid permission problems.

#### *Windows XP*

- 10. In the Windows Desktop click on '**start**'
- 11.Select '**Programs**'
- 12. Select '**Bruker TOPSPIN**'
- 13. Select and click on '**GNU shell**'

*Figure 6.22.*

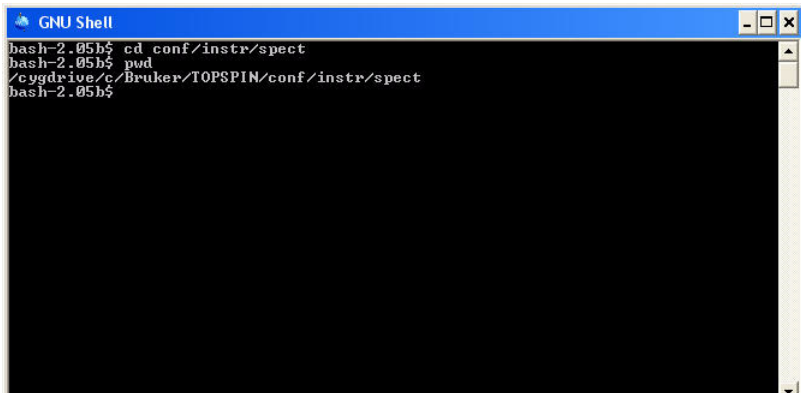

- 14. Type **cd conf/instr/spect**
- 15.Type **pwd** to verify to be in the correct directory

c/Bruker/TOPSPIN/conf/instr/spect

16. Type **cp -R cortab cortab.bkp**

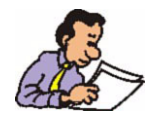

This creates a backup directory of cortab, in case something goes wrong.

17. Type **cd cortab**

18. Type **ls**

*Figure 6.23.*

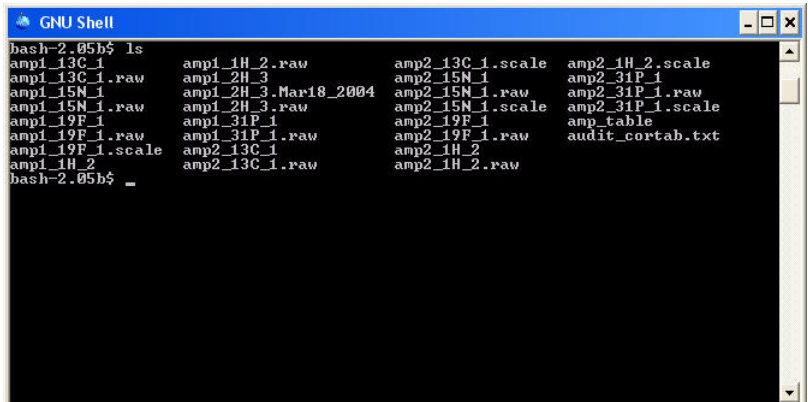

- 19. Type **cp amp1\_13C\_1 amp1\_29Si\_1**
- 20. Type **cp amp2\_13C\_1 amp2\_29Si\_1**
- 21. Type **ls** to verify the copied cortab files
- 22. Close the GNU shell window

23. To determine the 90 degree pulse length follow step 1 through 36 in the previous section, "6.1.3 System without cortab files and power check turned off"

## *7 Homonuclear Decoupling*   $$

Experiment Dirs. C:/Bruker/TOPSPIN2.1.1/exp/stan/nmr/par

1-D Proton experiment, Reference spectrum<br>0.1 % Ethylbenzene in CDCl3

PROHOMODEC

OK Cancel More Info... | Help

2. Click on  $\overline{\bigcirc_{\mathsf{CK}}}$ 

Experiment TITLE

- 3. Insert the sample
- 4. Type **lock** and select CDCl3

1 Receivers  $(1, 2, ...8)$ 

- 5. Tune the probe
- 6. Shim for best homogeneity
- 7. Select the '**AcquPars**' tab by clicking on it
- 8. Click on  $\begin{array}{|c|c|} \hline \end{array}$  to read in the Prosol parameters
- 9.Make the following changes:

PULPROG = **zg30**  $NS = 8$ 10. Select the '**ProcPars**' tab by clicking on it 11. Make the following changes: LB  $=$  1 12. Type **rga**

- 13. Type **zg** to start the acquisition
- 14. Process and Phase correct the spectrum
- 15. Type **abs**

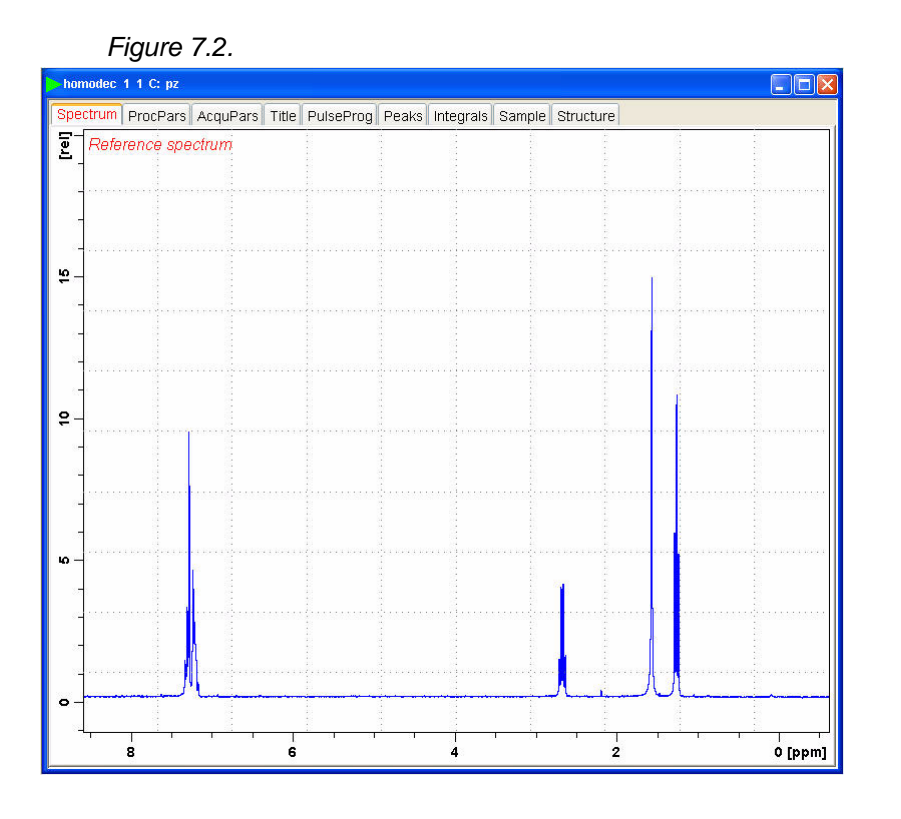

*Parameter set up 7.1.2*

- 1. Type **wrpa 2** on the command line
- 2. Type **re 2** on the command line
- 3. Expand the quartet at 2.65ppm
- 4. Click on  $\sqrt{2}$

#### **Introduction**

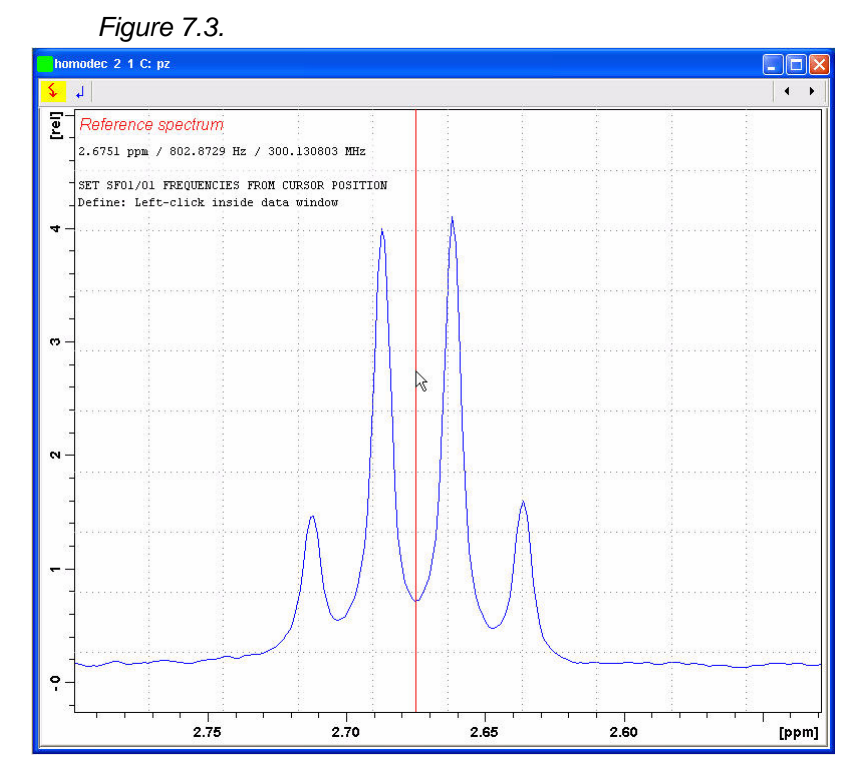

![](_page_90_Figure_2.jpeg)

![](_page_90_Figure_3.jpeg)

![](_page_90_Picture_4.jpeg)

6. Click on  $\Big|$  02

7. Select the '**AcquPars**' tab by clicking on it

8. Make the following changes:

```
PULPROG = zghd
```
9. Select the '**Title**' tab by clicking on it

10. Change the title to:

**1-D Homonuclear decoupling experiment 0.1 % Ethylbenzene in CDCl3**

#### *Acquisition 7.1.3*

1. Type **rga**

![](_page_91_Picture_1.jpeg)

![](_page_91_Picture_2.jpeg)

- 2. Adjust the sweep width if necessary
- 3. Type **rga**
- 5. Process and Phase correct the spectrum
- 6. Type **abs**
- 7. Expand the peak at 1.25ppm

![](_page_91_Figure_8.jpeg)

*Figure 7.6.*

![](_page_91_Picture_10.jpeg)

NOTE: This peak is partially collapsed triplet that represents the methyl protons. Increasing the decoupling power level will result in a single peak.

- 1. Type **pl24** on the command line
- 2. Lower the value by **2**
- 3. Repeat steps 3 through 6
- 4. If necessary repeat this steps

![](_page_92_Figure_7.jpeg)

*CAUSHION: Increasing the decoupling power level in small steps until the peak is fully decoupled. To much power can cause damage.*

#### *Plotting the reference and decoupled spectrum on the same page 7.1.5*

- 1. Display the reference spectrum
- 2. Type **edc2**
- 3, Specify data set 2 as the decoupled spectrum

#### *Figure 7.8.*

![](_page_93_Picture_54.jpeg)

![](_page_93_Picture_55.jpeg)

5.In the main menu click on '**File**' and select '**Print**'

![](_page_93_Picture_56.jpeg)

![](_page_93_Picture_57.jpeg)

- 6. In Options select '**Print with Layout start Plot Editor [plot]**'
- 7. In Required Parameters select: '**LAYOUT = +/1D + 1D.xwp**'
- 8. Enable '**from screen/CY**'

![](_page_93_Picture_10.jpeg)

#### **Introduction**

![](_page_94_Figure_1.jpeg)

10. Click anywhere on the reference spectrum

![](_page_94_Figure_3.jpeg)

*Figure 7.11.*

![](_page_95_Picture_44.jpeg)

- 12. Select the '**Graph**' tab by clicking on it
- 13. Change the '**Xmin/Xmax**' to **8 / 1**

*Figure 7.13.*

![](_page_95_Picture_45.jpeg)

14. Select the '**1D Spectrum**' tab by clicking on it

![](_page_95_Picture_7.jpeg)

![](_page_95_Picture_46.jpeg)

#### 15. Disable '**Show Integral Labels**'

#### *Figure 7.15.*

![](_page_96_Picture_53.jpeg)

#### *Figure 7.16.*

![](_page_96_Picture_54.jpeg)

![](_page_97_Figure_1.jpeg)

22. Click on '**File**' and select '**Save as**'

#### *Figure 7.18.*

![](_page_97_Picture_92.jpeg)

23. Type new File name (**e.g. 1D+1D\_homodec.swp**)

![](_page_97_Picture_6.jpeg)

NOTE: Store all new layouts in [TOPSPIN home]\plot\layouts directory

24. Click on '**File**' and select '**Print**' by clicking on it

# *8 2D Basic Experiments 8*

*2-D gradient COSY 8.1*

#### *Sample:*

30 mg Brucine in CDCl3

*Preparation experiment 8.1.1*

1. Run a 1D Proton spectrum, following the instructions in the Step-by-Step Tutorial, Basic Experiments User Guide, 1-D Proton Experiment, 2.2

2. Type **wrpa 2** on the command line

3. Type **re 2**

4. Expand the spectrum to display all peaks, leaving ca. 0.5 ppm of baseline on either side of the spectrum

![](_page_98_Picture_9.jpeg)

NOTE: You may exclude the solvent peak, if it falls outside of the region of interest.

![](_page_99_Figure_1.jpeg)

5. Click on  $\int$  to set the sweep width and the O1 frequency of the displayed region

![](_page_99_Picture_64.jpeg)

- 6. Write down the value of SW, rounding off to the nearest 1/10th of a ppm
- 7. Write down the value of O1, rounding off to the nearest Hz
- 8. Click on Close
- 9. Type **sr** and write down the exact value

#### **Setting up the COSY experiment** 8.1.2

1. Type **rpar COSYGPSW all**

2. Turn the spinner off

![](_page_100_Picture_2.jpeg)

NOTE: 2-D experiments should be run non spinning

3.Select the '**AcquPars**' tab by clicking on it

4. Make the following changes:

- SW [F2] = e.g. **8** (value from step 6, Preparation experiment 8.1.1)
- SW [F1] = same exact value as SW (F2)
- O1 [Hz] = e.g. **1351** (value from step 7, Preparation experiment 8.1.1)
- 5. Click on  $\Box$  to read in the Prosol parameters
- 6. Select the '**ProcPar**' tab by clicking on it
- 7. Make the following changes:

$$
SR [F2] = e.g. 0 (value from step 9, Preparation experiment 8.1.1)
$$

- 8. Select the '**Title**' tab by clicking on it
- 9. Make the following changes:

**2-D gradient COSY experiment 30 mg Brucine in CDCl3**

10. Select the '**Spectrum**' tab by clicking on it

![](_page_100_Picture_17.jpeg)

![](_page_100_Picture_18.jpeg)

NOTE: The following steps 1 through 4 are necessary to determine the exact receiver gain

1. Type **pulprog zg** on the command line

2. In the main menu click on '**Spectrometer**', select '**Adjustment**' and click on '**Auto-adjust receiver gain**' or type **rga**

- 3. Type **pulprog cosygpqf** on the command line
- 4. Type **zg** to start the acquisition
- 1. Type **xfb** on the command line to process the 2-D data
- 2. Type **sym** on the command line to symmetrize the 2-D data

![](_page_101_Figure_5.jpeg)

![](_page_101_Picture_6.jpeg)

NOTE To display the higher resolution external projections, follow the steps 3 through 8 below

3. Click the right mouse button inside the F2 projection

*Figure 8.4.*

![](_page_101_Figure_10.jpeg)

4. Select '**External Projection**' by clicking on it

#### *Figure 8.5.*

![](_page_102_Picture_79.jpeg)

- 5. Make the following changes:
- EXPNO = **1** (Experiment number of the 1-D Preparation experiment)
- 6. Click on  $\overline{OK}$
- 7. Click the right mouse button inside the F1 projection
- 8. Repeat steps 3 through 7

![](_page_102_Figure_8.jpeg)

#### *Plotting 8.1.5*

- 1. Use the  $\overline{2}/2$  \*B  $\overline{8}$   $\overline{8}$  buttons to adjust for a suitable contour level
- 2. Click the right mouse button inside the 2-D contour display

*Figure 8.7.*

![](_page_103_Picture_2.jpeg)

3. Select '**Save Displayed Region To...**' by clicking on it

#### *Figure 8.8.*

![](_page_103_Picture_93.jpeg)

- 4. Select '**Parameters F1/2 [dpl]**' by enabling the radio button
- 5. Click on **FOK**
- 6. In the main menu click on '**File**'
- 7. Select '**Print**' by clicking on it

#### *Figure 8.9.*

![](_page_103_Figure_11.jpeg)

8. Enable the following options:

**Print with layout-start Plot Editor**

**from Plot Editor Reset Actions**

#### **with projections**

9. Select LAYOUT = **+/2D\_hom.xwp**

10. Click on  $\sqrt{OK}$ 

![](_page_104_Figure_1.jpeg)

15. In the Plot Editor's main menu, click in '**File**'

16. Select '**Print**' by clicking on it

![](_page_104_Picture_92.jpeg)

2. Turn the spinner off

![](_page_104_Picture_6.jpeg)

NOTE: 2-D experiments should be run non spinning

3.Select the '**AcquPars**' tab by clicking on it

4. Make the following changes:

![](_page_105_Picture_152.jpeg)

![](_page_105_Picture_3.jpeg)

NOTE: The mixing time D8 is dependent on the size of the Molecule and the magnetic strength. It can vary from a large Molecule to a small one from 100 ms to 800 ms.

- 8. Select the '**ProcPar**' tab by clicking on it
- 9. Make the following changes:

SR [F2] = e.g. **0** (value from step 9, Preparation experiment 8.1.1)

SR [F1] = e.g. **0** (value from step 9, Preparation experiment 8.1.1)

PHC0 [degree] (F1)= **90**

PHC1 [degree] (F1)= **-180**

 $FCOR (F1) = 1$ 

- 10. Select the '**Title'** tab by clicking on it
- 11. Make the following changes:

**2-D phase sensitive NOESY 30 mg Brucine in CDCl3**

12. Select the '**Spectrum**' tab by clicking on it

#### *Acquisition 8.2.3*

- 1. Type **rga**
- 2. Type **zg** to start the acquisition

![](_page_106_Picture_3.jpeg)

The standard Bruker parameter sets are optimized to run under complete automation through the use of AU programs. The name of the AU program is entered in the acquisition (eda) and processing (edp) parameter lists, as AUNM. To start the acquisition, the command xaua may be used. For executing the processing AU program the command xaup may be used.

#### 1. Type **edc2**

*Figure 8.11.*

![](_page_106_Picture_84.jpeg)

2. Enter the EXPNO and PROCNO of the Preparation experiment 10.1.1 into the first and second column (data set 2 and 3)

![](_page_106_Picture_9.jpeg)

4. Type **xaup**

![](_page_106_Figure_11.jpeg)

![](_page_106_Figure_12.jpeg)

#### **2D Basic Experiments**
## **Notes:**